# *User Guide*

## *Overdrive Pro™ 3G/4G Mobile Hotspot*

*by Sierra Wireless*

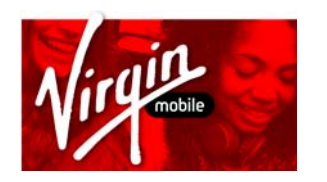

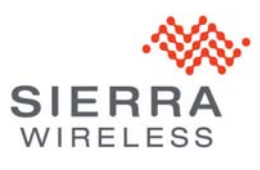

*©2012 Sierra Wireless, the Sierra Wireless logo, and the red wave design are trademarks of Sierra Wireless. Other marks are the property of their respective owners.*

*4/16/12*

*Document 2131389 Revision 3*

## *Table of Contents*

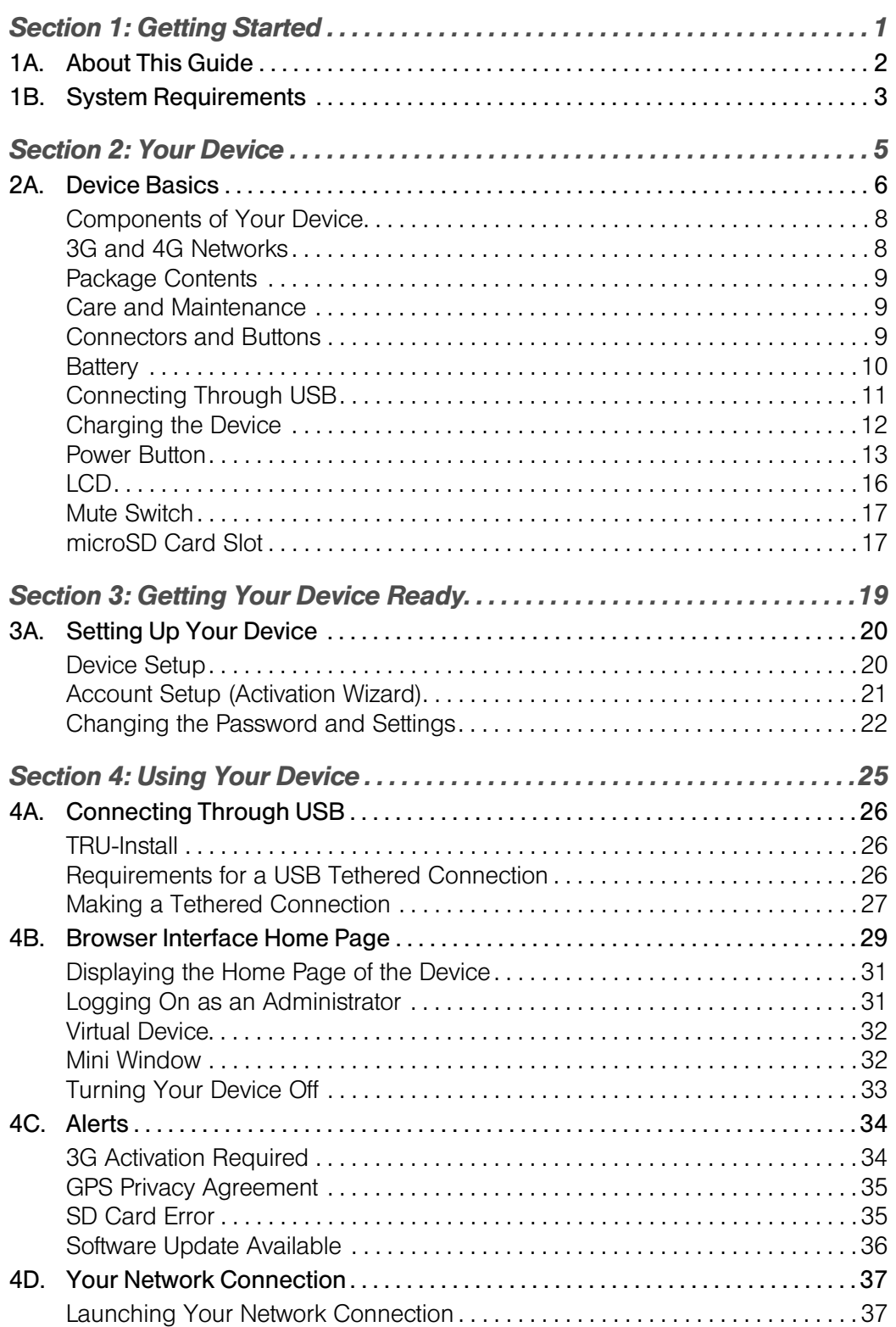

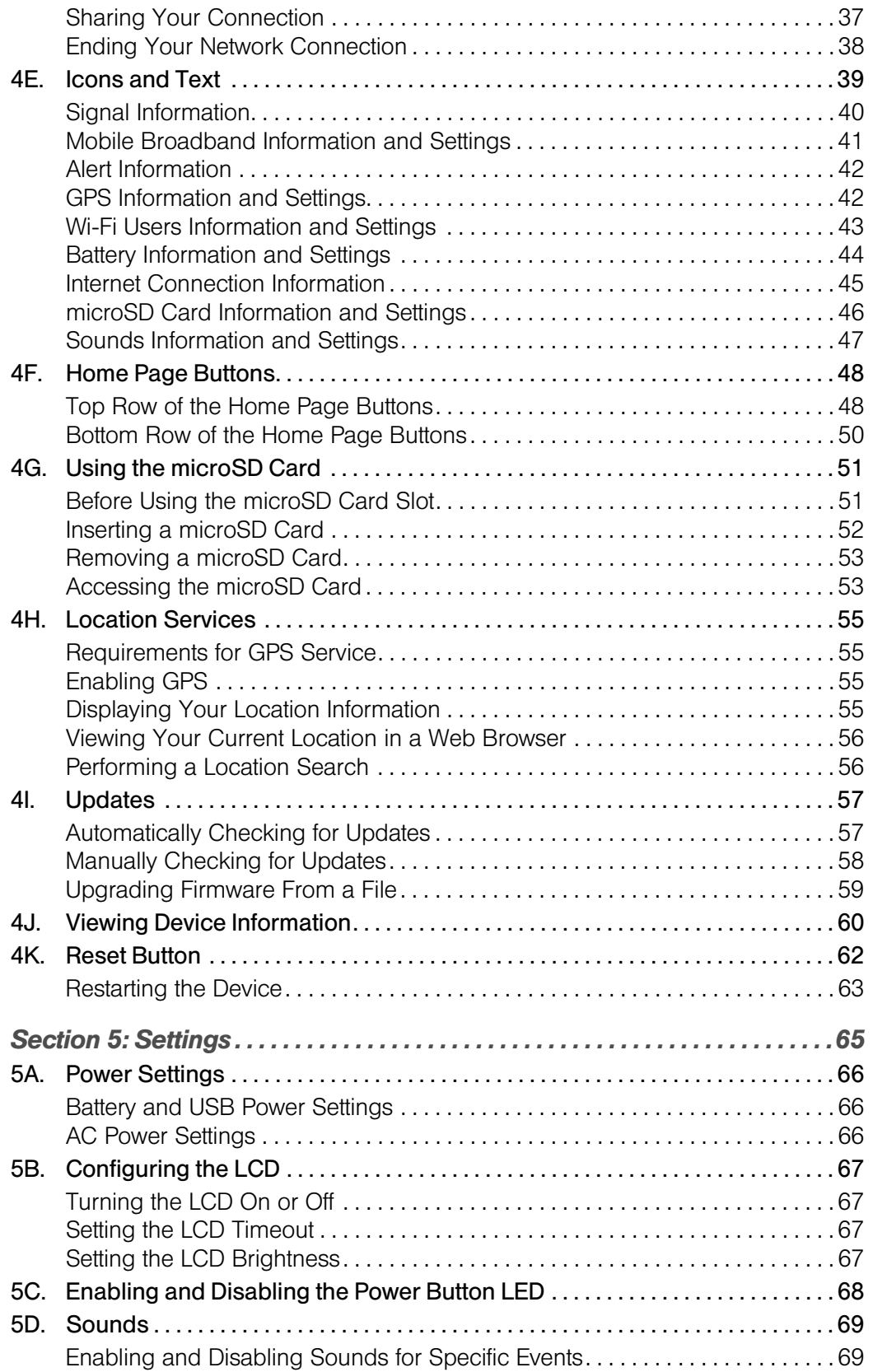

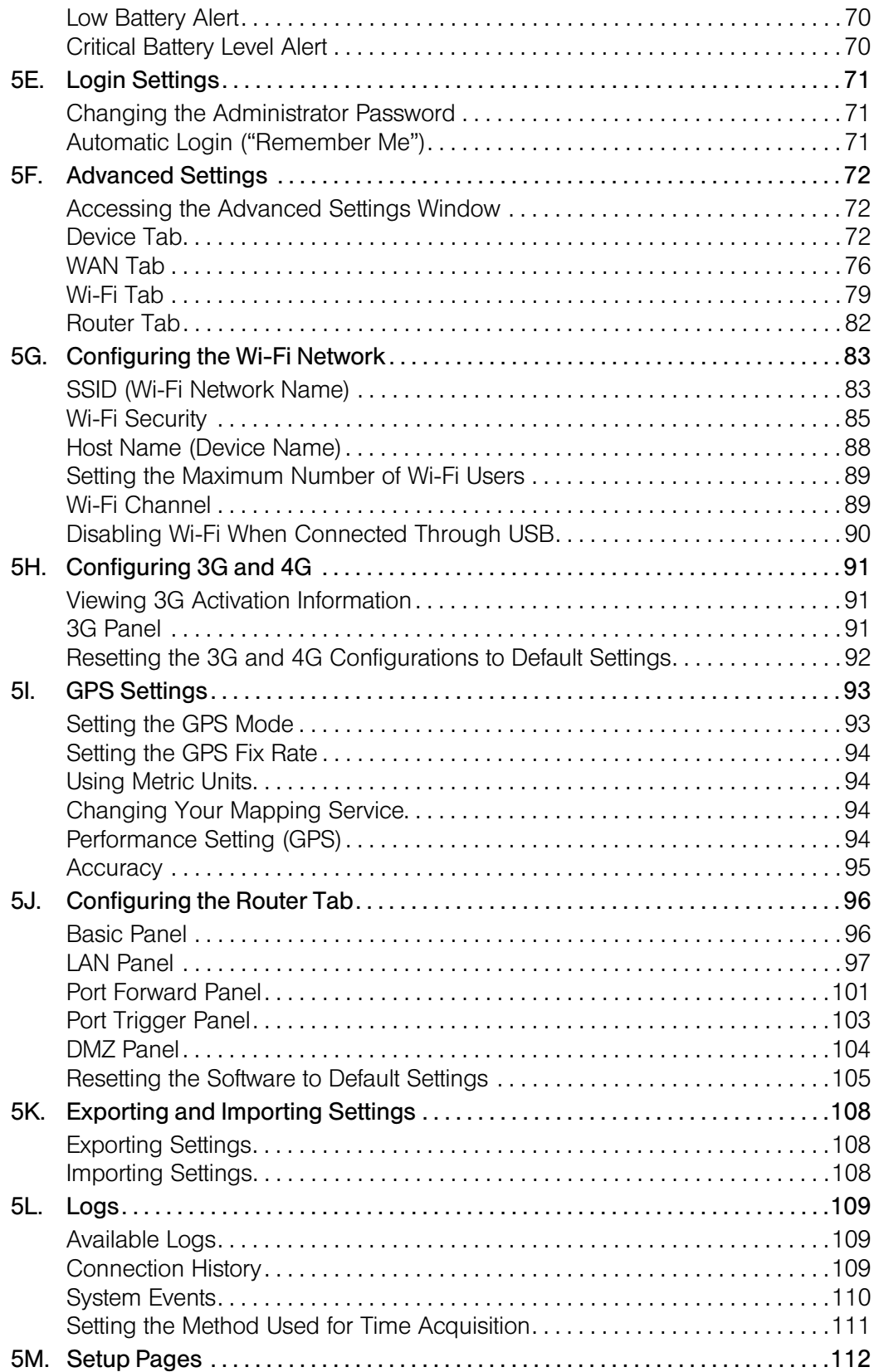

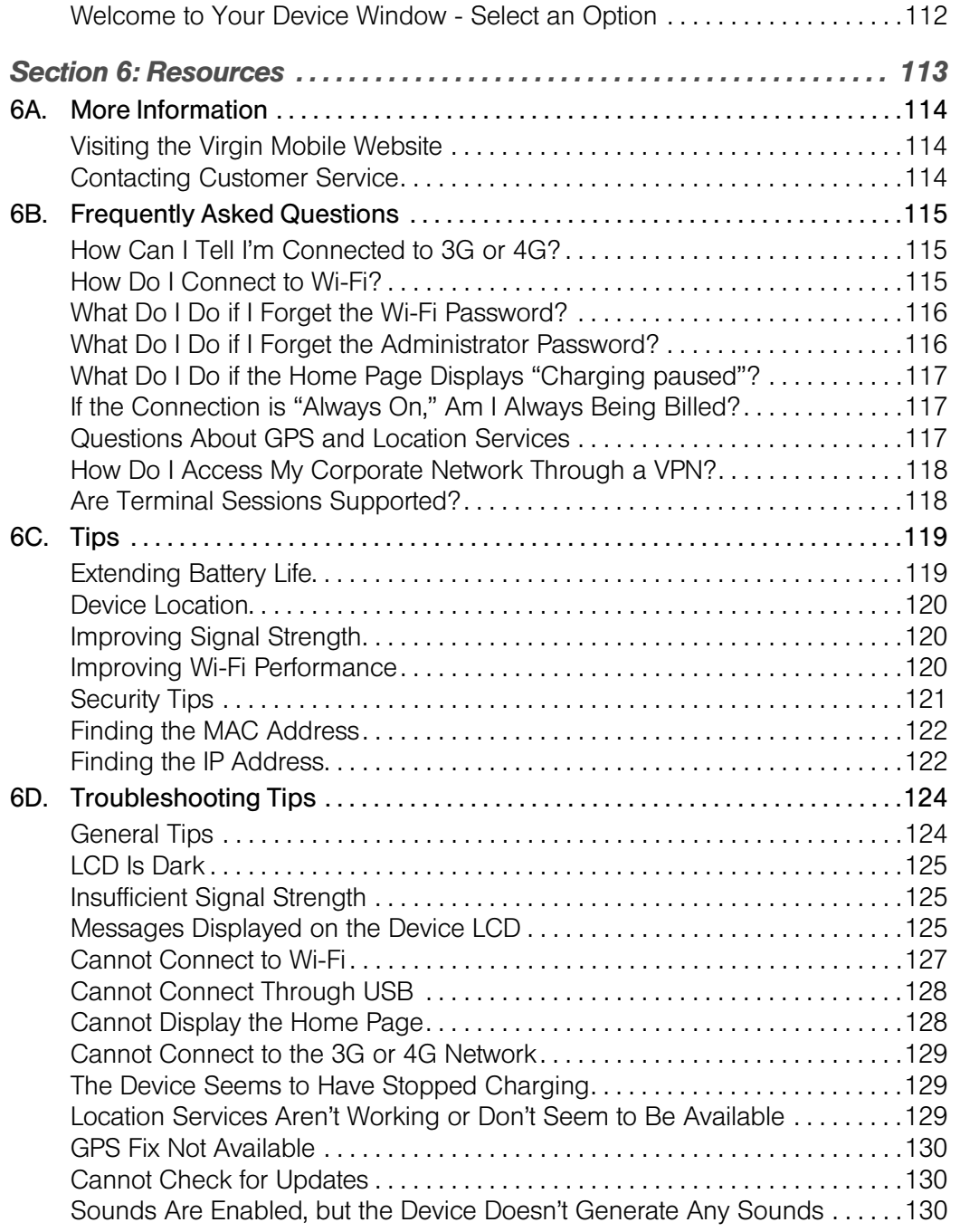

#### *Section 7: Technical Specifications, Safety Information, and Regulatory Information 131*

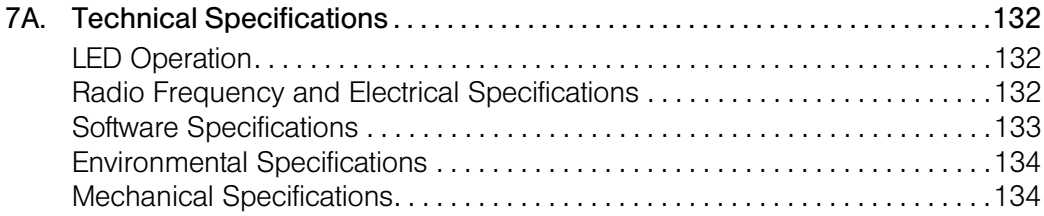

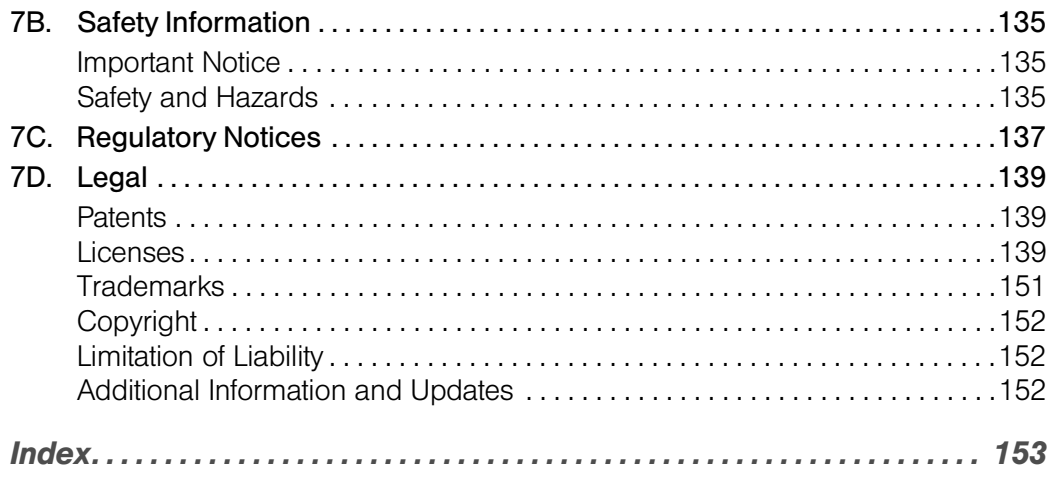

*Section 1*

# *Getting Started*

Downloaded from [www.Manualslib.com](http://www.manualslib.com/) manuals search engine

## *Section 1A About This Guide*

Your device allows you to easily connect to the Internet and to share your 3G or 4G connection.

This user guide is designed to provide you with all the information you need to install and use your Overdrive Pro™ 3G/4G Mobile Hotspot by Sierra Wireless.

Note: The printed basic guide that comes with the device should be sufficient for most installations.

- Section 1 (which you are reading) lists the system requirements for using the device.
- Section 2 describes the buttons, connectors, and other components of the device. (See "Your Device" on page 5.)
- Section 3 provides step-by-step instructions for setting up the device. (See "Getting Your Device Ready" on page 19.)
- Section 4 describes common tasks for your device. (See "Using Your Device" on page 25.)
- Section 5 describes advanced configuration of the device and the browser interface. (See "Settings" on page 65.)
- Section 6 contains frequently asked questions, troubleshooting tips, and resources for getting help. (See "Resources" on page 113.)
- Section 7 lists the electrical, radio frequency, and other parameters of the device for those who require technical information, as well as safety information, regulatory information, and legal information. (See "Technical Specifications, Safety Information, and Regulatory Information" on page 131.)

#### *2 Getting Started*

## *Section 1B System Requirements*

To use your Overdrive Pro 3G/4G Mobile Hotspot, the following are required:

- One or more computers that support Wi-Fi (802.11b/g/n)
- Web browser (required if you'll be using the browser interface to view status and to configure settings). The following browsers are supported:
	- Internet Explorer (version 6.0 or higher)
	- **Mozilla Firefox (version 2.0 or higher)**
	- Google Chrome (version 2.0.172.28 or higher)
	- Apple Safari (version 2.0 or higher)
	- Opera version 9.64
- If you'll be connecting the device through USB:
	- Computer running Windows 7, Windows Vista, Windows XP, or Mac (OS X 10.4.x or higher)
	- USB 2.0 slot

*Section 2*

# *Your Device*

Downloaded from [www.Manualslib.com](http://www.manualslib.com/) manuals search engine

*Section 2A*

*Device Basics*

- Components of Your Device (page 8)
- ◆ 3G and 4G Networks (page 8)
- ◆ Package Contents (page 9)
- ◆ Care and Maintenance (page 9)
- Connectors and Buttons (page 9)
- ◆ Battery (page 10)
- ◆ Connecting Through USB (page 11)
- Charging the Device (page 12)
- ◆ Power Button (page 13)
- ◆ LCD (page 16)
- Mute Switch (page 17)
- microSD Card Slot (page 17)

Your device provides a simple way to use your 3G or 4G Internet connection with any Wi-Fienabled device, and to share your Internet connection with friends and family.

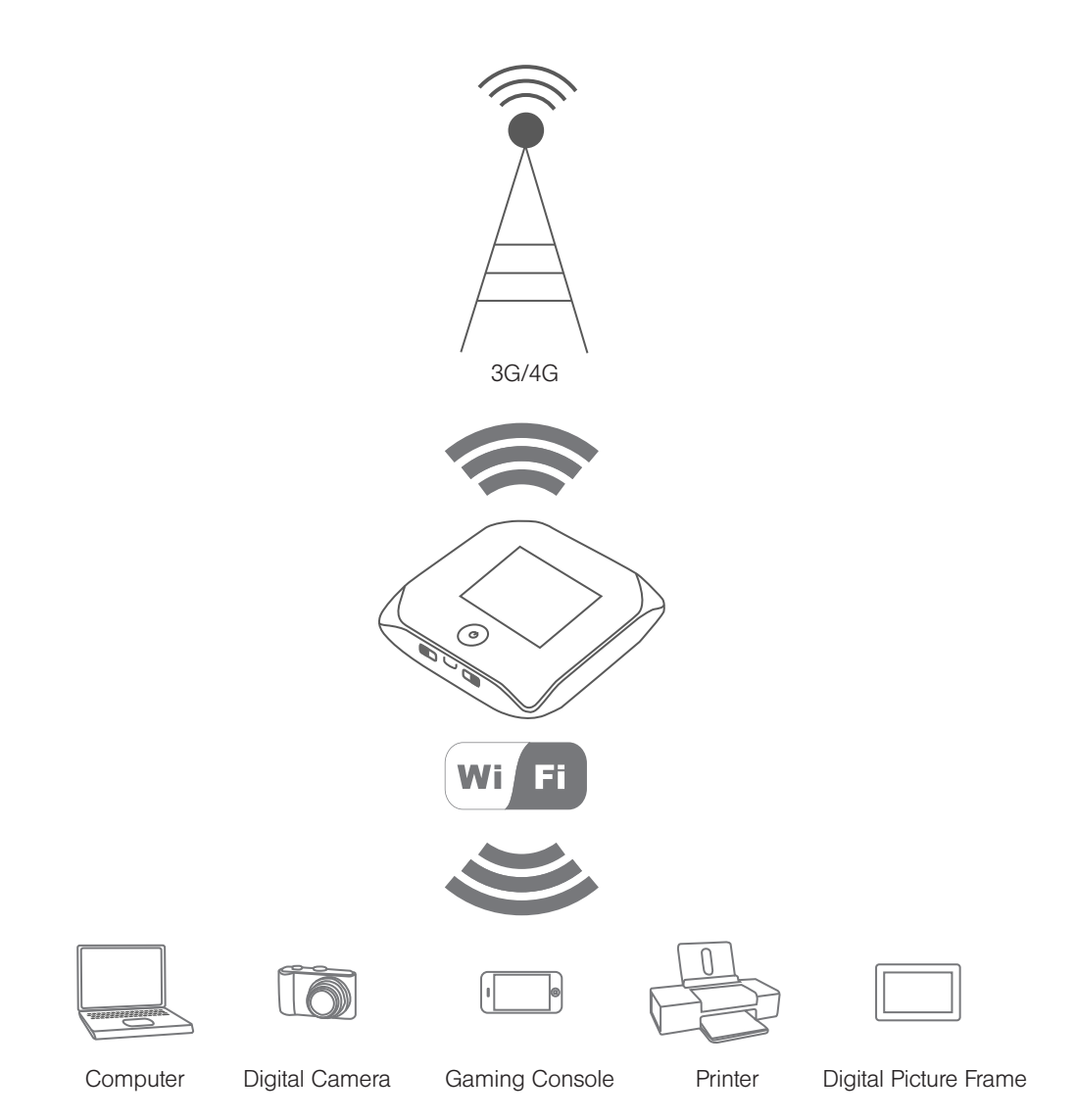

## *Components of Your Device*

Your device consists of these main components:

● Wi-Fi access point

The Wi-Fi access point connects your computers and other Wi-Fi-enabled devices to your device.

● 3G modem

The 3G modem connects your device to the Internet via the 3G (CDMA 1X/EVDO) network (more widely available, compared with 4G).

● 4G modem

The 4G modem connects your device to the Internet via the 4G (WiMAX) network (newer technology and faster speeds, compared with 3G).

● Routing hardware

The routing hardware handles traffic between the 3G or 4G modems, the Wi-Fi access point, and the Wi-Fi network.

## *3G and 4G Networks*

These wireless networks connect you to the Internet. Depending on your coverage area, you may have:

- Both 3G and 4G coverage
- Only 3G coverage
- Only 4G coverage.

Your device automatically connects to the fastest network that is available to you. If you have both 3G and 4G coverage and your connection happens to get disrupted, your device can automatically switch to the other network. (For more information, see "Configuring the 3G/4G Connection Preferences" on page 41.)

#### *Download speeds*

Actual speeds depend on several factors, including network conditions.

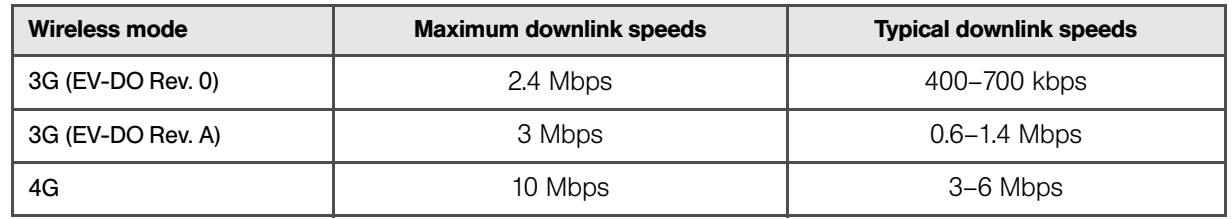

*8 Your Device*

## *Package Contents*

Your package includes:

- Overdrive Pro 3G/4G Mobile Hotspot by Sierra Wireless
- Battery compartment cover
- Rechargeable battery
- AC charger with micro-USB port
- Micro-USB cable
- basic guide

## *Care and Maintenance*

As with any electronic device, you should handle this device with care to ensure reliable operation. Follow these guidelines in using and storing the device:

- Protect the device from liquids, dust, and excessive heat.
- Do not handle or operate the device while driving or operating a vehicle. Doing so may distract you from properly operating the vehicle. In some jurisdictions, operating communication devices while in control of a vehicle is a criminal offense.
- Do not apply adhesive labels to the device. They may cause the device to overheat and may alter the antenna's performance.

## *Connectors and Buttons*

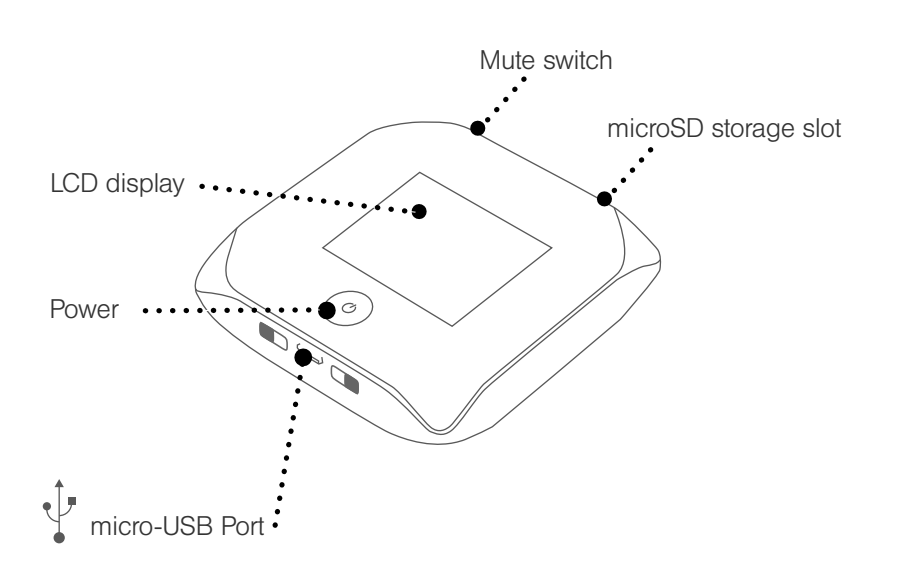

## *Battery*

The battery compartment is on the back of the device. The battery is replaceable. If you need a new battery, visit the Sierra Wireless online store at **https://www.sierrawireless.com/eStore**.

#### *Installing the Battery*

1. Using slight thumb pressure, slide the battery compartment cover upward to remove it.

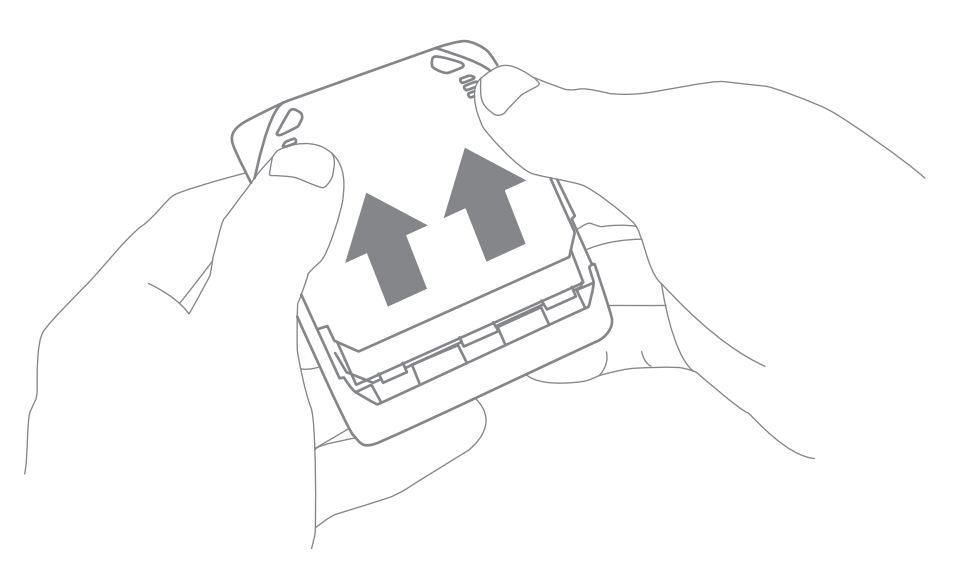

2. Insert the battery into the device, contacts end first. Make sure the battery contact points are aligned with those inside the battery compartment.

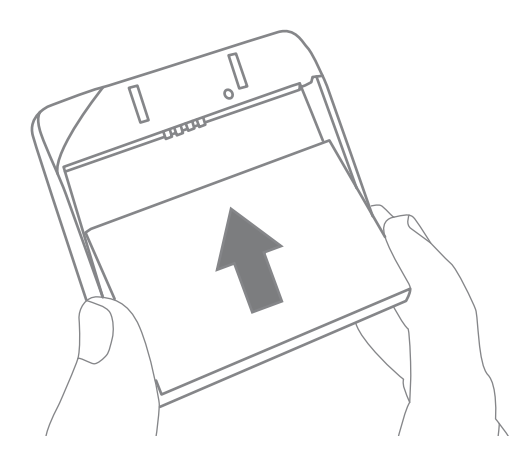

#### *10 Your Device*

3. Replace the battery compartment cover.

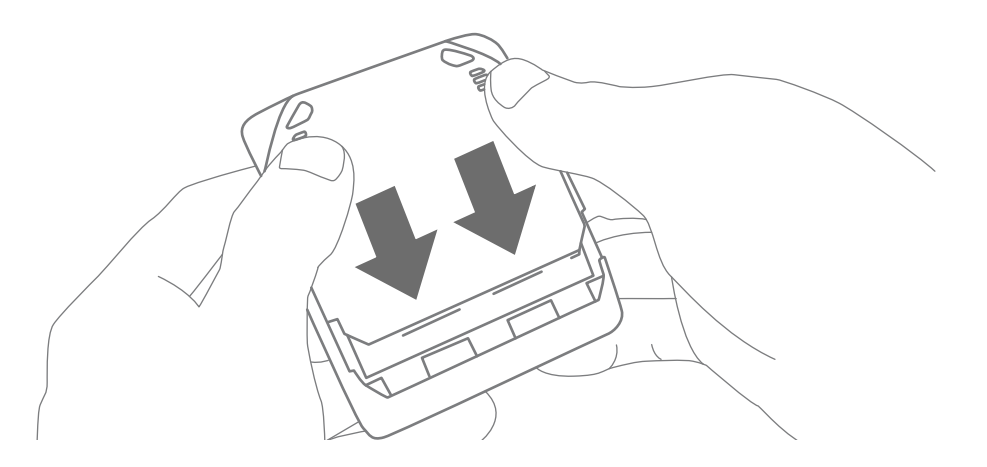

## *Connecting Through USB*

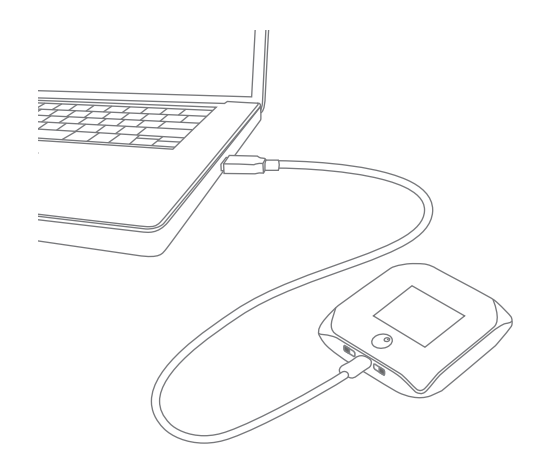

Note: If you'll be using USB for data transfer (and not just for charging the device), you must install the device driver. (See "Making a Tethered Connection" on page 27.)

Use the micro-USB cable (included) to connect the device to your computer when:

- You want to charge the device, but you don't want to use the AC charger, or the AC charger is not available.
- Your computer does not have Wi-Fi.
- You want to block others from using the device. (See "Disabling Wi-Fi When Connected Through USB" on page 90.)

To connect the device to your computer:

- 1. Insert the larger end of the micro-USB cable into your computer.
- 2. Insert the other end of the cable into the micro-USB port on the side of your device.

Note: If you're having problems, see "Cannot Connect Through USB" on page 128.

## *Charging the Device*

You need to recharge your device's battery periodically. You can continue using your device while it is charging.

The faster method is to connect the device to the AC charger. (See "Using the AC Charger with Your Device's micro-USB Port" below.) Alternatively, you can connect the device to your computer, although this charges more slowly. (See "Charging Through Your Computer" on page 13.)

*Using the AC Charger with Your Device's micro-USB Port*

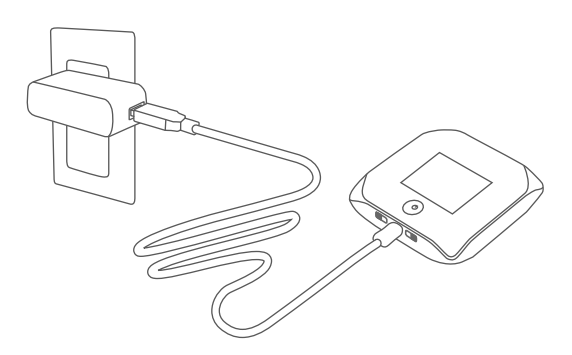

- 1. Insert the larger end of the micro-USB cable into the AC charger.
- 2. Insert the other end of the cable into the micro-USB port on the side of your device.
- 3. Insert the AC charger into an electrical outlet.

When charging, the LCD shows  $\Box$  and, if the device is off, displays a message "Charging... xx% complete" (where "xx" is a number value).

When the device is charged, the LCD shows:

- $\Box$  (if the device is on)
- **A** and the message "Fully charged" (if the device is off).

#### *12 Your Device*

#### *Charging Through Your Computer*

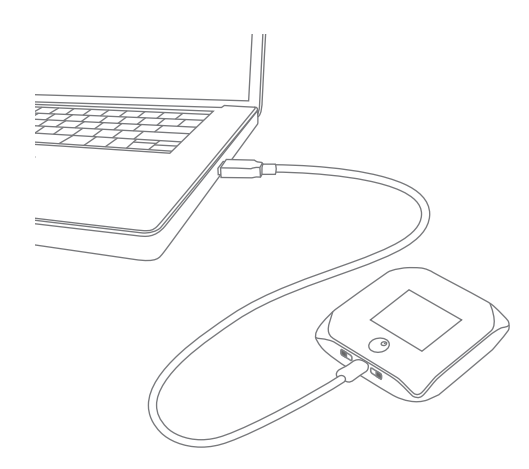

Notes: If you'll be using USB for data transfer (and not just for charging the device), you must install the device driver. (See "Making a Tethered Connection" on page 27.)

If you're using Mac OS X 10.4.x, after you connect the device you may see a warning message that your computer is running on UPS backup battery and that you should perform a computer shutdown. You can continue with your work. To prevent this message from being displayed, install the device driver. (See "Making a Tethered Connection" on page 27.)

- 1. Make sure your computer is turned on.
- 2. Insert the larger end of the micro-USB cable into your computer.
- 3. Insert the other end of the cable into the micro-USB port on the side of your device.

When charging, the LCD shows USB

When the device is charged, the LCD shows  $\Box$ .

#### *Power Button*

*Turning Your Device On and Off*

Turning Your Device On

- 1. Make sure that:
	- The device has a charged battery inserted.

 $-$  or  $-$ 

The device is connected to the AC charger or a computer (through the micro-USB cable), as explained above.

2. If the LCD is blank, press and hold the power button  $\Phi$  until the device powers on.

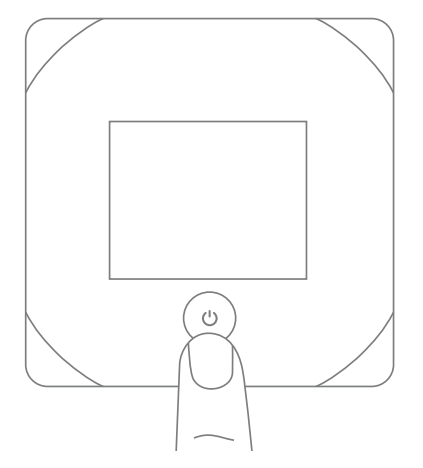

Turning Your Device Off

Press and hold the power button  $\Phi$  until the device turns off.

*Using the Power Button to Determine the Device State*

The power button  $\Phi$  on the device also indicates the device's status, as shown in the following table.

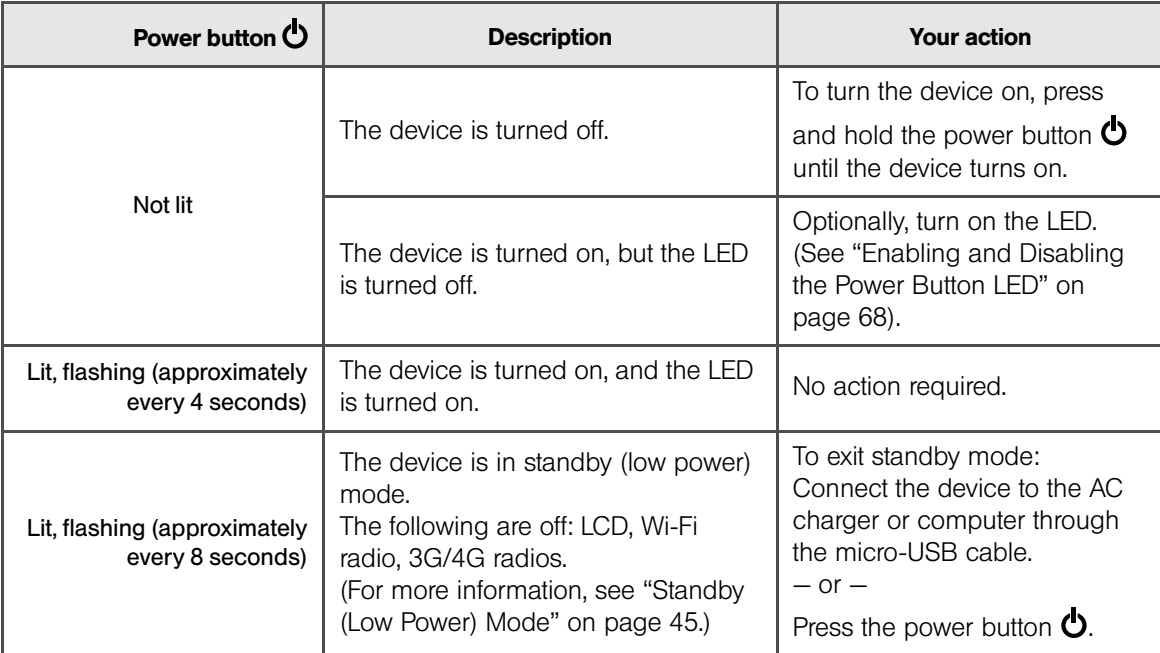

#### *14 Your Device*

## *Controlling the Device Using the Power Button*

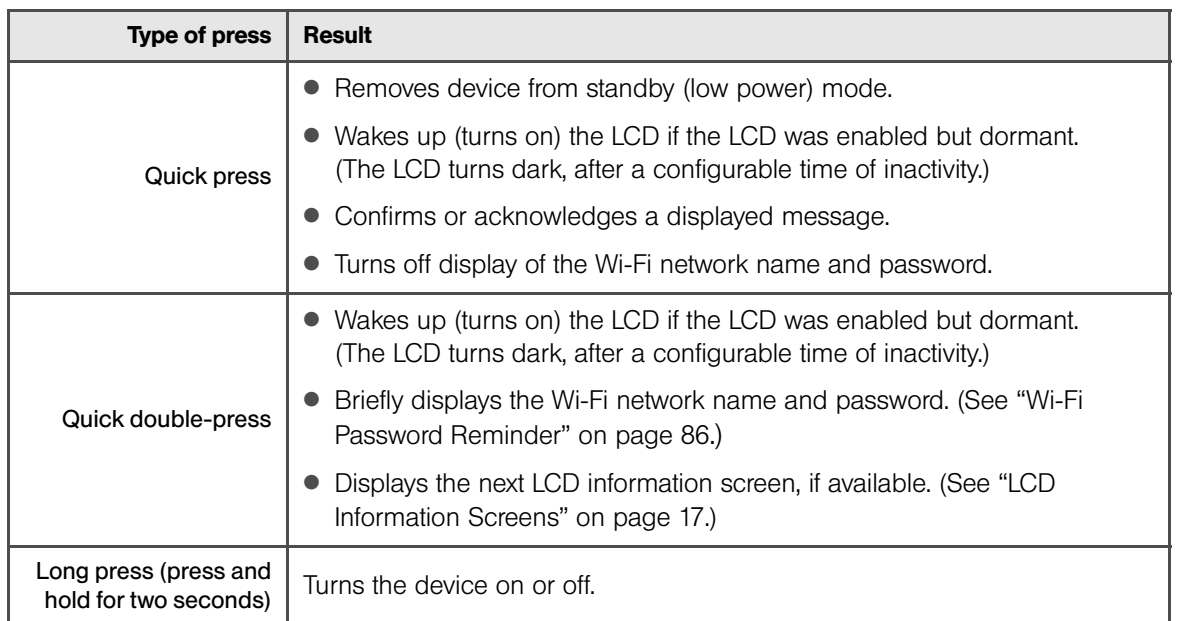

## *LCD*

If the LCD is not lit, see "Turning Your Device On" on page 13.

### *Interpreting the LCD*

The LCD shows icons and text that reflect the status of the device and your connection.

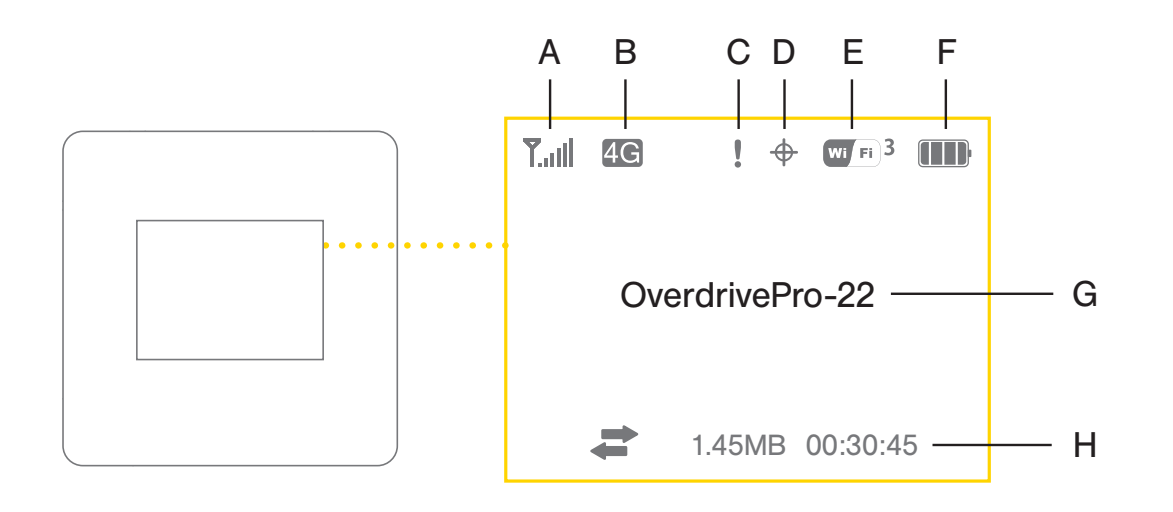

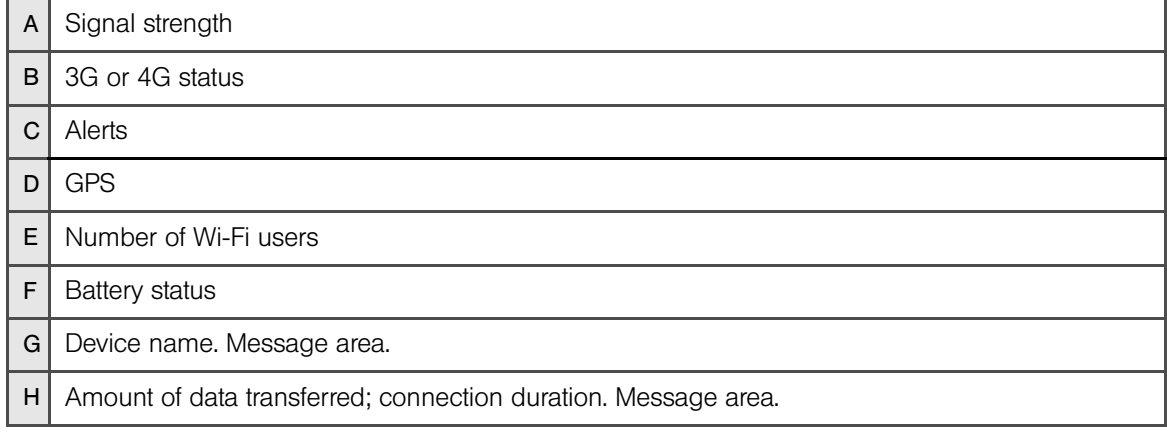

Tip: Most of the LCD icons and messages are also shown on the Virtual Device and Mini Window. (See "Virtual Device" on page 32 and "Mini Window" on page 32, and "Messages Displayed on the Device LCD" on page 125.)

The LCD can also display various information screens and messages, as described in the next section and on page 125 ("Messages Displayed on the Device LCD").

#### *16 Your Device*

#### *LCD Information Screens*

The LCD of the Overdrive Pro 3G/4G Mobile Hotspot can display, on separate screens, summary information for the following:

- Connection information (the Wi-Fi network name [SSID] and password [if the Wi-Fi Password Reminder feature is enabled])
- Alerts
- Data usage (displayed on the "Billing Info" LCD information screen)
- Network status
- Device information (for example, ESN or whether an update is available) (displayed on the "About..." LCD information screen)
- Software update status

When more than one information screen is available, the upper right corner of the LCD displays "(x/y)," where x and y represent "screen x out of y screens." For example, (1/5) means that the first of five LCD information screens is shown.

To view the first LCD information screen or to go to the next screen, press the power button  $\Phi$  on the device two times quickly (within a half-second interval).

#### *Mute Switch*

The mute switch is used to turn device sounds on or off. The mute switch is located on the side of your device, to the right of the microSD slot, as shown in the following drawing.

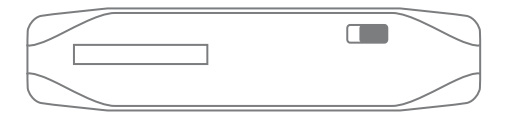

Tip: You can also disable sounds through the home page. (See "Sounds Information and Settings" on page 47.)

### *microSD Card Slot*

Your device supports a microSD<sup>™</sup> card (not included) for file sharing and transfer or storage. The microSD slot is located on the same side of the device as the micro-USB port. Your computer recognizes the microSD card as a removable storage device. The device supports microSD cards up to 32 GB.

Note: Using microSD cards larger than 32 GB can cause data loss and damage your device.

#### *18 Your Device*

*Section 3*

# *Getting Your Device Ready*

Downloaded from [www.Manualslib.com](http://www.manualslib.com/) manuals search engine

*Section 3A*

## *Setting Up Your Device*

- ◆ Device Setup (page 20)
- ◆ Account Setup (Activation Wizard) (page 21)
- Changing the Password and Settings (page 22)

#### *Device Setup*

- 1. Install the battery, as described in "Installing the Battery" on page 10.
- 2. Connect the device to the AC charger, as described in "Using the AC Charger with Your Device's micro-USB Port" on page 12.
- 3. Plug the AC charger into an electrical outlet.
- 4. **Important:** Charge the device until the battery icon is full  $(\mathbf{III})$ .

#### *Connecting to the Network*

- 1. Make sure you are in a Sprint 3G or 4G coverage area. (Go to **http://www.virginmobileusa.com/check-cell-phone-coverage** to view the coverage map.)
- 2. If you have a LAN connection, disconnect it.
- 3. Make sure your computer's Wi-Fi is turned on.
- 4. If the device LCD displays "Charging," "Charged," or "Powered off," press and hold the power button  $\Phi$  for two seconds.

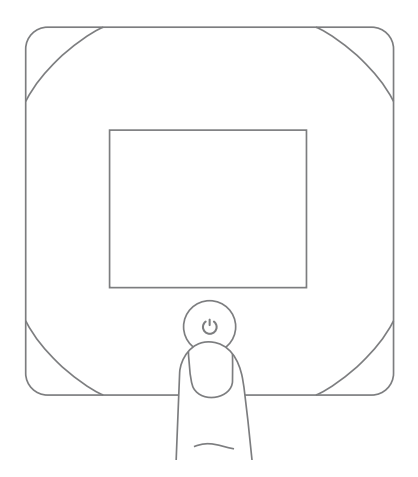

- 5. Wait until the device LCD displays "Connect your computer to Wi-Fi network," followed by the network name (SSID) and password. This may take several seconds.
	- *20 Getting Your Device Ready*
- 6. On your computer, connect to the Wi-Fi network listed on the device LCD. If you don't know how to do this, see "How Do I Connect to Wi-Fi?" on page 115. After you've connected to the Wi-Fi network, the device LCD displays "Open any web page to continue setup."
- 7. Open your Web browser. The "Welcome to your Overdrive Pro" window opens.

Note: This window displays the administrator password and the address of the device home page. Please remember this information or write it down in a safe place.

This window provides several options.

- To start the Activation Wizard, click Activate my hotspot.
- To keep the default settings of the device, view the device status, or customize settings, click My Overdrive Pro's home page.
- To change security settings, click **Set up my Overdrive Pro.** (See "Changing the Password and Settings" on page 22).

### *Account Setup (Activation Wizard)*

Before using your device, you must have a wireless network account set up. The process of setting up an account is called **activation**.

To set up your account:

- 1. Make sure web browser popup blockers on your computer are disabled.
- 2. Click **Activate my hotspot** in the "Welcome to your Overdrive Pro" window.

The Activation Wizard is displayed.

3. In the Activation Wizard window, choose the option that applies to you and then click Next.

If you selected No, I need to create an account and get an Account Number and MSID:

- a. A new window will open displaying the Broadband2Go Activation portal.
- b. Select I want to activate my Broadband2Go device.
- c. Follow the prompts to create your Broadband2Go account (this will include entering your personal and payment information).
- d. Make sure you write down your account number and MSID.
- e. Restore the Overdrive Pro activation wizard window.
- 4. Enter your account number and MSID into the Activation Wizard.
- 5. Click Next.

## *Changing the Password and Settings*

During the device setup, you can select **Set up my Overdrive Pro** to change the following settings:

● **Administrator password** — This password is used to log in to the home page, where you can view and customize your device settings. The default password is "password." Choose something easyto-remember (yet not easily guessed by others). If you forget this password, you'll need to reset the device to its default settings and go through the device setup (as described in "Device Setup" on page 20).

Your administrator password must be 1–20 characters long.

- Wi-Fi network name (SSID) This name is visible to other Wi-Fi-enabled devices, and is used to identify your Wi-Fi network. The length of the Wi-Fi network name (SSID) depends on other settings of the browser interface. (See the Help bubble that's displayed when you move the cursor to the SSID input field.)
- Wi-Fi security The default setting is WEP 64 Bit Open. To select another option, click More options. (See "Wi-Fi Security Options" on page 22.)
- Wi-Fi password The maximum length of this field is determined by the Wi-Fi security option (the previous item). (See the Help bubble that's displayed when you move the cursor to the Wi-Fi password field.)

If you'll be sharing your Internet connection, you'll have to give the Wi-Fi password to other users; don't use your banking or other important passwords. Also, don't use a password that's easily guessed by others.

From this window you can also enable the Password Reminder feature, which is useful if you forget the Wi-Fi password (Show Wi-Fi password on your device). (See "Wi-Fi Password Reminder" on page 86.)

Tip: Help information on each field appears (in a bubble) when you move the cursor into the field. You can display this window any time, by clicking **Admin Setup**  $(\times)$  in the home page. (See "Displaying the Home Page of the Device" on page 31.)

After you change the settings and click **Submit**, the device restarts and displays updated information on its LCD. Follow the instructions on the LCD, and proceed to "Your Device is Now Restarting" on page 24.

#### *Wi-Fi Security Options*

If you click More options (after having clicked Set up my Overdrive Pro, during the device setup), a window with several Wi-Fi security options opens.

Note: All the devices used with the Overdrive Pro 3G/4G Mobile Hotspot must support the selected security type.

The options displayed depend on the Basic Rate setting (in Advanced Settings > Wi-Fi > Security; see page 81).

If **Basic Rate** is "802.11b/g compatibility" or "802.11g only," these options are shown:

- WPA-Personal This is a strong security standard, supported by most Wi-Fi devices.
	- *22 Getting Your Device Ready*
- WPA2-Personal AES This is a stronger, newer security standard that is limited to newer Wi-Fi devices.
- WEP-64 Bit This option provides security, but it's relatively weak. This option works with older and newer Wi-Fi devices, and is recommended only if any of your devices don't support WPA or WPA2.
- $\bullet$  None  $-$  No security is used (no password is required to access the Wi-Fi network); this setting is not recommended. Anyone may access your device and use your Internet connection. (You are responsible for payment for data usage fees.)

If **Basic Rate** is "802.11b/g/n compatibility," these options are shown:

- WPA2 Personal AES This is a stronger, newer security standard that is limited to newer Wi-Fi devices.
- WPA/WPA2 Personal (recommended setting) Wi-Fi devices that use either WPA or WPA2 can connect to the Overdrive Pro 3G/4G Mobile Hotspot. Most Wi-Fi devices support this type of security.
- $\bullet$  None  $-$  No security is used (no password is required to access the Wi-Fi network); this setting is not recommended. Anyone may access your device and use your Internet connection. (You are responsible for payment for data usage fees.)

If the above options don't meet your requirements, click I don't see what I want.... (This link might not be displayed, depending on the **Basic Rate** setting.)

#### *Expanded Wi-Fi Security Options*

If you click I don't see what I want... (from the Wi-Fi Security Options window during the device setup), a window with an expanded list of Wi-Fi security options opens.

Note: All the devices used with the Overdrive Pro 3G/4G Mobile Hotspot must support the selected security type.

You can also view the expanded list of Wi-Fi security options in the **Security** panel of the Wi-Fi tab of the Advanced Settings window. (See "Accessing the Advanced Settings Window" on page 72.)

Some of the following options may be displayed, depending on the **Basic Rate** setting (see "Security Panel" on page 81):

- $\bullet$  None  $-$  No security is used (no password is required to access the Wi-Fi network); this setting is not recommended. Anyone may access your device and use your Internet connection. (You are responsible for payment for data usage fees.)
- WEP 64 Bit Shared This option provides security, but it's relatively weak. This option works with older and newer Wi-Fi devices, and is recommended only if any of your devices don't support WPA or WPA2.

Shared WEP uses the same key for encryption and authentication; some consider shared WEP to be less secure than open WEP.

● WEP 128 Bit - Shared – This option provides security, but it's relatively weak (but stronger than WEP 64 Bit - Shared). This option works with older and newer Wi-Fi devices, and is recommended only if any of your devices don't support WPA or WPA2.

Shared WEP uses the same key for encryption and authentication; some consider shared WEP to be less secure than open WEP.

● WEP 64 Bit - Open – This option provides security, but it's relatively weak. This option works with older and newer Wi-Fi devices, and is recommended only if any of your devices don't support WPA or WPA2.

Open WEP uses the key for encryption, but not for authentication.

● WEP 128 Bit - Open – This option provides security, but it's relatively weak (but stronger than WEP 64 Bit - Open). This option works with older and newer Wi-Fi devices, and is recommended only if any of your devices don't support WPA or WPA2.

Open WEP uses the key for encryption, but not for authentication.

- WPA Personal TKIP This is a strong security standard that is supported by most Wi-Fi devices.
- WPA Personal TKIP/AES This is a strong security standard that is supported by most Wi-Fi devices.
- WPA2 Personal AES This is a stronger, newer security standard that is limited to newer Wi-Fi devices.
- WPA2 Personal TKIP/AES This is a stronger, newer security standard that is limited to newer Wi-Fi devices.
- WPA/WPA2 Personal (recommended setting) Wi-Fi devices that use either WPA or WPA2 can connect to the Overdrive Pro 3G/4G Mobile Hotspot. This setting is supported by most Wi-Fi devices.

#### *Your Device is Now Restarting*

The "Your device is now restarting" window opens if you've clicked **Set up my Overdrive Pro** and then clicked Submit.

The changes take effect after the device restarts automatically.

You should write down the following information that's displayed in the window:

- Wi-Fi network name
- Wi-Fi password

To complete the process:

- 1. Wait until the device LCD displays "Connect your computer to Wi-Fi Network."
- 2. Connect your computer to the Wi-Fi network, using the information you've written down. (If you don't know how to do this, see "How Do I Connect to Wi-Fi?" on page 115.)
- 3. After the Wi-Fi connection was successfully established, click the **Click here** text in the window.

#### *24 Getting Your Device Ready*

*Section 4*

# *Using Your Device*

Downloaded from [www.Manualslib.com](http://www.manualslib.com/) manuals search engine

## *Section 4A Connecting Through USB*

- TRU-Install (page 26)
- Requirements for a USB Tethered Connection (page 26)
- Making a Tethered Connection (page 27)

## *TRU-Install*

TRU-Install is a feature that installs the necessary drivers the first time you connect your device to your Windows or Mac computer through the micro-USB cable. (For details, see "Making a Tethered Connection" on page 27.) An installation CD is not required.

TRU-Install is enabled by default.

To change the setting:

- 1. In the address bar of your Web browser, type http://192.168.0.1 to display the home page.
- 2. Make sure you're logged in to the home page (the text "Admin Logged in" is displayed near the upper left corner of the home page). If you're not logged in, in the **Admin Login** section (in the upper left area of the home page), enter the administrator password (1–20 characters or numbers). (The default password is "password.")
- 3. Click Advanced Settings > Device > Basic.
- 4. Select a value for **TRU-Install**.

#### *Requirements for a USB Tethered Connection*

Your device supports a direct connection through a USB cable to a Windows or Mac computer. (This is commonly referred to as a "tethered" connection.)

## *Making a Tethered Connection*

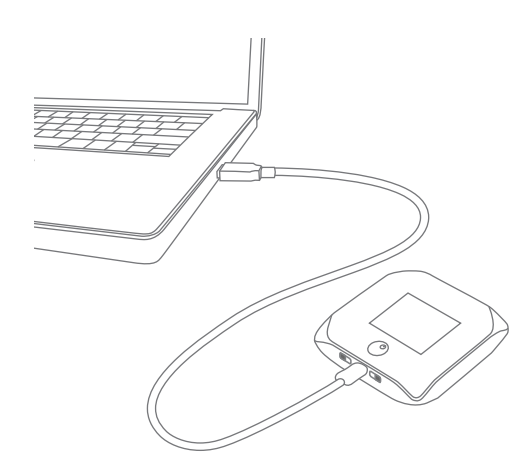

Note: If you'll be using USB for data transfer (and not just for charging the device), you must install the device driver (see below). No installation CD is required — the device supports the TRU-Install feature.

If you're using Mac OS X 10.4.x, after you connect the device you may see a warning message that your computer is running on UPS backup battery and that you should perform a computer shutdown. You can continue with your work. To prevent this message from being displayed, install the device driver (see "Mac" on page 27).

#### *Windows*

To install the device driver on Windows:

- 1. Make sure the device is turned on.
- 2. Connect the device to your computer through the micro-USB cable.
- 3. If the TRU-Install window is not displayed, in Windows Explorer browse to the **Four Transtall** entry (under My Computer), then browse to the Win folder and run **Setup.exe**.

 $-$  or  $-$ 

If you're running Windows Vista and the AutoPlay window opens, click Run setup.exe.

- 4. In the TRU-Install window, click OK.
- 5. Install the Sierra Wireless USB driver. (Follow the onscreen instructions.)

#### *Mac*

To install the device driver on Mac:

- 1. Make sure the device is turned on.
- 2. Connect the device to your computer through the micro-USB cable.
- 3. In the window that appears, double-click the .pkg file.
- 4. Install the Sierra Wireless USB driver. (Follow the onscreen instructions.)
- 5. When prompted for your password, enter your Mac password.

#### *Connecting the Device to Your Computer*

- 1. Insert the larger end of the micro-USB cable into your computer.
- 2. Insert the other end of the cable into the micro-USB port on the side of your device.

#### *28 Using Your Device*
*Section 4B*

# *Browser Interface Home Page*

- Displaying the Home Page of the Device (page 31)
- ◆ Logging On as an Administrator (page 31)
- ◆ Virtual Device (page 32)
- Mini Window (page 32)
- Turning Your Device Off (page 33)

The home page is the entry page of the browser interface that lets you:

- Display status information for your device and your data connection.
- Launch and end a network connection.
- Change the settings for your device and your data connections (if you're logged in).
- Access additional resources (the User guide and the Important Information document).

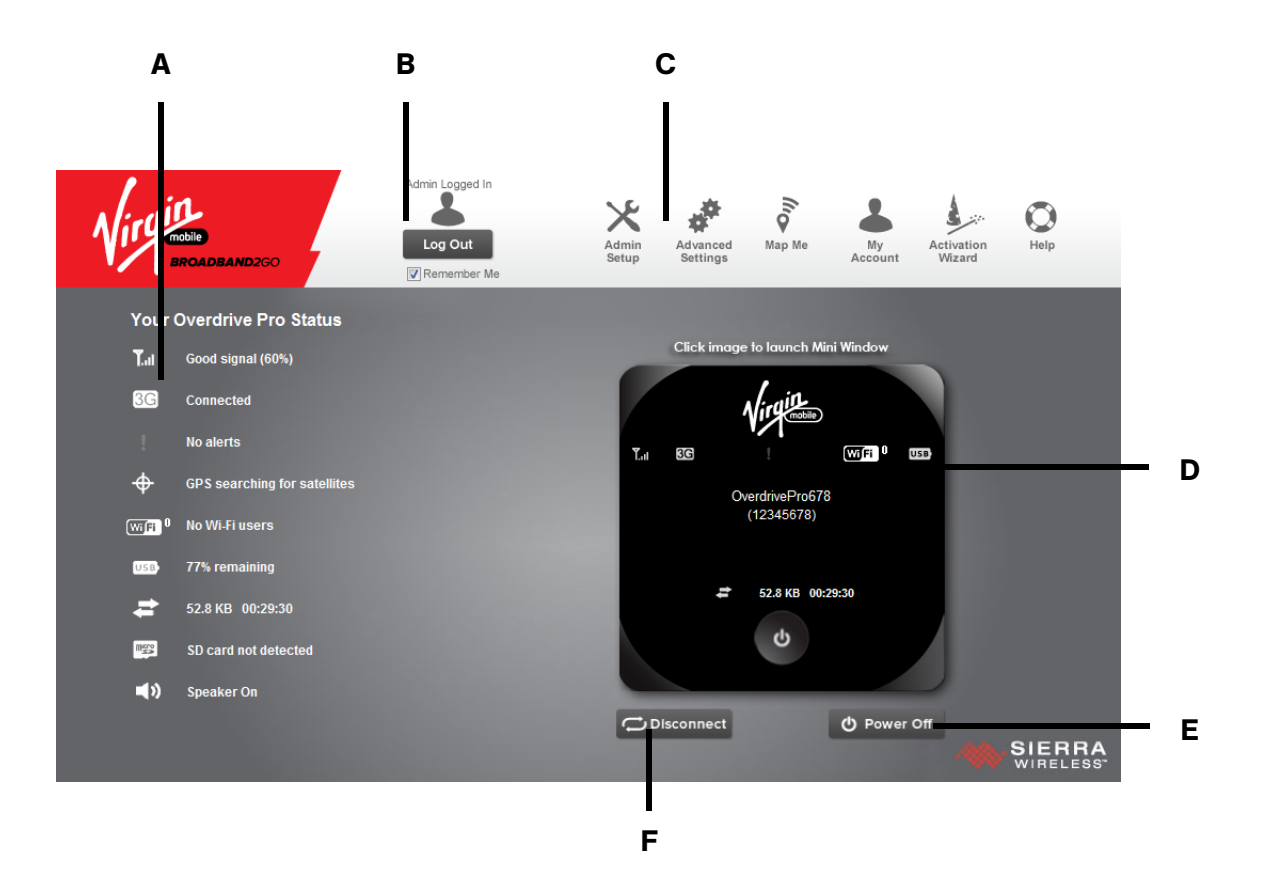

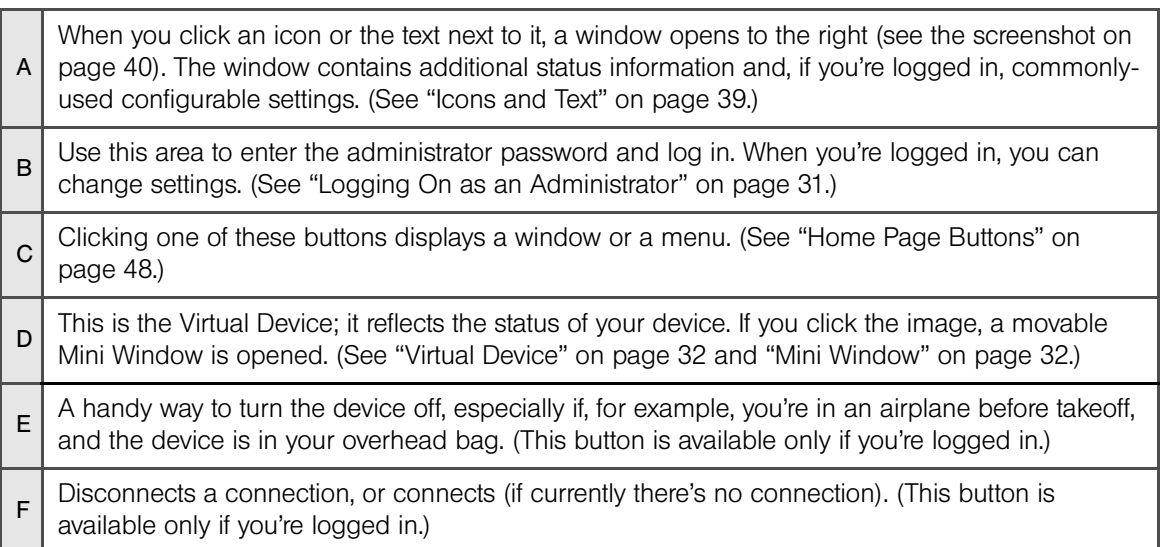

# *Displaying the Home Page of the Device*

Note: You can display the home page only when your device is turned on and you have established a connection to it (through Wi-Fi or through the micro-USB cable).

To display the home page, type one of the following in the address bar of your Web browser:

- http://virginmobile.hotspot
- http://192.168.0.1
- SSID value (field in Advanced Settings > Wi-Fi > Network and also in Advanced Settings > Router > LAN)

Note: If you're using the Google Chrome Web browser, after typing in the address bar, press the Down Arrow key and then the Enter key. (If you press only the Enter key, a Google search is started, using the information you typed in.)

If your Web browser displays an error message, see "Cannot Display the Home Page" on page 128.

# *Logging On as an Administrator*

You don't need to log in to access and use the home page. When you log in:

- Additional information appears in the window that opens when you click an item on the left side of the home page. (See "Icons and Text" on page 39.)
- You can access the Advanced Settings window, where you can modify additional settings.
- $\bullet$  You can rerun the device setup, if required (Admin Setup  $[\times]$ ).
- You can install updates.

To log in:

- 1. Make sure that nobody else is already logged in other people can use the home page at the same time, but only one user can be logged in.
- 2. In the **Admin Login** section (in the upper left area of the home page), enter the administrator password (1–20 characters or numbers). (The default password is "password." It's recommended you change the password, if you haven't already.)
- 3. Click OK.

After a period of inactivity, you will be automatically logged off (timeout security feature), unless you select Remember me (below the password field). (For more information, see "Automatic Login ("Remember Me")" on page 71.)

# *Virtual Device*

The right half of the home page contains an image of your device.

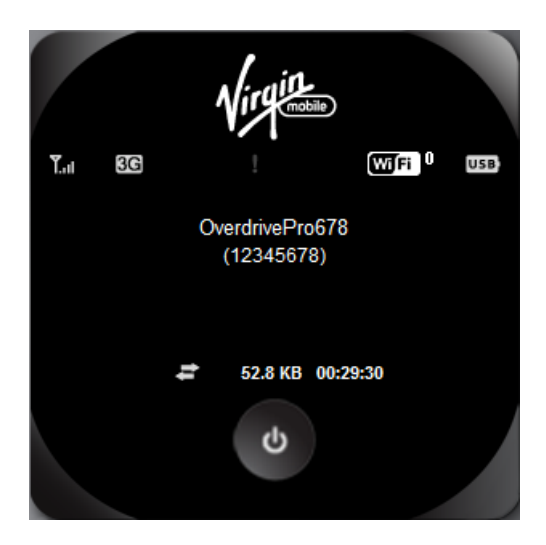

This is a "virtual device" — it reflects most of the icons and text displayed on the real device.

### *Mini Window*

If you click the virtual device in the home page, the Mini Window opens — an image of the device in a separate Web browser window

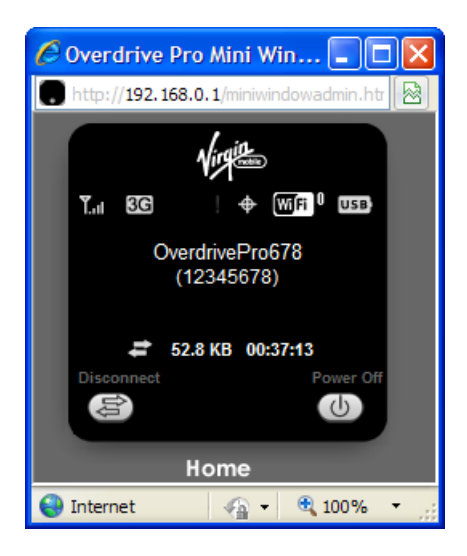

Similar to the virtual device, the Mini Window reflects most of the icons and text displayed on the real device.

*32 Using Your Device*

To save space on your monitor, you can close the home page and move the Mini Window to the side of your monitor. Then you can use the window to keep an eye on the status of your device and connection. (To reopen the home page, click the **Home** link.)

If you're logged in, the window has a **Connect** or **Disconnect** button, and a **Power Off** button.

# *Turning Your Device Off*

- From the home page:
	- 1. Make sure you're logged in to the home page.
	- 2. Click Power Off (below the Virtual Device).
- From the Mini Window:
	- 1. Make sure you're logged in to the home page.
	- 2. Click Power Off.

Tip: You can also turn the device off by pressing and holding the power button  $\bigcirc$  until the device turns off.

*Section 4C*

*Alerts*

- ◆ 3G Activation Required (page 34)
- ◆ GPS Privacy Agreement (page 35)
- ◆ SD Card Error (page 35)
- ◆ Software Update Available (page 36)

The alerts icon  $\mathbb I$  indicates whether there are any alerts (messages that require your attention).

The icon is on the left side of the home page.

Click the icon to display the Alert window. If more than one alert is available:

- The higher priority alert opens.
- When you close an alert, the next alert opens.
- $\bullet$  You can use the  $\leq$  and  $\geq$  buttons (at the top of the alert window) to view other alerts.

The options and instructions shown in the alert window depend on the alert event. Please read the instructions carefully. They may state, for example, that you have to reconnect to Wi-Fi after an update is installed.

```
Tip: You can view a list of available alerts on the "Alerts" LCD information screen. (See "LCD Information 
Screens" on page 17.)
```
### *3G Activation Required*

If only 3G coverage is available, you won't be able to connect to the Internet until 3G activation has been completed.

To activate 3G on your device:

- 1. Make sure you have 3G coverage.
- 2. Make sure you're logged in to the home page.
- 3. Do one of the following to display the Activation Wizard:
	- Click the **Activation wizard** button.

 $-$  or  $-$ 

- a. Click the alerts icon  $\mathbf I$  to display the alert window.
- b. If more than one alert is available, use the  $\Box$  and  $\Box$  buttons (at the top of the alert window) to browse to the alert.
- c. In the 3G Activation Required alert window, click Activate now.
- 4. In the Activation Wizard window, choose the option that applies to you and then click Next.
	- *34 Using Your Device*

If you selected No, I need to create an account and get an Account Number and MSID:

- a. A new window will open displaying the Broadband2Go Activation portal.
- b. Select I want to activate my Broadband2Go device.
- c. Follow the prompts to create your Broadband2Go account (this will include entering your personal and payment information).
- d. Make sure you write down your account number and MSID.
- e. Restore the Overdrive Pro activation wizard window.
- 5. Enter your account number and MSID into the Activation Wizard.
- 6. Click Next.
- If activation is successful, the device LCD displays "Activation complete!" You can now connect to the 3G network. If the connection is not established automatically, click **Connect** on the home page or Mini Window.
- If activation was not successful, the device LCD displays "Activation failed". Retry the activation. If it is not successful, contact Customer Service at 877-877-8443 and have the following available:
	- Your billing information.
	- ESN of the device (displayed on the packaging, inside the battery compartment, and at Advanced Settings > Device > About).
- 7. Prior to using the device, log in to "My Account" and purchase a plan.

## *GPS Privacy Agreement*

The GPS Privacy Agreement alert appears if you haven't accepted the GPS privacy agreement. (You cannot use GPS until you accept the GPS privacy agreement and then enable GPS.)

To accept the GPS privacy agreement:

- 1. Make sure you're logged in to the home page.
- 2. In the vertical row of icons (down the left side of the home page), click the GPS icon  $\langle \bigoplus \rangle$ and, in the window that's displayed, click View privacy agreement.

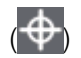

 $-$  or  $-$ 

Display the GPS Privacy Agreement alert window. (See "Alert Information" on page 42.)

3. Read the agreement, and select I have read the foregoing and hereby agree to ....

### *SD Card Error*

If you're having problems reading from the microSD card, or if the SD Card Error alert window opens or the device LCD displays "SD Card error," try the following:

- 1. Remove and reinsert the microSD card.
- 2. If the card is still not working, try it in the microSD slot of another computer.

If it works in the other device, the card slot on your device may have a problem.

If the card doesn't work in the other computer, try one of the following:

- Use a different microSD card.
	- $-$  or  $-$
- Reformat your card. (Follow the instructions that came with the microSD Card.)

Note: The formatting procedure erases all the data on the microSD card, after which the files CANNOT be retrieved. To prevent the loss of important data, please check the contents before you format the microSD card.

### *Software Update Available*

The update may improve performance and add or modify features.

Note: During installation of the update, your Internet and Wi-Fi connections won't be available. When the installation is complete, you will need to reconnect to Wi-Fi.

To install the update:

1. Make sure your device is connected to the AC charger or computer through the micro-USB cable.

Note: If you'll be using USB for data transfer (and not just for charging the device), you must install the device driver. (See "Making a Tethered Connection" on page 27.)

- 2. Make sure you're logged in to the home page.
- 3. Click the alerts icon  $\int$  to display the alert window.
- 4. If more than one alert is available, use the  $\Box$  and  $\Box$  buttons (at the top of the alert window) to browse to the alert.
- 5. In the Software Update Available alert window, click Update Options.
- 6. Read the information in the Software Installation Options window.
- 7. To install the update, click Download and install now.

 $-$  or  $-$ 

If you are not in a strong signal area, make a note of the URL displayed in the window and click I'll get the update later. At a later time, access the URL to download the update to your computer, and then follow the steps in "Upgrading Firmware From a File" on page 59.

When the installation is complete, reconnect to Wi-Fi. (See "How Do I Connect to Wi-Fi?" on page 115.)

*Section 4D*

# *Your Network Connection*

- ◆ Launching Your Network Connection (page 37)
- ◆ Sharing Your Connection (page 37)
- Ending Your Network Connection (page 38)

### *Launching Your Network Connection*

After the device powers on and boots up, a connection to the 3G or 4G network is launched automatically, unless you've disabled Connect Automatically.

You will need to manually launch a connection if:

- The connection was not successful.
- You've disabled auto-connect.
- You've manually ended a connection (by clicking **Disconnect**).

To launch a connection:

- Click Connect on the Virtual Device on the home page. (You must be logged in.)
	- $-$  or  $-$

Click Connect in the Mini Window. (You must be logged in.)

 $-$  or  $-$ 

If the device LCD displays "Disconnected from 3G/4G network. Connect now?", press the power button  $\Phi$  on the device.

See also:

- "Internet Connection Information" on page 45.
- "Mobile Broadband Information and Settings" on page 41.
- "Signal Information" on page 40.

### *Sharing Your Connection*

For other users to share your network connection:

- 1. Provide the Wi-Fi network name and password to them.
- 2. On their computer, users must connect to the Wi-Fi network of the Overdrive Pro 3G/4G Mobile Hotspot. (See "How Do I Connect to Wi-Fi?" on page 115.)

# *Ending Your Network Connection*

- 1. Make sure you're logged in to the home page.
- 2. Click Disconnect on the Virtual Device or in the Mini Window. (See "Virtual Device" on page 32 and "Mini Window" on page 32.)

Note: The Wi-Fi connection is still available, so users can, for example, share files by using a microSD card.

*Section 4E*

*Icons and Text*

- ◆ Signal Information (page 40)
- Mobile Broadband Information and Settings (page 41)
- Alert Information (page 42)
- GPS Information and Settings (page 42)
- Wi-Fi Users Information and Settings (page 43)
- ♦ Battery Information and Settings (page 44)
- ♦ Internet Connection Information (page 45)
- ◆ microSD Card Information and Settings (page 46)
- ◆ Sounds Information and Settings (page 47)

The left part of the home page has a vertical row of icons and text, starting with the signal strength indicator  $\| \mathbf{I}_{\text{null}} \|$ .

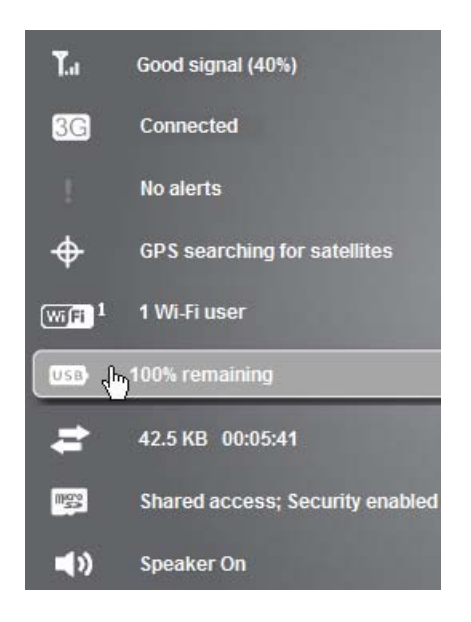

Most of these icons are also shown on the physical device and Virtual Device (page 32). When you hold the mouse over an icon, the corresponding icon on the Virtual Device is highlighted.

If you click an icon or the text, a window opens with additional information, as shown in the following screenshot.

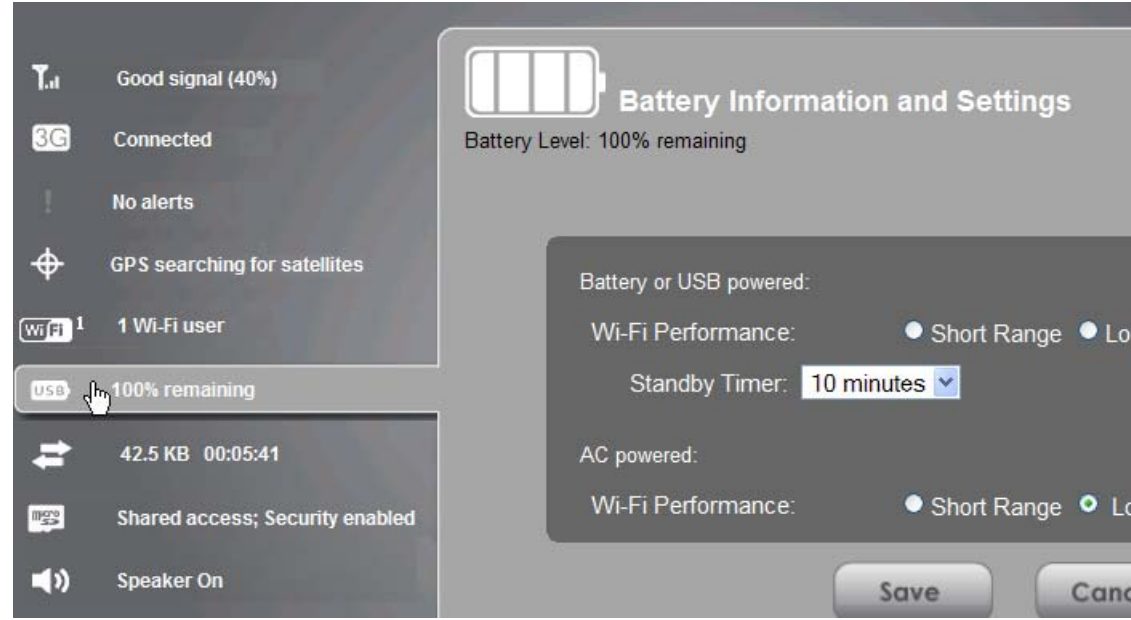

If you're logged in, the window may also display configurable settings.

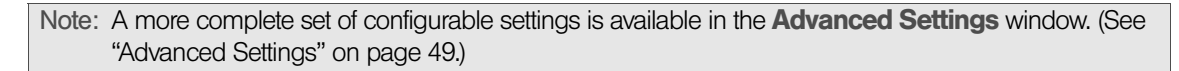

# *Signal Information*

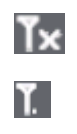

No signal

Very weak signal

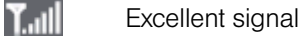

Click the signal strength icon to display the Signal Quality window. The window displays:

- The active network the network that is currently being used for your data connection. For example, "3G (EVDO Rev A)."
- 3G or 4G status:
	- Connection status. For example, "Connected."
	- Tables that show the coverage type, RSSI, and Ec/Io (for 3G) or CINR (for 4G).

RSSI reflects the signal strength of the network.

Ec/Io is a dimensionless ratio of the average power of a channel, typically the pilot channel, to the total signal power.

CINR stands for Carrier to Interference-plus-Noise Ratio and is a measurement of signal effectiveness.

The first table also shows the type(s) of 3G service you have: 1X, 1xEV-DO, or both. (To determine whether you have EV-DO Rev. 0 or Rev. A service, use the text near the 3G icon; see "Mobile Broadband Information and Settings" on page 41.)

● Scan for 4G button (available only if 4G is in power save mode — the LCD of the device displays "Power Save Mode. 4G Network not found"). Click this button to search for and attempt to connect to a 4G network. (Whether or not a connection to 4G occurs depends on the WAN Mode setting; see "Setup Panel" on page 76.)

Tip: If 4G is in power save mode, you can also scan for 4G from the "Network Status" LCD information screen. (See "LCD Information Screens" on page 17.)

See also "Improving Signal Strength" on page 120.

### *Mobile Broadband Information and Settings*

The 3G or 4G icon indicates the service and connection state. Note that only one icon is shown (the active network).

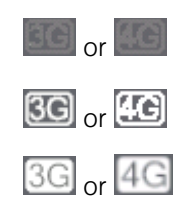

You have no service. Try the suggestions in "Cannot Connect to the 3G or 4G Network" on page 129.

**3G** <sub>or</sub> [**16**] You have service but are not connected.

 $\overline{3G}$  or  $\overline{4G}$  You have service and are connected.

The text next to the icon displays the connection status, for example, "No service," or "Connected."

Click the icon to display the Mobile Broadband Information window. The window displays:

- The active network the network that is currently being used for your data connection. For example, "4G" or "3G (EVDO Rev A)."
- 3G and 4G status. For example, "Connected."
- Connection Preferences (if you're logged in).

#### *Configuring the 3G/4G Connection Preferences*

The value determines which network(s) to connect to, and in what order:

- 3G Preferred Connection can be established to either 3G or 4G; if both are available, 3G is used.
- 4G Preferred Connection can be established to either 3G or 4G; if both are available, 4G is used. This setting is recommended if your service provider has no data limit for 4G, but does for 3G, or you want to take advantage of the faster data transfer speeds of 4G.
- 3G Only Connection can be established only to 3G.
- 4G Only Connection can be established only to 4G.

If you don't have 4G coverage, you can save power by selecting 3G Only.

To automatically connect to the network upon loss of connection or when the device powers on, select Connect Automatically.

### *Alert Information*

The alerts icon indicates whether there are any alerts (situations that require your attention).

Note: To view alert information, you must be logged in. New alerts are checked upon device power-up. That is, if an event occurs, you won't be notified until the device is restarted.

- No alerts are available.
- Д

U

One or more alerts are available.

The text next to the icon indicates the number of alerts.

Click the icon to display the Alert window. (For more information, see "Alerts" on page 34.)

### *GPS Information and Settings*

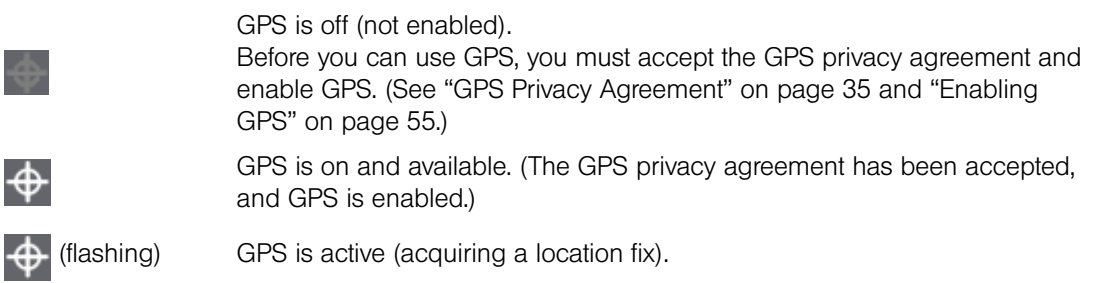

The text next to the icon displays the GPS status, for example, "GPS not enabled" or "GPS searching for satellites."

Click the icon to display the GPS Information and Settings window. The window shows the GPS status and, if available, location information, including:

● HEPE – The Horizontal Estimated Position Error reflects accuracy (horizontal/vertical precision).

Note: For best results, minimize the number of obstructions between your device and the GPS satellites.

 $\bullet$  Timestamp  $-$  This indicates the time of the last fix.

#### *Configuring the Settings*

When you're logged in, the following settings are available.

**View privacy agreement** (link displayed if you haven't yet accepted the GPS privacy agreement). You cannot enable and use GPS until you accept this agreement. Click the link to view and then accept the agreement.

**Enable GPS** – To use GPS and to configure other GPS settings, this check box must be selected.

GPS Mode — This setting determines how often the device should obtain a fix.

- $\bullet$  One-time  $-A$  single fix is used. Use this option if you'll be using your device at the same location.
- **Continuous** Fixes are obtained on a regular basis; also known as auto-tracking. This is useful for turn-by-turn (TBT) navigation applications, such as driving directions.

Get fix now - This button starts a one-time fix (not displayed if GPS Mode is Continuous or a GPS session is already in progress). If you change the value from Continuous to One-time, you must click Save before your changes take effect and the fix becomes possible.

Mapping service — This determines the mapping service (for example, Google Maps or MapQuest) that displays the GPS results (in a separate browser window).

Metric units — This setting specifies whether to use metric when displaying the GPS results (for example, the altitude, speed, HEPE).

Note: Additional settings are available at **Advanced Settings > WAN > GPS**. (See "GPS Settings" on page 93.)

## *Wi-Fi Users Information and Settings*

The Wi-Fi users icon shows how many Wi-Fi users are connected to the device — for example,  $\sqrt{\text{m}}$ Fi<sup>0</sup> shows that no (zero) users are connected.

The icon is on the left side of the home page.

Click the icon to display the Connected Users window.

#### *Connected Users Information*

When you're logged in, the Connected Users window shows a table with information on computers currently connected to the device.

A row may show one or both of these icons:

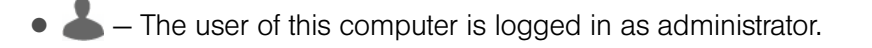

 $-$  This computer is connected to the device through the micro-USB cable.

MAC Address — Each wireless device has a unique MAC address (assigned by its manufacturer). On Windows PCs, the MAC address is called the "physical address;" on a Mac computer, it is called the "Ethernet ID." (See "Finding the MAC Address" on page 122.)

Block — Use this to block a computer's access to the device. You might want to do this if:

- You don't recognize a listed computer.
- You have lots of data to transfer (you want to be the sole user of the bandwidth).
- You're approaching the data limit on your account.

Max Wi-Fi users - You can limit the number of Wi-Fi users (maximum of five) that can connect to the device. A smaller number improves performance and security.

**Disable Wi-Fi** - This setting specifies when to turn off the Wi-Fi of the device.

- Always Select this value if you always want to use the device in tethered mode and you want to make sure the device is never broadcasting any Wi-Fi signals.
- When connected to USB Only a computer connected through the micro-USB cable to the device will be able to use it.

### *Battery Information and Settings*

The battery icon indicates the state of the battery of the device.

The text next to the icon displays additional information, for example, the charging status (% remaining or % complete). If "Charging paused" is displayed, see "What Do I Do if the Home Page Displays "Charging paused"?" on page 117.

Tip: You can also check the battery icon from the Home page, Mini Window, and device LCD.

- Battery level is critical. Charge the device immediately. (See "Charging the Device" on page 12.)
- Œ No battery; connected to an electrical outlet (through the AC charger).
- USB, Connected to USB. Battery is either charging or is not inserted.
- $\lceil \frac{2}{3} \rceil$

□

11 H S

Charging through the AC charger.

Battery is low. Charge the device. (See "Charging the Device" on page 12.)

Battery is charged.

Click the icon to display the Battery Information and Settings window.

When you're logged in, you can set the behavior for when the device is:

- Battery or USB powered. Choose one of the following:
	- **Short Range** This setting improves battery life, at the cost of shorter Wi-Fi range.
	- **Long Range** This setting allows you to use your wireless devices farther from your Overdrive Pro 3G/4G Mobile Hotspot, at the cost of shorter battery life and the increased possibility of interference with/from other nearby WiFi devices.
- AC powered. Choose one of the following:
	- **Short Range** Choose this setting if you have a designated wireless area and you need to minimize the effect of your network on other networks in the vicinity.
	- *44 Using Your Device*

**Long Range** – This setting allows you to use your wireless devices farther from your Overdrive Pro 3G/4G Mobile Hotspot but increases the possibility of interference with or from nearby wireless networks.

#### *Standby (Low Power) Mode*

When the device is in standby (low power) mode, the 3G/4G modem radios, the Wi-Fi radio, and the LCD are off, and the power button  $\bullet$  is flashing (approximately every 8 seconds).

When you're logged in, you can set how soon the device goes into standby mode when no Wi-Fi users are connected to it (Standby Timer).

You can specify different settings for battery power and AC power. (See "Basic Panel" on page 72.)

Note: This setting has no effect when the device is connected to a computer through the micro-USB cable.

To exit standby mode:

- Connect the device to the AC charger or computer through the micro-USB cable.
	- $-$  or  $-$

Press the power button  $\mathbf{\Theta}$ .

### *Internet Connection Information*

Note: Data usage amounts are approximate and should not be used for billing purposes. For accurate data usage amounts, check with your service provider.

Click the data icon  $\mathbb{R}$  to display the Internet Connection Information window. The window displays:

- Data statistics for the current connection session:
	- Data sent
	- Session duration
	- Data received
	- Total transferred
- WWAN IP Address This is the external IP address of the modem [3G or 4G] (that is, the IP address of the modem as seen from the Internet).
- More info Click this link to display, when you're connected to the network, the following information:
	- $\blacksquare$  WAN DNS Primary  $-$  This is the address of the Internet system used to translate names (for example, virginmobileusa.com) into IP addresses.
	- **WAN DNS Secondary** This is the address of the Internet system used to translate names (for example, virginmobileusa.com) into IP addresses. The secondary DNS is used when there is a problem with the primary DNS.
- **Default Gateway**  $-$  This is the address of the node on the computer network that the network software uses when an IP address does not match any other routes in the routing table (that is, when an IP packet's destination address is outside of the local subnet).
- WAN MTU size This is the size of the largest packet ("Maximum Transmission Unit") that a network protocol can transmit.

#### *Viewing and Configuring Detailed Internet Connection Information*

When you're logged in, the Internet Connection Information window displays a table showing data use:

- In the current cycle or since you last reset the data usage figures whichever occurred more recently. These numbers get automatically reset to 0 on the day selected in the **Starts on day** list.
- Over the lifetime of the device.
- By network [3G and 4G], and by sent, received, and total.

From this window you can:

- Reset the data usage figures for the current billing cycle. (Click Reset.)
- Change the start day of the billing cycle (in the **Starts on day** list).
- See the number of days left in the cycle.

#### *microSD Card Information and Settings*

The text next to the microSD icon  $(\mathbb{R}^n)$  indicates whether the card is:

- Fnabled
- Detected
- Accessible by all ("shared") or only the administrator
- Accessible with or without a password (security)

Click the icon to display the SD Card Information and Settings window. The window displays:

- The card status (see the list above)
- Storage capacity of the card, and space available (displayed only if a card is detected)
- A button to safely eject the card (Safe-Eject SD Card; displayed only if a card is detected)) When you're logged in, you can:
- Enable or disable the microSD card slot. (See "Enabling the microSD Card Slot" on page 51.)
- Set up access to the card. (See "Setting Up Access to the microSD Card" on page 51.)

# *Sounds Information and Settings*

The sounds icon  $(\blacksquare)$  shows whether the device speaker is on.

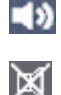

The device speaker is on.

The device speaker is off.

Click the sounds icon to display the Sounds window. The window displays:

- Status of the device speaker (on or off).
- If you're logged in, check boxes to enable or disable sounds for the following events:
	- $\blacksquare$  Internet connected  $-$  A sound is played when you connect to the Internet.
	- **Low battery**  $A$  sound is played when the battery is low. This is useful as a reminder to charge the device.
	- **Internet disconnected**  $A$  sound is played when you lose the connection to the Internet.
	- $\blacksquare$  System alerts  $-$  A sound is played when a system alert occurs. You can then use the device LCD or the Alerts window to get information about the alert. (See "Alert Information" on page 42.)

Note: System alerts include several types of events, for example:

- Critical battery
- Critical temperature
- Software update available
- Routing hardware settings reset
- Device startup failure
- $\blacksquare$  Wi-Fi user has joined  $-$  A sound is played when a Wi-Fi user connects to your network. This is useful, for example, to detect an unwelcome Wi-Fi user if you're the only one using the device.
- **Enter standby mode**  $-$  A sound is played when the device enters standby mode. (See "Standby (Low Power) Mode" on page 45.)
- $\blacksquare$  Wi-Fi user has left  $-$  A sound is played when a Wi-Fi user disconnects from your network.
- $\blacksquare$  Last user has left  $-$  A sound is played when the last Wi-Fi user disconnects from your network. You can turn the device off if nobody will be using it for awhile.
- If you're logged in, for each of the above events, click ▶ to play each corresponding sound.

Tip: You can also disable all sounds through the mute switch on the device. (See "Mute Switch" on page 17.) If you've enabled the sounds through the home page, but there are no sounds when an event occurs, check the position of the mute switch.

*Section 4F*

# *Home Page Buttons*

- ◆ Top Row of the Home Page Buttons (page 48)
- ♦ Bottom Row of the Home Page Buttons (page 50)

### *Top Row of the Home Page Buttons*

The top horizontal part of the home page has the following buttons:

- Admin Login Click this button to log on as administrator. (See "Logging On as an Administrator" on page 31.)
- Admin Setup Click this button to rerun the device setup, for example, after you've reset the software to default settings. (See "Welcome to Your Device Window - Select an Option" on page 112.)
- Advanced Settings Click this button to display a window from which you can configure all the settings of the device and the browser interface. (See "Advanced Settings" on page 49.)
- $\bullet$  Map Me  $-$  Use this button to do one of the following:
	- Open a Web browser window that shows your current location. (See "Viewing Your Current Location in a Web Browser" on page 56.)
	- Search for the closest gas station, restaurant, other points of interest, or do a custom search. (See "Performing a Location Search" on page 56.)
- My Account This button opens the VMU Portal site in a new Web browser window or tab. (This button is available only if you're logged in.)
- Activation Wizard Use this button to activate your device. (This button is available only if you're logged in. Make sure web browser popup blockers on your computer are disabled.)
- Help This button displays a menu with options to open the User guide, the important information booklet, the online support site, or to send your comments on the device.

#### *Admin Setup Button*

This button displays a window where you can change the administrator password, Wi-Fi network name (SSID), Wi-Fi security type, and Wi-Fi password.

For more information, see "Welcome to Your Device Window - Select an Option" on page 112.

#### *Advanced Settings*

From the Advanced Settings window you can configure all the settings of the device and the browser interface.

The Advanced Settings window has the following tabs, each with several panels:

- Device tab. (See "Device Tab" on page 72.)
- WAN tab. (See "WAN Tab" on page 76.)
- Wi-Fi tab. (See "Wi-Fi Tab" on page 79.)
- Router tab. (See "Configuring the Router Tab" on page 96.)

For most fields and buttons, contextual help, if enabled, appears to the right of the window when you move the cursor over an item.

To access the Advanced Settings window:

- 1. Make sure you're logged in to the home page.
- 2. Click Advanced Settings  $(\mathbb{R}^2)$ .

#### *Map Me Button*

The Map Me button is used for GPS/Location Based Services: you can, for example, search for the closest gas station, restaurant, other points of interest, or do a custom search.

See "Location Services" on page 55.

#### *My Account Button*

This button opens the VMU Portal site in a new Web browser window or tab. (This button is available only if you're logged in.)

#### *Activation Wizard Button*

Use this button to activate your device. (This button is available only if you're logged in. Make sure web browser popup blockers on your computer are disabled.)

#### *Help Button*

This button displays a menu with options to:

- Download the User guide.
- View the important information booklet. This booklet contains regulatory notices, warranty, and other information.
- Open the online support site in a new Web browser window or tab. (Internet connection is required.)
- Open the online feedback site in a new Web browser window or tab. (Internet connection is required.)

### *Bottom Row of the Home Page Buttons*

These buttons are displayed below the Virtual Device.

Note: The buttons appear only when you're logged in.

*Connect/Disconnect Button*

This button connects or disconnects your device from the 3G or 4G network.

*Power Off Button*

This button turns the device off.

Note: You can turn the device on only by using the physical power button  $\bigcirc$  on the device or by disconnecting and reconnecting the micro-USB cable.

*Section 4G Using the microSD Card*

- ◆ Before Using the microSD Card Slot (page 51)
- ◆ Inserting a microSD Card (page 52)
- ◆ Removing a microSD Card (page 53)
- ◆ Accessing the microSD Card (page 53)

### *Before Using the microSD Card Slot*

- 1. Enable the slot. (See "Enabling the microSD Card Slot" below.)
- 2. Set up access to the slot. (See "Setting Up Access to the microSD Card" on page 51.)
- 3. Optionally, rename the microSD Shared Folder Name. (See "microSD Shared Folder Name" on page 52.)
- 4. Let other users know how they can access the card. (See "Accessing the microSD Card" on page 53.)

#### *Enabling the microSD Card Slot*

Before computers can recognize the microSD card, you must enable the microSD slot on the device.

- 1. Make sure you're logged in to the home page.
- 2. In the SD Card Information and Settings window, select Enable SD Card. (See "microSD Card Information and Settings" on page 46.)

 $-$  or  $-$ 

Click Advanced Settings > Device > microSD Card and set the SD-Card Slot field to Enable.

#### *Setting Up Access to the microSD Card*

If you've enabled access to the microSD card, you must also specify whether a username and password are required to access the card.

- 1. Make sure you're logged in to the home page.
- 2. In the SD Card Information and Settings window or from **Advanced Settings** > Device > microSD Card, under Username and Password Security, select one of the values:
	- To have no security, select **None**.

Anyone can use the card; no username or password is required.

 $\blacksquare$  To allow only the administrator to use the card, select **Administrator Only.** 

When prompted for the username (when you try to use the card), enter "admin". For the password, enter the home page login password.

■ To allow non-administrators to use the card, select **Administrator + Guest**.

- 3. If you've selected **Administrator + Guest:** 
	- Optionally, change the Set Guest Username and Set Guest Password fields (up to 20 characters each with spaces allowed).
	- Give the guest username and password to people whom you want to allow access to the card.

#### *microSD Shared Folder Name*

You can optionally change the name of the folder that the microSD card shows up as (in the file browser program); the default folder name is "shared."

- 1. Make sure you're logged in to the home page.
- 2. Click Advanced Settings > Device > MicroSD Card.
- 3. In the microSD Shared Folder Name field, type the new name. (You can use up to 32 letters, numbers, and spaces in any combination.)

For information on how this folder name is used, see "Accessing the microSD Card" on page 53.

### *Inserting a microSD Card*

1. Gently open the tab labeled "microSD" on the side of your device.

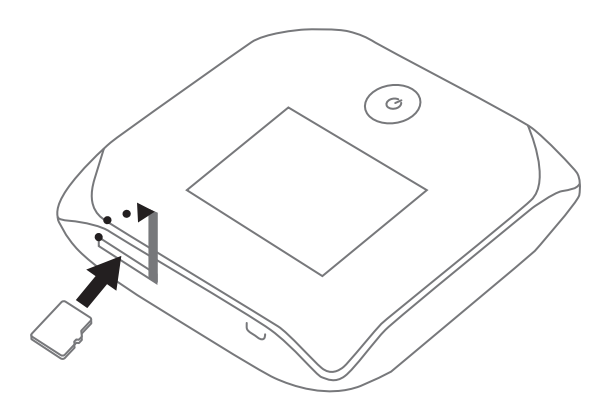

2. Carefully insert the microSD card (label facing up) into the slot on the side of your device, until the microSD card clicks into place.

Note: If your microSD card has not been formatted, or is in a format that your computer does not recognize, you may be prompted to format the microSD card. The formatting procedure erases all the data on the microSD card, after which the files CANNOT be retrieved. To prevent the loss of important data, please check the contents before you format the microSD card.

3. Check the status of the microSD card. (See "microSD Card Information and Settings" on page 46.)

# *Removing a microSD Card*

- 1. Make sure you and other users have completed any file transfers.
- 2. In the microSD Card Information and Settings window (page 46), click Safe-Eject SD Card and wait until a message is displayed, stating it is safe to remove the card.
- 3. Gently open the tab labeled "microSD" on the side of your device.

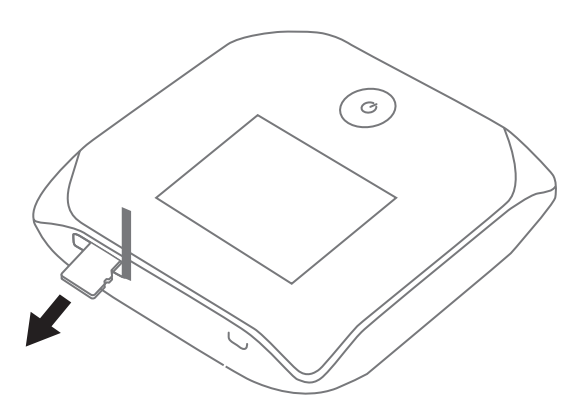

- 4. Using your fingernail or a thin blunt object, gently press the microSD card in and then release; it should partially pop out of its slot, as shown in the drawing above.
- 5. Remove the microSD card and store it in a safe place.
- 6. Close the tab over the microSD slot of the device.

## *Accessing the microSD Card*

If the microSD slot is enabled, an inserted card appears in your file browser as a shared network drive.

The way to access the card varies, depending on your operating system.

Note: In the information that follows, <Hostname> is the value of the Hostname field (in Advanced Settings > Wi-Fi > Network and also in Advanced Settings > Router > LAN).

#### *Windows*

- 1. In Windows Explorer or Internet Explorer, type one of the following:
	- $\blacksquare$  \\virginmobile.hotspot\
	- \\<Router IP Address>\ (field in Advanced Settings > Router > LAN) For example, \\192.168.0.1\
	- **Name>\** (For example, \\MyDeviceName\)

 $-$  or  $-$ 

*Using Your Device*

From the Windows Start menu, click Run, and then type one of the following:

- $\blacksquare$  \\virginmobile.hotspot\
- $\blacksquare$ \\<Hostname>\
- 2. Double-click the shared folder.

#### *Mac*

- 1. In Finder, select Go > Connect to Server.
- 2. Type one of the following:
	- smb://virginmobile.hotspot/
	- smb://<Router IP Address>/ (For example, smb://192.168.0.1/)
	- smb://<Hostname> (For example, smb://MyDeviceName)
- 3. When prompted, select the shared drive as the folder to mount.

#### *Linux*

- 1. Open the run menu (Alt+F2) or a file browser, and type one of the following:
	- smb://virginmobile.hotspot/
	- smb://<Router IP Address>/ (For example, smb://192.168.0.1/)
	- smb://<Hostname>/ (For example, smb://MyDeviceName)
- 2. Double-click the shared folder.

#### *Other operating systems*

Please see the user documentation for your operating system or computer.

If security has been enabled for the microSD card, you will be prompted to enter the username and password for the microSD card. (See "Setting Up Access to the microSD Card" on page 51.)

*Section 4H*

*Location Services*

- ◆ Requirements for GPS Service (page 55)
- ◆ Enabling GPS (page 55)
- Displaying Your Location Information (page 55)
- ◆ Viewing Your Current Location in a Web Browser (page 56)
- ◆ Performing a Location Search (page 56)

## *Requirements for GPS Service*

To access GPS services:

- You must accept the GPS privacy agreement.
- GPS must be enabled.

GPS services may not be available if you are indoors. (You may be able to get a GPS lock if your device is very close to a window.) GPS receivers must be able to lock onto the global positioning satellites to accurately determine position. The number of obstructions present indoors often makes accurate position determination impossible.

# *Enabling GPS*

- 1. Make sure you're logged in to the home page.
- 2. Click the GPS icon  $\bigoplus$  (on the left side of the home page) and select **Enable GPS.**

 $-$  or  $-$ 

Click Advanced Settings > WAN > GPS and select Enable GPS.

Note: If Enable GPS is not available, you must accept the GPS privacy agreement. (See "GPS Privacy Agreement" on page 35.)

3. If the GPS privacy agreement opens, you must read and accept it.

# *Displaying Your Location Information*

- 1. Make sure you're logged in to the home page.
- 2. Make sure GPS is enabled.
- 3. For best results, minimize the number of obstructions between your device and the GPS satellites.
- 4. Click the GPS icon  $\bigoplus$  on the left side of the home page.

5. In the GPS Information and Settings window, set GPS Mode to One-time, and click Get fix now. (The top part of the window shows your location information.)

Tip: You can also display location information from **Advanced Settings > WAN > GPS** - click Get fix now. Alternatively, you can view your current location in a Web browser. (See "Viewing Your Current Location in a Web Browser" on page 56.)

### *Viewing Your Current Location in a Web Browser*

- 1. Make sure GPS is enabled and you're connected to the 3G or 4G network.
- 2. For best results, minimize the number of obstructions between your device and the GPS satellites.
- 3. In the horizontal row of buttons (across the top of the home page), click **Map Me**  $(\vec{\delta})$ .

### *Performing a Location Search*

To perform a search for establishments near your current location:

- 1. Make sure GPS is enabled and you're connected to the 3G or 4G network.
- 2. In the horizontal row of buttons (across the top of the home page), move the mouse over **Map Me**  $\binom{2}{3}$  to display a row of icons:

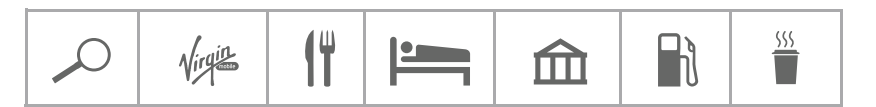

3. Click one of these icons to search for:

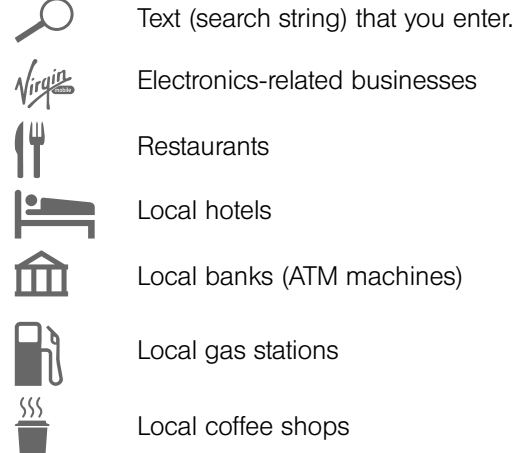

The results of the search are displayed in a new browser window or tab.

Note: If a window displays "GPS Fix in Progress," please wait while your device obtains a GPS location fix. When a location fix has been acquired, your Web browser will display the mapping results.

#### *Section 4I*

*Updates*

- ◆ Automatically Checking for Updates (page 57)
- Manually Checking for Updates (page 58)
- Upgrading Firmware From a File (page 59)

Note: If a software update is available, the device LCD displays a message, and an alert is available from the home page. (See "Software Update Available" on page 36.)

The updates may improve performance and add or modify features. The updates may include the following:

- Device firmware
- The browser interface
- Other files

You can:

- Set the browser interface to automatically check for updates (see below).
- Manually check for updates. (See "Manually Checking for Updates" on page 58.)

Tip: You can view the update availability and status on the "Software Updates" LCD information screen. (See "LCD Information Screens" on page 17.)

# *Automatically Checking for Updates*

To specify how often the browser interface checks for updates:

- 1. Log in to the home page.
- 2. Click Advanced Settings ( $\mathbf{B}^{\mathbf{F}}$ ).
- 3. Click Device > Basic.
- 4. In the Check for Updates list, click a value.

Note: If the Check for Updates list is not available, your device supports the Guaranteed Update feature, which automatically checks for updates, at a pre-determined frequency. This feature requires 4G coverage.

Tip: When updates are available, an alert is shown in the browser interface. (See "Alert Information" on page 42.)

# *Manually Checking for Updates*

Note: During installation of the update:

- DO NOT turn off or unplug the device.
- Your Wi-Fi and Internet connections won't be available.

When the installation is complete, you will need to reconnect to Wi-Fi. (See "How Do I Connect to Wi-Fi?" on page 115.)

- 1. Log in to the home page.
- 2. Make sure you're connected to 3G or 4G.
- 3. Click Advanced Settings (
- 4. Click Device > Basic.
- 5. Click Check for updates now. (The message next to the button indicates whether updates are available.)

#### *Installing the updates*

To install available updates, after you've manually checked for updates:

1. Make sure your device is connected to the AC charger or computer through the micro-USB cable.

Note: If you'll be using USB for data transfer (and not just for charging the device), you must install the device driver. (See "Making a Tethered Connection" on page 27.)

- 2. Click Update options.
- 3. Read the information in the Software Installation Options window.
- 4. To install the update, click **Download and install now.**

 $-$  or  $-$ 

If you are not in a strong signal area, make a note of the URL displayed in the window and click I'll get the update later. At a later time, access the URL to download the update to your computer, and then follow the steps in "Upgrading Firmware From a File" on page 59.

5. When the installation is complete, reconnect to Wi-Fi. (See "How Do I Connect to Wi-Fi?" on page 115.)

Use this option when you have an updated firmware file that you've, for example, downloaded from the Virgin Mobile or Sierra Wireless website.

Note: During installation of the update: • DO NOT turn off or unplug the device. • Your Wi-Fi and Internet connections won't be available. When the installation is complete, you will need to reconnect to Wi-Fi. (See "How Do I Connect to Wi-Fi?" on page 115).

To upgrade the device firmware from a file:

- 1. Log in to the home page.
- 2. Make sure When connected to USB is selected (for Disable Wi-Fi). (See "Disabling Wi-Fi When Connected Through USB" on page 90.)
- 3. Make sure your device is connected to the AC charger or computer through the micro-USB cable.
- 4. Click Advanced Settings ( $\mathbb{R}^n$ ).
- 5. If you want to later confirm that the upgrade was successful, write down the current version information (shown in **Device > About**):
	- Software version
	- **Firmware version (in the 3G Information section)**
	- **Firmware version (in the 4G Information section)**
- 6. Click Device > Basic.
- 7. Optionally, save the current configuration (recommended).
	- Click Export.
	- Save the file. Note the filename and path.
- 8. Click the Browse button next to the Update Firmware From File field, and click the firmware file to upload to the device.
- 9. Click Update.

Please wait while the upgrade occurs; this may take several minutes. The device LCD shows the upgrade status. The device will restart (possibly several times).

Once the upgrade is complete, the LCD device shows the usual icons and text (for example, the device name).

- 10. Compare the current version information (in **Device > About**) to the values you wrote down in step 5 to confirm that the upgrade was successful.
- 11. If you've saved the current configuration, reload it.
	- Click the Browse button next to the Import Router Settings field, and click the file you've saved.
	- Click Import.
- 12. Reconnect to Wi-Fi. (See "How Do I Connect to Wi-Fi?" on page 115.)

# *Section 4J Viewing Device Information*

To view information about your device:

- 1. Log in to the home page.
- 2. Click Advanced Settings  $(\mathbb{R}^2)$ .
- 3. Click Device > About.

Note: 4G information is not available if WAN mode is "3G only." (WAN mode is in Advanced Settings > WAN > Setup.)

The following information is displayed:

- Model Number This is the manufacturer's model of your device.
- Activation Status This field reflects whether 3G is activated.
- $\bullet$  Manufacturer  $-$  This is the company that made your device.
- Activation Date This is the date that the 3G modem was first activated.
- Software Version This is the firmware version for the routing hardware of the device.
- Network Operator This field shows the carrier that your device was activated with.
- Reconditioned Status This field indicates whether your device has been returned for service or repair and reconditioned (if applicable).
- Wi-Fi Firmware Version This is the firmware version for the Wi-Fi access point of the device.
- Reconditioned Date This field indicates the date that your device has been reconditioned (if applicable).
- Router PRI Version This is the PRI version for the routing hardware of the device. The PRI (Product Release Instructions) is a file that contains the settings used to configure wireless products for a particular service provider, customer, or purpose.
- **Total Bytes** This is the amount of data transferred over the 3G network during the lifetime of the device.
- MDN (Mobile Directory Number) This is a 10-digit phone number.
- ESN or MEID (3G).

The ESN (Electronic Serial Number) is the unique first-generation serial number assigned to the 3G component of the device.

The MEID (Mobile Equipment Identifier) is the unique second-generation serial number assigned to the 3G component of the device.

- PRL Version The PRL (Preferred Roaming List) is an account configuration item set by your service provider. It controls the radio channels and network carrier used by the 3G modem.
- PRI Version This is the PRI version of the 3G component of the device.

- Firmware Version This is the firmware version of the 3G component of the device.
- Total Bytes This is the amount of data transferred over the 4G network during the lifetime of the device.
- Firmware Version This is the firmware version of the 4G component of the device.
- MAC Address This is the MAC address of the 4G module. Each wireless device has a unique MAC address (assigned by its manufacturer).
- Plan Version This is the version information of your 4G channel plan, which determines the frequencies to scan and 4G networks to detect.

The window also has buttons to:

- Save the information to a text file.
- Reset the 3G and 4G configuration of the device to default settings (Reset Device to Factory Defaults). (See "Resetting the 3G and 4G Configurations to Default Settings" on page 92.)

### *Section 4K*

# *Reset Button*

#### ◆ Restarting the Device (page 63)

The reset button is inside the hole located near the battery compartment as shown below.

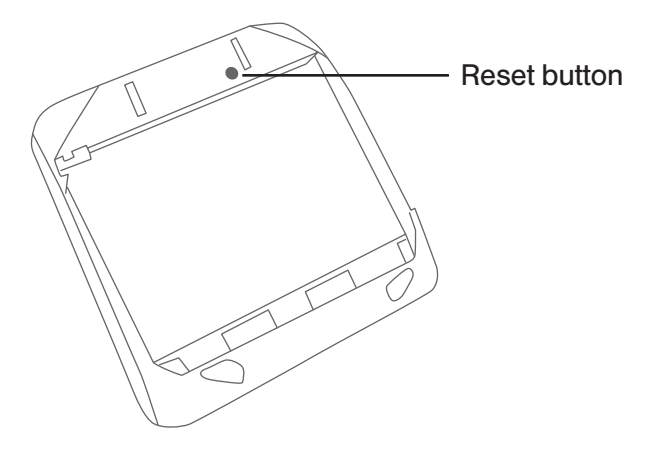

For information on using this button, see "Restarting the Device" (page 63) and "Resetting the Software to Default Settings (Through the Reset Button)" (page 106).

# *Restarting the Device*

Tip: Alternatively, you may be able to restart the device by pressing and holding the power button  $\Phi$  on the device for three to four seconds.

If the device or the home page seems to stop responding, you can reset (restart) the device. To restart the device:

1. Using slight thumb pressure, slide the battery compartment cover upward to remove it.

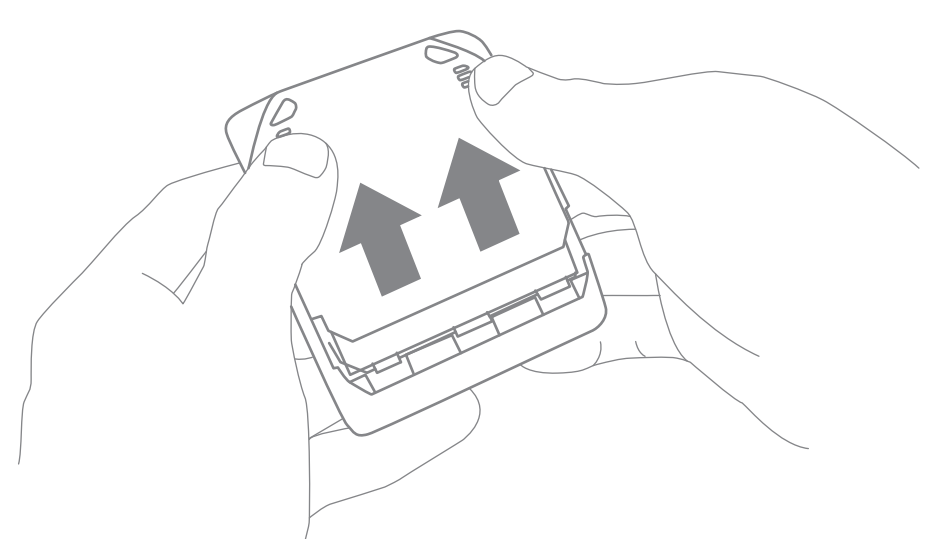

2. Locate the small hole near the battery compartment. The reset button is inside this hole.

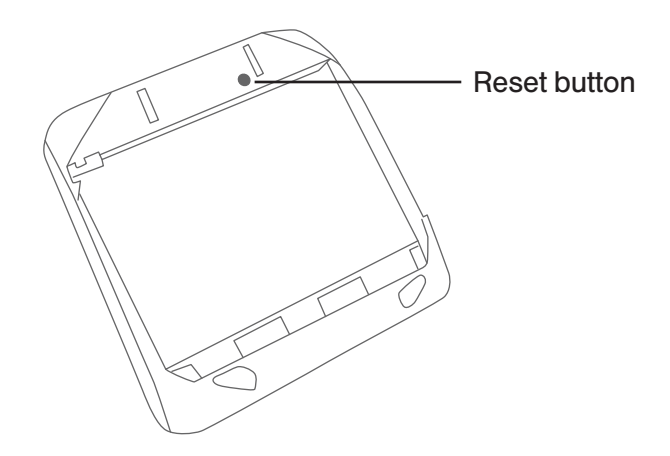

3. Insert a thin object (for example, the end of a paper clip) into the hole, and press down for about a second.

4. Replace the battery compartment cover.

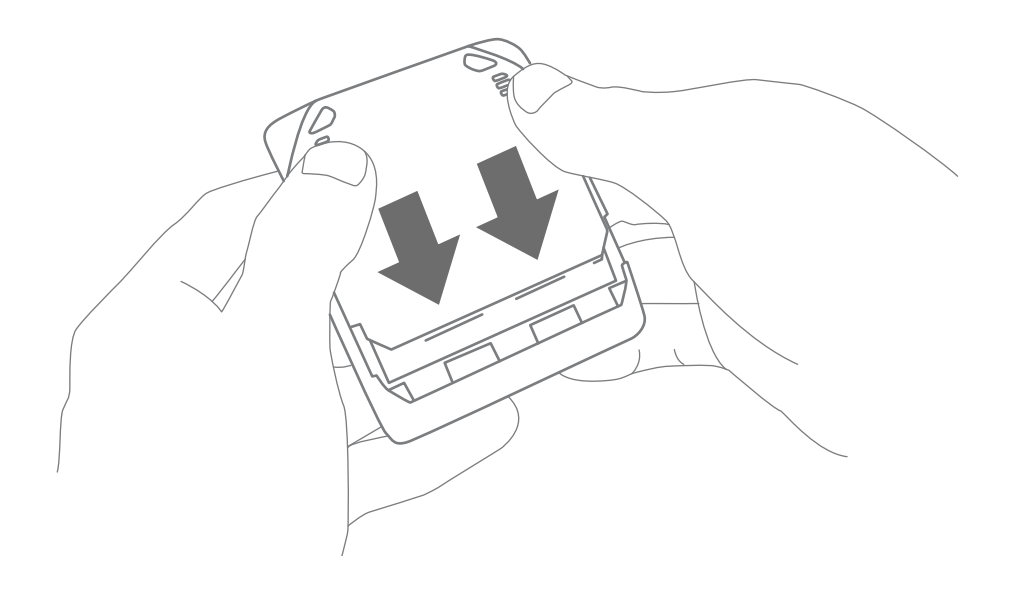
*Section 5*

# *Settings*

Downloaded from [www.Manualslib.com](http://www.manualslib.com/) manuals search engine

*Section 5A*

*Power Settings*

- ◆ Battery and USB Power Settings (page 66)
- ◆ AC Power Settings (page 66)

## *Battery and USB Power Settings*

You can specify the settings for battery power and USB power:

- Short Range This setting improves battery life, at the cost of a shorter Wi-Fi range.
- Long Range This setting allows you to use your wireless devices farther from your Overdrive Pro 3G/4G Mobile Hotspot, at the cost of shorter battery life and the increased possibility of interference with/from other nearby WiFi devices.

To choose an option:

- 1. Make sure you're logged in to the home page.
- 2. Click the battery icon **The Battery Information and Settings window opens.**

 $-$  or  $-$ 

Click Advanced Settings > Wi-Fi > Network.

3. Select an option in the Battery or USB Powered section.

## *AC Power Settings*

You can specify the settings for AC power:

- Short Range Choose this setting if you have a designated wireless area and you need to minimize the effect of your network on other networks in the vicinity.
- Long Range This setting allows you to use your wireless devices farther from your Overdrive Pro 3G/4G Mobile Hotspot but increases the possibility of interference with or from nearby wireless networks.

To choose an option:

- 1. Make sure you're logged in to the home page.
- 2. Click the battery icon **The Battery Information and Settings window opens.**

 $-$  or  $-$ 

Click Advanced Settings > Wi-Fi > Network.

3. Select an option in the AC Powered section.

*Section 5B*

## *Configuring the LCD*

- ◆ Turning the LCD On or Off (page 67)
- ♦ Setting the LCD Timeout (page 67)
- ◆ Setting the LCD Brightness (page 67)

## *Turning the LCD On or Off*

- 1. Log in to the home page.
- 2. Click Advanced Settings > Device > Display.
- 3. Set the LCD Backlight field to On or Off. ("Off" helps prolong the battery life, but you can't check the LCD for status icons and messages.)

## *Setting the LCD Timeout*

Tip: Alternatively, you can permanently turn the LCD off, in which case it will never become lit and will not display text and icons. (See "Turning the LCD On or Off" on page 67.)

To set the amount of time, after which the LCD of the device temporarily turns off:

- 1. Make sure you're logged in to the home page.
- 2. Click Advanced Settings > Device > Display.
- 3. Make sure LCD Backlight is set to On.
- 4. In the Turn **Backlight Off** list, click a value. (A smaller value helps prolong the battery life.)

Note: The LCD turns on if an important system event occurs.

## *Setting the LCD Brightness*

- 1. Make sure you're logged in to the home page.
- 2. Click Advanced Settings > Device > Display.
- 3. Make sure LCD Backlight is set to On.
- 4. Select a value for **On Battery/USB Power**. (A lower brightness prolongs the battery life.)
- 5. Select a value for **On AC Power.**

## *Section 5C Enabling and Disabling the Power Button LED*

The power button LED on the device acts as a status indicator. (For more information, see "Using the Power Button to Determine the Device State" on page 14.)

To enable or disable the power button LED:

- 1. Log in to the home page.
- 2. Click Advanced Settings > Device > Display.
- 3. Set the Power Button LED field to On or Off.

#### *Section 5D*

*Sounds*

- ◆ Enabling and Disabling Sounds for Specific Events (page 69)
- ◆ Low Battery Alert (page 70)
- ◆ Critical Battery Level Alert (page 70)

You can enable or disable sounds of the device through:

- The mute switch on the device (disables all sounds). (See "Mute Switch" on page 17.)
- The browser interface (selectively disables sounds). (See "Sounds Information and Settings" on page 47 and "Enabling and Disabling Sounds for Specific Events" on page 69.)

## *Enabling and Disabling Sounds for Specific Events*

- 1. Log in to the home page.
- 2. Click Advanced Settings > Device > Sounds.
- 3. Next to each of the event types, select Enable or Disable.

Sounds for the following events can be individually enabled or disabled:

- $\bullet$  Low Battery  $-A$  sound is played when the battery is low. This is useful as a reminder to charge the device. In the **Alert When** list, you can select a battery level to trigger the alert.
- $\bullet$  System Alerts  $-$  A sound is played when a system alert occurs. When you hear the device beep, use the device LCD or the Alerts window to get information about the alert. (See "Alert Information" on page 42.)

Note: System alerts include several types of events, for example:

- Critical battery
- Critical temperature
- Software update available
- Routing hardware settings reset
- Device startup failure
- Internet Connected A sound is played when you connect to the Internet.
- Internet Disconnected A sound is played when you lose the connection to the Internet.
- Wi-Fi User Has Joined A sound is played when a Wi-Fi user connects to your network. This is useful, for example, to detect an unwelcome Wi-Fi user if you're the only one using the device.
- Wi-Fi User Has Left A sound is played when a Wi-Fi user disconnects from your network.
- Last User Has Left A sound is played when the last Wi-Fi user disconnects from your network. You can turn the device off if nobody will be using it for awhile.
- Enter Standby Mode A sound is played when the device enters standby mode. (See "Standby (Low Power) Mode" on page 45.)

## *Low Battery Alert*

You can set an alert to sound when the battery level is low.

*Setting the Alert From the Home Page*

- 1. Make sure you're logged in to the home page.
- 2. Click the Sounds icon  $($
- 3. In the Sounds window, select Low battery.

*Setting the Alert From the Advanced Settings Window*

- 1. Log in to the home page.
- 2. Click Advanced Settings > Device > Sounds.
- 3. For the Low Battery field, select Enable.
- 4. In the Alert When list, select the battery level to trigger the alert.

## *Critical Battery Level Alert*

You can enable an alert to sound when the battery level is critical (that is, dangerously low). To enable this alert:

- 1. Log in to the home page.
- 2. Click Advanced Settings > Device > Sounds.
- 3. For the System Alerts field, select Enable.

Note: System alerts include several types of events, for example:

- Critical battery
	- Critical temperature
	- Software update available
	- Routing hardware settings reset
	- Device startup failure

## *Section 5E Login Settings*

- Changing the Administrator Password (page 71)
- ◆ Automatic Login ("Remember Me") (page 71)

## *Changing the Administrator Password*

Note: If you forget the Admin Login password, you'll need to reset the device to its default settings and go through the device setup. (See "What Do I Do if I Forget the Administrator Password?" on page 116.)

- 1. Log in to the home page.
- 2. Click Advanced Settings > Device > Basic.
- 3. In the Admin Password field, type the new password (1-20 letters, numbers, or symbols).

## *Automatic Login ("Remember Me")*

If you enable automatic login:

- Anyone who uses the computer will automatically be logged in to the home page (as long as no one else has already logged in from another computer); entering the administrator password is not required.
- $\bullet$  The timeout security feature is disabled  $-$  you will never be automatically logged off.

To enable automatic login:

- 1. From the computer that you want to enable automatic login, log in to the home page.
- 2. In the login area, select the **Remember me** check box.

You can repeat the above steps on other computers; however, since only one administrator can be logged in at a time, only the first person to display the home page will be logged in.

*Viewing Computers That Are Set to Automatically Log In as Administrator*

- 1. Log in to the home page.
- 2. Click Advanced Settings > Device > Basic.
- 3. Next to Remember me Client List, click show list.

#### *Disabling Automatic Login For a Specific Computer*

- 1. Log in to the home page.
- 2. Click Advanced Settings > Device > Basic.
- 3. Next to Remember Me Client List, click show list.
- 4. In the row for the computer that you want to disable automatic login, click Remove.

*Section 5F*

## *Advanced Settings*

- ◆ Accessing the Advanced Settings Window (page 72)
- ◆ Device Tab (page 72)
- ◆ WAN Tab (page 76)
- Wi-Fi Tab (page 79)
- ◆ Router Tab (page 82)

From the Advanced Settings window you can configure all the settings of the device and the browser interface.

The Advanced Settings window has the following tabs, each with several panels:

- Device tab. (See "Device Tab" on page 72.)
- WAN tab. (See "WAN Tab" on page 76.)
- Wi-Fi tab. (See "Wi-Fi Tab" on page 79.)
- Router tab. (See "Configuring the Router Tab" on page 96.)

For most fields and buttons, contextual help, if enabled, appears to the right of the window when you move the cursor over an item.

## *Accessing the Advanced Settings Window*

- 1. Make sure you're logged in to the home page.
- 2. Click Advanced Settings ( $\mathbf{B}^{\mathbf{R}}$ ).

## *Device Tab*

#### *Basic Panel*

- 1. Log in to the home page.
- 2. Click Advanced Settings  $(\mathbf{B}^{\mathbf{R}})$ .
- 3. Click Device > Basic.

From this window, you can view or adjust these settings, or perform the following actions:

- Admin Password This is the password used to login as administrator. (See "Changing the Administrator Password" on page 71.)
- Remember Me Client List You can view and specify computers that are set to automatically log in. (See "Automatic Login ("Remember Me")" on page 71.)
- Help for Advanced Settings You can enable or disable contextual help for the Advanced Settings window.

- Import Router Settings You can import configuration settings. (See "Importing Settings" on page 108.)
- Export Router Settings You can export configuration settings. (See "Exporting Settings" on page 108.)
- Update Firmware from File You can upgrade the device firmware from a file. (See "Upgrading Firmware From a File" on page 59.)
- Standby Timer on Battery and On AC Power You can enable standby (low power) mode. (See "Standby (Low Power) Mode" on page 45.)
- **TRU-Install** This feature installs the necessary drivers the first time you connect your device to your Windows or Mac computer through the micro-USB cable. (For information on this feature, see "TRU-Install" on page 26.)
- Check for Updates and Check for updates now You can check for updates to your device. (See "Automatically Checking for Updates" on page 57 and "Manually Checking for Updates" on page 58.)

#### *Display Panel*

From the **Display** panel of the **Device** tab, you can configure settings for the device LCD.

To access this panel:

- 1. Log in to the home page.
- 2. Click Advanced Settings  $(\mathbf{B}^{\mathbf{R}})$ .
- 3. Click Device > Display.

From this window, you can view or adjust these settings:

- Power Button LED You can enable the power button light on the device. (See "Enabling and Disabling the Power Button LED" on page 68.)
- LCD Backlight You can turn the LCD on or off. (See "Turning the LCD On or Off" on page 67.)
- Turn Backlight Off This setting specifies how soon the LCD goes dormant. (See "Setting the LCD Timeout" on page 67.)
- Backlight Settings You can adjust the brightness of the LCD. (See "Setting the LCD Brightness" on page 67.)

#### *microSD Card Panel*

- 1. Log in to the home page.
- 2. Click Advanced Settings ( $\mathbb{R}^2$ ).
- 3. Click Device > microSD Card.

From this window, you can view or adjust these settings, or perform the following actions:

● Status – This field reflects the status of the microSD card slot (for example, the slot is disabled, or a card is detected).

- SD-Card Slot Before you can use the microSD Card slot, you must enable it. (See "Enabling the microSD Card Slot" on page 51.)
- $\bullet$  microSD Shared Folder Name  $-$  This is the name of the folder that the microSD card shows up as (in the file browser program). (See "microSD Shared Folder Name" on page 52.)
- Username and Password Security You can specify whether a username and password are required to access the microSD Card. (See "Setting Up Access to the microSD Card" on page 51.)
- Guest Username This is the username that non-administrators must enter before using the card.
- $\bullet$  Guest Password  $-$  This is the password that non-administrators must enter before using the card.

#### *Sounds Panel*

From the **Sounds** panel of the **Device** tab, you can enable or disable sounds for specific types of events. To enable or disable sounds:

- 1. Log in to the home page.
- 2. Click Advanced Settings ( $\mathbb{R}^n$ ).
- 3. Click Device > Sounds.
- 4. Next to each of the event types, select **Enable** or **Disable**.

Sounds for the following events can be individually enabled or disabled:

- $\bullet$  Low Battery  $-$  A sound is played when the battery is low. This is useful as a reminder to charge the device. In the Alert When list, you can select a battery level to trigger the alert.
- $\bullet$  System Alerts  $-$  A sound is played when a system alert occurs. You can then use the device LCD or the Alerts window to get information about the alert. (See "Alert Information" on page 42.)

Note: System alerts include several types of events, for example:

- Critical battery
- Critical temperature
- Software update available
- Routing hardware settings reset
- Device startup failure
- Internet Connected A sound is played when you connect to the Internet.
- Internet Disconnected A sound is played when you lose the connection to the Internet.
- Wi-Fi User Has Joined Useful, for example, if you're the only one using the device, to detect an intruder.
- Wi-Fi User Has Left A sound is played when a Wi-Fi user disconnects from your network.
- $\bullet$  Last User Has Left  $-$  A sound is played when the last Wi-Fi user disconnects from your network. You can turn the device off if nobody will be using it for awhile.
- Enter Standby Mode A sound is played when the device enters standby mode. See "Standby (Low Power) Mode" on page 45.

To play the sound for an event, click its  $\blacktriangleright$  button.

#### *About Panel*

To view information about your device:

- 1. Log in to the home page.
- 2. Click Advanced Settings  $(\mathbb{R}^2)$ .
- 3. Click Device > About.

Note: 4G information is not available if WAN mode is "3G only." (WAN mode is in Advanced Settings > WAN > Setup.)

The following information is displayed:

- Model Number This is the manufacturer's model of your device.
- $\bullet$  Activation Status  $-$  This field reflects whether 3G is activated.
- $\bullet$  Manufacturer  $-$  This is the company that made your device.
- $\bullet$  Activation Date  $-$  This is the date that the 3G modem was first activated.
- **Software Version** This is the firmware version for the routing hardware of the device.
- Network Operator This field shows the carrier that your device was activated with.
- Reconditioned Status This field indicates whether your device has been returned for service or repair and reconditioned (if applicable).
- Wi-Fi Firmware Version This is the firmware version for the Wi-Fi access point of the device.
- Reconditioned Date This field indicates the date that your device has been reconditioned (if applicable).
- Router PRI Version This is the PRI version for the routing hardware of the device. The PRI (Product Release Instructions) is a file that contains the settings used to configure wireless products for a particular service provider, customer, or purpose.
- Total Bytes This is the amount of data transferred over the 3G network during the lifetime of the device.
- MDN (Mobile Directory Number) This is a 10-digit phone number.
- ESN or MEID.

The ESN (Electronic Serial Number) is the unique first-generation serial number assigned to the 3G component of the device.

The MEID (Mobile Equipment Identifier) is the unique second-generation serial number assigned to the 3G component of the device.

- PRL Version The PRL (Preferred Roaming List) is an account configuration item set by your service provider. It controls the radio channels and network carrier used by the 3G modem.
- PRI Version This is the PRI version of the 3G component of the device.
- Firmware Version This is the firmware version of the 3G component of the device.
- Total Bytes This is the amount of data transferred over the 4G network during the lifetime of the device.
- Firmware Version This is the firmware version of the 4G component of the device.
- MAC Address This is the MAC address of the 4G module. Each wireless device has a unique MAC address (assigned by its manufacturer).
- Plan Version This is the version information of your 4G channel plan, which determines the frequencies to scan and 4G networks to detect.

The window also has buttons to:

- Save the information to a text file.
- Reset the 3G and 4G configuration of the device to default settings (Reset Device to Factory Defaults). (See "Resetting the 3G and 4G Configurations to Default Settings" on page 92.)

Tip: You can view some of the above information on the "About..." LCD information screen. (See "LCD Information Screens" on page 17.)

#### *Log Panel*

- 1. Log in to the home page.
- 2. Click Advanced Settings ( $\mathbf{B}$ <sup>2</sup>).
- 3. Click Device > Log.

From this window, you can:

- Enable logging of system events. (See "Enabling and Disabling Logging of System Events" on page 110.)
- Export logs. (See "Exporting System Events" on page 110 and "Exporting the Connection History" on page 109.)
- Clear logs. (See "Clearing the System Events Log" on page 110 and "Clearing the Connection History" on page 109.)
- Enable logging of connects and disconnects. (See "Enabling and Disabling Logging of Connects and Disconnects" on page 109.)
- Set the method used for time acquisition. (See "Setting the Method Used for Time Acquisition" on page 111.)

## *WAN Tab*

#### *Setup Panel*

- 1. Log in to the home page.
- 2. Click Advanced Settings ( $\mathbb{R}^2$ ).
- 3. Click WAN > Setup.

From this window, you can view or adjust these settings, or perform the following actions:

- Active Network This is the network that is currently being used for your data connection: 3G, 4G, or none.
- Network Operator This field shows the carrier that your device was activated with.
- $\bullet$  Session Duration  $-$  The session duration indicates how long you've been connected to the network.
- Session Total Data This indicates the amount of data transferred over the lifetime of the device (by network type) and in the current session.
- Work Mode This indicates the 3G and 4G activation/provisioning status of your device and account. Technical support staff may request this value from you.
- WAN Mode This setting specifies the network(s) to connect to, and in what order.
	- 3G preferred The connection can be established to either 3G or 4G; if both are available, 3G is used.
	- 4G preferred The connection can be established to either 3G or 4G; if both are available, 4G is used. This setting is recommended if your service provider has no data limit for 4G, but does for 3G, or you want to take advantage of the faster data transfer speeds of 4G.
	- 3G only The connection can be established only to 3G. (If you don't have 4G coverage, you can save power by selecting 3G Only.)
	- $\blacksquare$  **4G only**  $-$  The connection can be established only to 4G.
- Connect Automatically You can set your device to connect to the network when the device powers on.
- $\bullet$  Failover Wait-time  $-$  This setting specifies how long the device should wait, after it loses the connection with the preferred network, before it attempts to connect to the other network (not available if WAN mode is "3G only" or "4G only").
- **Switchback Wait-time** This setting specifies how long the device should wait, when the lesspreferred network is connected and the preferred network becomes available, before switching to the preferred network (not available if **WAN mode** is "3G only" or "4G only").

#### *3G Panel*

See "3G Panel" on page 91.

#### *4G Panel*

- 1. Log in to the home page.
- 2. Click Advanced Settings ( $\mathbf{R}^{\bullet}$ ).
- 3. Click  $WAN > 4G$ .

Note: 4G information is not available if WAN mode is "3G only." (WAN mode is in Advanced Settings > WAN > Setup.)

From this window, you can view this 4G information:

- Connection Status This field reflects whether you are connected to 4G.
- **Service Type** This field reflects the 4G service type: 4G, 4G Off, or no service.
- Coverage Type This is a list of the types of 4G networks that are available. The RSSI and CINR for each type are shown.
- RSSI and CINR.

RSSI reflects the signal strength of the network.

CINR stands for Carrier to Interference-plus-Noise Ratio and is a measurement of signal effectiveness. For the receiver to decode the carrier signal, the latter must be in an acceptable CINR range.

- TX Power This number indicates the transmitter power. A higher number is better.
- Center Frequency This number indicates the frequency of the 4G channel used for the data connection.
- $\bullet$  NSP-ID  $-$  This number is the ID of the 4G Network Service Provider.
- NAP-ID This number is the ID of the 4G Network Access Provider.
- BSID This number is the ID of the Base Station.
- Preamble This number is the preamble ID of the current base station that the modem is listening to.
- $\bullet$  Realm This login address is used for 4G service (user@realm).
- **Certificate Information** Click the link to display information in a popup window. You will be prompted to enter the Service Programming Code (SPC). (If you don't know your SPC, contact your service provider.)

#### *GPS Panel*

- 1. Log in to the home page.
- 2. Click Advanced Settings  $(\mathbb{R}^2)$ .
- 3. Click WAN > GPS.

From this window, you can view or adjust these settings, or perform the following actions:

- Enable GPS To use GPS, and to configure other GPS settings, this check box must be selected. If the GPS privacy agreement opens, you must accept it before you can use GPS.
- GPS Mode This setting determines how often the device should obtain a fix.
	- $\blacksquare$  One-time  $\blacksquare$  A single fix is used. Use this option if you'll be using your device at the same location.
	- **Continuous** Fixes are obtained on a regular basis; also known as auto-tracking. Useful for turn-by-turn (TBT) navigation applications, such as driving directions.

*78 Settings*

- Get fix now This button starts a one-time fix (not displayed if GPS Mode is Continuous or a GPS session is already in progress). If you change the value from **Continuous** to **One-time**, you must click **Save** before your changes take effect and the fix becomes possible.
- Mapping Service This determines the mapping service (for example, Google Maps or MapQuest) that displays the GPS results (in a separate browser window).
- Performance Value This specifies the amount of time the device should wait for a satellite to be discovered.
	- $\blacksquare$  **Automatic** The device automatically determines the most appropriate setting to use.
	- $\blacksquare$  Manual  $\blacksquare$  In the input field, enter the number of seconds the device should wait for a satellite to be discovered. If this time is exceeded, an error is reported.
- Accuracy
	- $\blacksquare$  **Automatic** The device automatically determines the most appropriate setting to use.
	- Manual In the input field, enter the number of meters to which the data must be accurate. Note: If the value is very small (that is, very high accuracy), the fix may fail.
- $\bullet$  Fix Rate  $-$  The smaller the number, the more up-to-date the location tracking will be, at the cost of shorter battery life of the device. This setting is available only if GPS Mode is set to Continuous.
- Metric Units This specifies whether to use the metric system when displaying the GPS results (for example, the altitude, speed, HEPE).
- Show GPS Data or Hide GPS Data This specifies whether the GPS data should be shown in the lower part of the window.

## *Wi-Fi Tab*

#### *Network Panel*

- 1. Log in to the home page.
- 2. Click Advanced Settings  $(\mathbf{z}^{\mathcal{P}})$ .
- 3. Click Wi-Fi > Network.

From this window, you can view or adjust these settings, or perform the following actions:

- **Disable Wi-Fi** This setting specifies when to turn off the Wi-Fi of the device.
	- **Always**  $-$  Select this value if you always want to use the device in tethered mode and you want to make sure the device is never broadcasting any Wi-Fi signals.
	- $\blacksquare$  When connected to USB  $-$  Only a computer connected through the micro-USB cable to the device will be able to use it.
- SSID This is the Wi-Fi network name; it identifies your Wi-Fi network and is visible to other Wi-Fi-enabled devices. (See "SSID (Wi-Fi Network Name)" on page 83.)
- Hostname This is, in essence, a name you're giving the device. (See "Host Name (Device Name)" on page 88 and "Displaying the Home Page of the Device" on page 31.)
- Link SSID and Hostname See "Linking the SSID and the Host Name" on page 84.
- SSID Broadcast If broadcast is enabled, the wireless network is displayed in the list of Wi-Fi networks available in the local area. For increased security, set this field to **Disable**. You will need to give the SSID to the people who will be accessing your network.
- Max Number of Users You can limit the number of Wi-Fi users (maximum of five) that can connect to the device. A smaller number improves performance and security.
- Battery or USB Powered (power settings)
	- **Short Wi-Fi Range** This setting improves battery life, at the cost of a shorter Wi-Fi range.
	- **Long Wi-Fi Range** This setting allows you to use your wireless devices farther from your Overdrive Pro 3G/4G Mobile Hotspot, at the cost of shorter battery life and the increased possibility of interference with/from other nearby WiFi devices.
- AC Powered (power settings)
	- **Short Wi-Fi Range** Choose this setting if you have a designated wireless area and you need to minimize the effect of your network on other networks in the vicinity.
	- **Long Wi-Fi Range** This setting allows you to use your wireless devices farther from your Overdrive Pro 3G/4G Mobile Hotspot but increases the possibility of interference with or from nearby wireless networks.
- Wi-Fi Channel This is the active channel of the Wi-Fi access point. If your network is having performance issues (possibly caused by other Wi-Fi networks in the vicinity using the same channel), try a different Wi-Fi channel.
- RTS Threshold This setting specifies the smallest packet size, in bytes, for which RTS/CTS (Request to Send/Clear to Send) handshaking is used. The recommended value is 2347. Change this value only if you're experiencing inconsistent data flow. Make only minor changes to this value.
- Fragmentation Threshold This setting specifies the largest allowable size, in bytes, for a packet. If the packet is larger than this, it is fragmented into multiple packet before it is transmitted. To prevent poor network performance, it's recommended to keep this value as large as possible (up to 2346).
- Wi-Fi Power Save Mode If this field is set to "On," the Wi-Fi component of the Overdrive Pro 3G/4G Mobile Hotspot enters power save mode, when possible. If your computer tends to lose the Wi-Fi connection and stops responding, set this field to "Off."
- $\bullet$  Wi-Fi Age Out Time  $-$  This is the amount of time of inactivity (no traffic), after which the Overdrive Pro 3G/4G Mobile Hotspot drops the connection to a device.
- WMM Support Wi-Fi Multimedia (WMM) is a standard that defines quality of service (QoS) in Wi-Fi networks. WMM improves the performance of audio, video and voice applications transmitted over Wi-Fi.
- List of connected devices You can display a window that shows connected computers. A table row may show one or both of these icons:

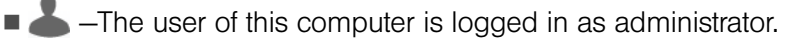

 $\blacksquare$   $\blacksquare$   $\blacks$ 

#### *Security Panel*

- 1. Log in to the home page.
- 2. Click Advanced Settings ( $\mathbb{R}^n$ ).
- 3. Click Wi-Fi > Security.

From this window, you can set the:

- **Security** This specifies the security used by Wi-Fi. (See "Wi-Fi Security" on page 85.)
- Wi-Fi Password This password is used to connect to the Wi-Fi network. (See "Wi-Fi Password" on page 86.)
- Password Reminder This feature displays the Wi-Fi password on the LCD of the device. (See "Wi-Fi Password Reminder" on page 86.)
- Basic Rate This setting determines the type of wireless devices that can connect to your network.
	- If you're certain that all of the Wi-Fi devices used with your device support 802.11g, then select 802.11g only (this ensures faster Wi-Fi speeds); otherwise, select 802.11b/g/n compatibility or 802.11b/g compatibility.
	- If you change this value to  $802.11b/g/n$  compatibility and the specified Wi-Fi security type is not supported by this value, the security type may change to WPA/WPA2 Personal.

#### *MAC Filter Panel*

The MAC (Media Access Control) filter is used to grant ("whitelist") or block ("blacklist") wireless devices access to the Wi-Fi, 3G, and 4G networks. Access is based on the MAC address of each wireless device.

MAC filtering can prevent unauthorized wireless devices from connecting to your network.

MAC filtering increases security of your network. You can give access to your network, based on the MAC address of the wireless devices. This makes it harder for a hacker to use a MAC address to access your network.

To access this panel:

- 1. Log in to the home page.
- 2. Click Advanced Settings  $(\mathbb{R}^2)$ .
- 3. Click Wi-Fi > MAC Filter.

From this window, you can:

- Turn off MAC filtering (MAC Filter Mode = "No filtering")
- Display a list of computers that are:
	- Allowed to access the network (MAC Filter Mode  $=$  "Allow all in list")
	- $\blacksquare$  Not allowed to access the network (MAC Filter Mode = "Block all in list")
- Add or remove a computer from the lists. (See "Specifying Computers That Can Access the Network" on page 87 and "Specifying Computers That Are Not Allowed to Access the Network" on page 88.)

● Display a list of computers that are currently connected through Wi-Fi (List of connected devices). (See "Displaying a List of Currently Connected Computers" on page 88.)

## *Router Tab*

See "Configuring the Router Tab" on page 96.

#### *Section 5G*

## *Configuring the Wi-Fi Network*

- ◆ SSID (Wi-Fi Network Name) (page 83)
- ◆ Wi-Fi Security (page 85)
- ◆ Host Name (Device Name) (page 88)
- ◆ Setting the Maximum Number of Wi-Fi Users (page 89)
- ◆ Wi-Fi Channel (page 89)
- ◆ Disabling Wi-Fi When Connected Through USB (page 90)

You can configure basic settings of the Wi-Fi network through the setup pages. To display the setup pages:

- 1. Make sure you're logged in to the home page.
- 2. Click Admin Setup  $(\mathcal{X})$ .

For more information, see "Changing the Password and Settings" on page 22.

You can configure basic and advanced settings of the Wi-Fi network through the Advanced Settings window. To display the Advanced Settings window:

- 1. Log in to the home page.
- 2. Click Advanced Settings (#1).
- 3. Click Wi-Fi > Network.

For more information, see "Network Panel" on page 79.

#### See also:

- "Disabling Wi-Fi When Connected Through USB" on page 90.
- "Battery and USB Power Settings" on page 66.
- "AC Power Settings" on page 66.

## *SSID (Wi-Fi Network Name)*

The SSID identifies your Wi-Fi network and is visible to other Wi-Fi-enabled devices. It appears on your device's LCD screen; if more than one Overdrive Pro 3G/4G Mobile Hotspot is available, you can use this name to tell the devices apart.

You can display the home page by typing the SSID in your Web browser (if Link SSID and Hostname is selected. (See "Linking the SSID and the Host Name" on page 84.)

You should make the SSID unique and change it on a regular basis for optimal security.

To change the SSID:

- 1. Log in to the home page.
- 2. Click Advanced Settings > Wi-Fi > Network.

3. In the SSID field, enter the new name.

If the SSID field is not available, Link SSID and Hostname is enabled. You must either edit Hostname (and the SSID will get the same value), or disable Link SSID and Hostname and edit the SSID.

- 4. Click Save.
- 5. Follow the onscreen instructions to reconnect to Wi-Fi. (See "How Do I Connect to Wi-Fi?" on page 115.)

Notes: If you're sharing your connection, other users must also reconnect to Wi-Fi; provide them with the new SSID.

For security reasons, it's recommended you disable SSID Broadcast. (See "Network Panel" on page 79.)

#### *Linking the SSID and the Host Name*

If you link the **SSID** (Wi-Fi network name) and the **Hostname** (name of your device):

- The SSID becomes whatever the Hostname is (you cannot change the SSID only the Hostname).
- You only need to remember one name when selecting the Wi-Fi network, accessing the browser interface, or accessing the microSD card.

To link the SSID and the Hostname:

- 1. Log in to the home page.
- 2. Click Advanced Settings  $(\mathbb{R}^2)$ .
- 3. Click Wi-Fi > Network or Router > LAN.
- 4. Select the Link SSID and Hostname check box.

The **SSID** field gets the value of **Hostname** and becomes unavailable (grayed out).

5. Click Save.

The device resets, after which you must reconnect to Wi-Fi. (See "How Do I Connect to Wi-Fi?" on page 115.)

## *Wi-Fi Security*

By default, Wi-Fi security is enabled for your device and the Wi-Fi network.

Note: All the devices used with the Overdrive Pro 3G/4G Mobile Hotspot must support the selected security type.

To change the security used by Wi-Fi:

- 1. Log in to the home page.
- 2. Click Advanced Settings > Wi-Fi > Security.
- 3. Select one of the following options. Note that not all options may be displayed, depending on the **Basic Rate** setting.
	- $\blacksquare$  **None**  $-$  No security is used (no password is required to access the Wi-Fi network); this setting is not recommended. Anyone may access your device and use your Internet connection. (You are responsible for payment for data usage fees.)
	- $\blacksquare$  WEP 64 Bit Shared  $-$  This option provides security, but it's relatively weak. This option works with older and newer Wi-Fi devices, and is recommended only if any of your devices don't support WPA or WPA2.

Shared WEP uses the same key for encryption and authentication; some consider shared WEP to be less secure than open WEP.

**WEP 128 Bit - Shared** — This option provides security, but it's relatively weak (but stronger than WEP 64 Bit - Shared). This option works with older and newer Wi-Fi devices, and is recommended only if any of your devices don't support WPA or WPA2.

Shared WEP uses the same key for encryption and authentication; some consider shared WEP to be less secure than open WEP.

**WEP 64 Bit - Open**  $-$  This option provides security, but it's relatively weak. This option works with older and newer Wi-Fi devices, and is recommended only if any of your devices don't support WPA or WPA2.

Open WEP uses the key for encryption, but not for authentication.

**WEP 128 Bit - Open** – This option provides security, but it's relatively weak (but stronger than WEP 64 Bit - Open). This option works with older and newer Wi-Fi devices, and is recommended only if any of your devices don't support WPA or WPA2.

Open WEP uses the key for encryption, but not for authentication.

- **WPA-Personal TKIP**  $-$  This is a strong security standard that is supported by most Wi-Fi devices.
- **WPA-Personal TKIP/AES**  $-$  This is a strong security standard that is supported by most Wi-Fi devices.
- **WPA2-Personal AES**  $-$  This is a stronger, newer security standard that is limited to newer Wi-Fi devices.
- **WPA2-Personal TKIP/AES** This is a stronger, newer security standard that is limited to newer Wi-Fi devices.
- **WPA/WPA2 Personal** (recommended setting)  $-$  Wi-Fi devices that use either WPA or WPA2 can connect to the Overdrive Pro 3G/4G Mobile Hotspot. Supported by most Wi-Fi devices.
- 4. Click Save.

The option you select determines the Wi-Fi security used and also the maximum length of the Wi-Fi password.

#### *Wi-Fi Password*

If Wi-Fi security is enabled, a Wi-Fi password is required to connect to the Wi-Fi network.

To make your password more secure:

- Use letters and numbers
- $\bullet$  Use special characters (for example,  $\omega$ )
- Use both uppercase and lowercase letters

To change the Wi-Fi password:

- 1. Log in to the home page.
- 2. Click Advanced Settings > Wi-Fi > Security.
- 3. In the Wi-Fi Password field, type the password; the maximum length depends on the Wi-Fi security type that you've selected.
	- $\blacksquare$  **None**  $\blacksquare$  No security is used (no password is required to access the Wi-Fi network); this setting is not recommended. Anyone may access your device and use your Internet connection. (You are responsible for payment for data usage fees.)
	- **WEP 64 bit Shared** The password must be 5 ASCII characters.
	- **WEP 128 bit Shared** The password must be 13 ASCII characters.
	- **WEP 64 bit Open**  $-$  The password must be 5 ASCII characters.
	- **WEP 128 bit Open** The password must be 13 ASCII characters.
	- **WPA-Personal TKIP**  $-$  The password must be 8 to 63 ASCII characters.
	- **WPA-Personal TKIP/AES** The password must be 8 to 63 ASCII characters.
	- **WPA2-Personal AES**  $-$  The password must be 8 to 63 ASCII characters.
	- **WPA2-Personal TKIP/AES**  $-$  The password must be 8 to 63 ASCII characters.
	- **WPA/WPA2 Personal** The password must be 8 to 63 ASCII characters.
- 4. Click Save.

Wi-Fi Password Reminder

To display the Wi-Fi password on the LCD of the device when the Wi-Fi Password Reminder feature is enabled:

- 1. If the LCD is dark (no text or icons are displayed):
	- Make sure the LCD is enabled. (See "Turning the LCD On or Off" on page 67.)
	- **Briefly press the power button**  $\bullet$  **on the device.**

2. Press the power button  $\ddot{\mathbf{O}}$  on the device two times quickly (within a half-second interval).

The information is displayed for approximately 20 seconds. To clear the information before that, briefly press the power button  $\Phi$  on the device.

Enabling the Wi-Fi Password Reminder

- 1. Log in to the home page.
- 2. Click Advanced Settings > Wi-Fi > Security.
- 3. In the Password Reminder section, select On.
- 4. Click Save.

#### *Allowing or Denying Computers Access to the Network*

The MAC (Media Access Control) filter is used to grant ("whitelist") or block ("blacklist") wireless devices access to the Wi-Fi, 3G, and 4G networks. Access is based on the MAC address of each wireless device.

MAC filtering can prevent unauthorized wireless devices from connecting to your network.

In the MAC Filter panel of the Wi-Fi tab (Advanced Settings  $>$  Wi-Fi $>$  MAC Filter), you can choose one of three modes:

- No filtering All computers are allowed to access the network.
- Allow all in list Only computers that are in this list are allowed to access the network.
- $\bullet$  Block all in list  $-$  All computers are allowed to access the network, unless they're in this list.

In any case, a user still needs to provide the correct Wi-Fi password to access the network.

Specifying Computers That Can Access the Network

- 1. Log in to the home page.
- 2. Click Advanced Settings > Wi-Fi > MAC Filter.
- 3. In the MAC Filter Mode list, click Allow all in list.
- 4. Do one of the following:
	- If the computer you want to allow access is currently connected to the Overdrive Pro 3G/4G Mobile Hotspot, click List of connected devices. In the row for the computer, click Add.
		- $-$  or  $-$
	- Click Add. In the MAC Address field, enter the MAC address of the computer you're adding to the list. (If you don't know this address, see "Finding the MAC Address" on page 122.) In the Name field, enter a name, for example "Amy's PC."
- 5. Repeat step 4 for each computer for which you want to allow access.

Specifying Computers That Are Not Allowed to Access the Network

- 1. Log in to the home page.
- 2. Click Advanced Settings > Wi-Fi > MAC Filter.
- 3. In the MAC Filter Mode list, click Block all in list.
- 4. Determine and block an undesired user of your network.
	- Click the List of connected devices link.
	- If you see a device you don't recognize, you can compare its MAC address to the MAC address of each of the devices on your network.
		- To determine the MAC address of each device you have, see "Finding the MAC Address" on page 122. If none of your devices have this MAC address, that device might be an intruder.
	- $\blacksquare$  In the row for the device you want to block, click **Add.**
- 5. For each computer you want to block, repeat step 4.

Tip: The Connected Users window has a **Block** check box, available for each currently connected user. (See "Wi-Fi Users Information and Settings" on page 43.)

Removing a Computer From the Allowed or Disallowed Lists

- 1. Log in to the home page.
- 2. Click Advanced Settings > Wi-Fi > MAC Filter.
- 3. In the MAC Filter Mode list, click either Allow all in list or Block all in list.
- 4. Click the row that you want to remove. A row of buttons (Delete, OK, Cancel) appears.
- 5. Click Delete.

#### *Displaying a List of Currently Connected Computers*

- 1. Make sure you're logged in to the home page.
- 2. Click the **WFF** con to display the Connected Users window.

 $-$  or  $-$ 

#### Click Advanced Settings > Wi-Fi > Mac Filter, and click List of connected devices.

A row displays the  $\triangle$  icon if the user is logged in as administrator.

## *Host Name (Device Name)*

The host name is, in essence, a name you're giving the device.

The host name is shown on your device's LCD screen; if more than one device is available, you can use this name to tell the devices apart. (See "Linking the SSID and the Host Name" on page 84.)

This name is also used when you type a command to access the:

- Home page. (See "Displaying the Home Page of the Device" on page 31.)
- microSD card. (See "Accessing the microSD Card" on page 53.)

To change the host name:

- 1. Log in to the home page.
- 2. Click Advanced Settings ( $\mathbb{R}^2$ ).
- 3. Click Wi-Fi > Network or Router > LAN.
- 4. In the **Hostname** field, enter a name for your device.

The name must be 1–15 ASCII characters. Valid characters are:

- $a z$
- $A 7$
- 0-9. Note that the host name cannot be all numbers.
- $\blacksquare$  (hyphen). Note that the host name cannot start or end with a hyphen.

## *Setting the Maximum Number of Wi-Fi Users*

If your network is having performance issues, you might want to decrease the number of Wi-Fi users allowed to connect to the device. To do this:

- 1. Make sure you're logged in to the home page.
- 2. Click the  $[\overline{w_i}F_i]$  icon and, in the Connected Users window, click a value in the Max Wi-Fi users list.

 $-$  or  $-$ 

Click Advanced Settings > Wi-Fi > Network, and click a value in the Max Number of Users list.

## *Wi-Fi Channel*

The Wi-Fi channel is the active channel of the Wi-Fi access point. If your network is having performance issues (possibly caused by other Wi-Fi networks in the vicinity using the same channel), try a different Wi-Fi channel. To use a different Wi-Fi channel:

- 1. Log in to the home page.
- 2. Click Advanced Settings > Wi-Fi > Network.
- 3. Click a channel number in the Wi-Fi Channel list, or, to have the device automatically determine the channel to use, click **Auto**.

## *Disabling Wi-Fi When Connected Through USB*

You can optionally turn off the device's Wi-Fi when connected via the micro-USB cable. In this case:

- Only a computer that is connected to the device through the micro-USB cable can use the device.
- You can prolong the battery life of the device.
- The battery charges faster.

To enable this feature:

- 1. Make sure you're logged in to the home page.
- 2. Click the Connected Users icon (for example,  $[\overline{w}_1 \overline{r}_1]$ <sup>0</sup>) and set **Disable Wi-Fi** to When connected to USB.

 $-$  or  $-$ 

Click Advanced Settings > Wi-Fi > Network and set Disable Wi-Fi to When connected to USB.

#### *Section 5H*

## *Configuring 3G and 4G*

- ◆ Viewing 3G Activation Information (page 91)
- ◆ 3G Panel (page 91)
- Resetting the 3G and 4G Configurations to Default Settings (page 92)

## *Viewing 3G Activation Information*

- 1. Log in to the home page.
- 2. Click Advanced Settings  $(\mathbb{R}^2)$ .
- 3. Click Device > About.

The following fields are related to 3G activation:

- Activation Status This field reflects whether 3G is activated.
- $\bullet$  Activation Date  $-$  This is the date that the 3G modem was first activated.
- Network Operator This field shows the carrier that your device was activated with.

#### *3G Panel*

- 1. Log in to the home page.
- 2. Click Advanced Settings ( $\mathbf{R}^{\bullet}$ ).
- 3. Click WAN > 3G.

From this window, you can view this information:

● Connection Status – This field reflects the status of the 3G connection: connected, not connected, or dormant.

*Dormant* means a connection is established, but no data is being transferred.

- $\bullet$  Service Type  $-$  This is the network that is currently being used for your data connection (1xRTT, EVDO, or EVDO Rev. A).
- Coverage Type This is a list of the types of 3G networks that are available. The RSSI and Ec/Io for each type are shown.

RSSI reflects the signal strength of the network.

Ec/Io is a dimensionless ratio of the average power of a channel, typically the pilot channel, to the total signal power.

- MDN (Mobile Directory Number) This is a 10-digit phone number.
- SID (System ID) The System ID identifies your home network area and is used in conjunction with your phone number to determine if you are "home" or "roaming."
- MSID (Mobile Station ID) Also known as IMSI (International Mobile Station Identity), the MSID is an identifier of a device on the 3G network.
- NAI (Network Access Identifier) This is your User ID for accessing the 3G network.
- PRL Version The PRL (Preferred Roaming List) is an account configuration item set by your service provider. It controls the radio channels and network carrier used by the 3G modem.

Tip: You can view the 3G connection status on the "Network Status" LCD information screen. (See "LCD Information Screens" on page 17.)

## *Resetting the 3G and 4G Configurations to Default Settings*

Note: Reset the configurations only if instructed by a Virgin Mobile representative.

#### After a configuration reset:

- You must go through the device setup (page 20) and 3G activation. (The latter starts automatically.)
- Any changes you've made to the settings are lost.
- 1. Log in to the home page.
- 2. Click Advanced Settings > Device > About.
- 3. Click Reset Device to Factory Defaults.
- 4. When prompted, enter the SPC (Service Programming Code). (If you don't know your SPC, contact your service provider.)

To be able to establish a data connection after you've reset the device to factory defaults, you must first:

- 1. Go through the device setup (page 20).
- 2. Go through 3G activation or, if using 4G, use pay-as-you-go.

#### *Section 5I*

*GPS Settings*

- ◆ Setting the GPS Mode (page 93)
- ♦ Setting the GPS Fix Rate (page 94)
- Using Metric Units (page 94)
- Changing Your Mapping Service (page 94)
- ◆ Performance Setting (GPS) (page 94)
- ◆ Accuracy (page 95)

Basic GPS settings can be changed in the GPS Information and Settings window. (See "GPS Information and Settings" on page 42.)

Additional settings are available at Advanced Settings > WAN > GPS.

## *Setting the GPS Mode*

GPS mode determines whether the location fix is done:

- Once ("one-time"), or
- Periodically ("continuous") used, for example, for turn-by-turn (TBT) navigation applications.

To set the GPS mode:

- 1. Make sure you're logged in to the home page.
- 2. Click Advanced Settings > WAN > GPS.
- 3. Select the **Enable GPS** check box if it is not selected.
- 4. Select one of the following:
	- $\blacksquare$  One-time  $-$  A single fix is used. Use this option if you'll be using your device at the same location.

Tip: If you want to get a fix immediately, click Get fix now.

■ Continuous – Fixes are obtained on a regular basis; also known as auto-tracking. Useful for turn-by-turn (TBT) navigation applications, such as driving directions.

## *Setting the GPS Fix Rate*

The GPS fix rate determines how often GPS fixes are obtained. This option is available only if the fix mode (GPS Mode) is set to Continuous.

- 1. Log in to the home page.
- 2. Click Advanced Settings > WAN > GPS.
- 3. Make sure GPS Mode is set to Continuous.
- 4. In the Fix Rate field, enter a number of seconds between 1 and 999. (The smaller the number, the more up-to-date the location tracking will be, at the cost of shorter battery life of the device.)

## *Using Metric Units*

To use metric units in the display of location information (for example, speed and altitude):

- 1. Make sure you're logged in to the home page.
- 2. Click the GPS icon  $\bigoplus$  on the left side of the home page.
- 3. In the GPS Information and Settings window, select the Metric units check box.

## *Changing Your Mapping Service*

To change the mapping service (for example, Google Maps or MapQuest) that displays the GPS results (in a separate browser window):

- 1. Make sure you're logged in to the home page.
- 2. Click the GPS icon  $\bigoplus$  on the left side of the home page.
- 3. Click a service in the **Mapping service** list in the GPS Information and Settings window.

## *Performance Setting (GPS)*

The performance setting determines the amount of time the device waits for a satellite to be discovered when obtaining GPS information.

- 1. Log in to the home page.
- 2. Click Advanced Settings > WAN > GPS.
- 3. In the **Performance Value** section, select one of the following:
	- $\blacksquare$  **Automatic**  $\blacksquare$  The device automatically determines the most appropriate setting to use.
	- Manual In the input field, enter the number of seconds the device should wait for a satellite to be discovered. If this time is exceeded, an error is reported.

## *Accuracy*

The accuracy setting determines how accurate the location information is.

- 1. Log in to the home page.
- 2. Click Advanced Settings > WAN > GPS.
- 3. In the **Accuracy** section, select one of the following:
	- $\blacksquare$  Automatic  $-$  The device automatically determines the most appropriate setting to use.
	- $\blacksquare$  Manual  $-$  In the input field, enter the number of meters to which the data must be accurate. Note: If the value is very small (that is, very high accuracy), the fix may fail.

*Section 5J*

## *Configuring the Router Tab*

- ◆ Basic Panel (page 96)
- LAN Panel (page 97)
- ◆ Port Forward Panel (page 101)
- ◆ Port Trigger Panel (page 103)
- ◆ DMZ Panel (page 104)
- ◆ Resetting the Software to Default Settings (page 105)
- 1. Log in to the home page.
- 2. Click Advanced Settings  $(\mathbb{R}^2)$ .
- 3. Click Router.
- 4. Depending on the settings you want to configure, click one of the panels:
	- Basic. (See "Basic Panel" on page 96.)
	- **LAN.** (See "LAN Panel" on page 97.)
	- **Port Forward** Port forwarding lets you forward incoming traffic to specific ports and devices (per their local IP address) on your network. (See "Port Forward Panel" on page 101.)
	- **Port Trigger**  $-$  You can set the device to monitor outgoing data on specific port numbers (trigger ports). (See "Port Trigger Panel" on page 103.)
	- **DMZ** You can select one computer to receive all unsolicited incoming connections. (See "DMZ Panel" on page 104.)

## *Basic Panel*

To access this panel:

- 1. Log in to the home page.
- 2. Click Advanced Settings ( $\mathbb{R}^2$ ).
- 3. Click Router > Basic.

From this window, you can enable or disable these features, and perform these actions:

● USB Tethered Networking – To prevent an unauthorized user from using the device through the micro-USB cable, set this field to **Disable**. Users will be able to connect only through Wi-Fi and only after they provide the correct Wi-Fi password (if Wi-Fi security is enabled).

This setting does not affect the ability to charge the Overdrive Pro 3G/4G Mobile Hotspot through the micro-USB cable.

● Port Forwarding – Port forwarding lets you forward incoming traffic to specific ports and devices (per their local IP address) on your network. (See "Port Forward Panel" on page 101.)

- Port Triggering You can set the device to monitor outgoing data on specific port numbers (trigger ports). (See "Port Trigger Panel" on page 103.)
- **DMZ** You can select one computer to receive all unsolicited incoming connections. (See "DMZ Panel" on page 104.)
- UPnP (universal plug and play). (See "UPnP (Universal Plug and Play)" below.)
- SPI (stateful packet inspection). (See "SPI (Stateful Packet Inspection)" below.)
- Router Settings Reset. (See "Resetting the Software to Default Settings (Through the Browser Interface)" on page 107.)

#### *UPnP (Universal Plug and Play)*

UPnP provides simple and robust connectivity among consumer electronics, intelligent appliances, and mobile devices from many different vendors. (For more information, see www.upnp.org.)

Note: If UPnP is enabled, there are potential security risks.

#### Enabling UPnP

Before you can use UPnP, you must enable it.

- 1. Log in to the home page.
- 2. Click Advanced Settings > Router > Basic.
- 3. Next to UPnP, select Enable.

#### *SPI (Stateful Packet Inspection)*

SPI, also known as "dynamic packet filtering," helps to prevent cyberattacks by validating that the traffic passing through a session conforms to the protocol used for this type of session. Packets that are not conforming get rejected.

#### Enabling SPI

Before you can use SPI, you must enable it.

- 1. Log in to the home page.
- 2. Click Advanced Settings > Router > Basic.
- 3. Next to **SPI**, select **Enable.**

## *LAN Panel*

- 1. Log in to the home page.
- 2. Click Advanced Settings ( $\mathbb{R}^2$ ).
- 3. Click Router > LAN.

From this window, you can view or adjust these settings, or perform the following actions:

- Router IP Address This is the routing hardware's IP address on the LAN.
- Subnet Mask This is the routing hardware's internal LAN subnet mask.
- Hostname This is, in essence, a name you're giving the device. (See "Host Name (Device Name)" on page 88.)
- **Link SSID and Hostname** With this feature you only need to remember one name when selecting the Wi-Fi network, accessing the browser interface, or accessing the microSD card. (See "Linking the SSID and the Host Name" on page 84.)
- SSID This is the name of the Wi-Fi network. (See "SSID (Wi-Fi Network Name)" on page 83.)
- MTU Mode This specifies whether optimization is used.
	- $\blacksquare$  Auto  $\blacksquare$  Optimization is not used.
	- $\blacksquare$  **Optimized**  $\blacksquare$  Optimization is used; this may improve data transmission.
- DHCP Server This field enables DHCP.

Note: The following settings are displayed only when DHCP is enabled.

- **DHCP IP Address Range** This specifies the starting and ending address of the range of IP addresses available for the device to dynamically (that is, not permanently) assign to computers connected to it.
- **DHCP Lease Time** This is the amount of time, in minutes, a computer can use its assigned IP address before it is required to renew the lease. After this time is up, the computer is automatically assigned a new dynamic IP address.

Enter a number between 2 and 10080.

- Max DHCP Clients This is the number of DHCP addresses that can be assigned and active at one time. It's recommended you set this to a number greater than the number of Wi-Fi users.
- DNS Mode This specifies how the DNS servers (that the DHCP clients are to communicate with) are obtained.
	- **Auto** The DNS server specified by your service provider is used. **DNS Relay** is enabled by default.
	- Manual The routing hardware assigns DHCP clients the DNS servers specified in the Manual DNS Server #1 and #2 fields.

Use this option to access a DNS server that provides customized addressing or if you have a local DNS server on your network.

If DNS Relay is disabled, the routing hardware rejects DNS requests targeting the internal DNS proxy.

- Manual DNS Server #1 and #2 These are the static IP addresses to use for the DNS servers (if DNS Mode is Manual); available only if DNS Mode is Manual.
- DNS Relay If enabled, and if DNS Mode (see above) is Manual, the routing hardware assigns DHCP clients the DNS servers specified in the Manual DNS Server #1 and #2 fields.

If **DNS Relay** is set to Disable, the routing hardware rejects DNS requests targeting the internal DNS proxy.

The DNS Relay field is configurable and displayed only if DNS Mode is Manual. If DNS Mode is Auto, DNS Relay is enabled by default.

● **DHCP Static IP Assignment List** — You can assign a permanent IP address to a MAC address, and view the static IP assignment list. (See "DHCP Static IP Assignment List" on page 100.)

#### *DHCP*

DHCP (Dynamic Host Control Protocol) automatically assigns an IP address to each device on the network and manages other network configuration information for devices connected to your network. You do not need to manually configure the IP address on each device that's on your network.

The assigned IP addresses are not permanent (as opposed to when using static IP).

Most ISPs (Internet Service Providers) use DHCP.

Normally, you should enable DHCP, in which case you must configure each device on the network with one of the following:

- TCP/IP settings set to "Obtain an IP address automatically."
- TCP/IP bound to the Ethernet connection with DHCP.

If DHCP is disabled, you must configure each device on the network with:

- Fixed (permanent/static) IP address.
- DNS server addresses (provided by your service provider).

#### Enabling DHCP

- 1. Log in to the home page.
- 2. Click Advanced Settings > Router > LAN.
- 3. Next to DHCP Server, select Enable.

#### Configuring DHCP

To configure DHCP settings, DHCP must be enabled (Advanced Settings > Router > LAN > DHCP Server).

You can set the following DHCP settings in **Advanced Settings > Router > LAN:** 

● **DHCP IP Address Range** – This is the starting and ending address of the range of IP addresses available for the device to dynamically (that is, not permanently) assign to computers connected to it.

The start address must be 192.168.0.10 or above.

The ending address must be 192.168.0.50 or below.

● **DHCP Lease Time** – This is the amount of time, in minutes, a computer can use its assigned IP address before it is required to renew the lease. After this time is up, the computer is automatically assigned a new dynamic IP address.

Enter a number between 2 and 10080.

- Max DHCP Clients This is the number of DHCP addresses that can be assigned and active at one time. It's recommended you set this to a number greater than the number of Wi-Fi users.
- DNS Mode This specifies how the DNS servers (that the DHCP clients are to communicate with) are obtained. (See "DNS Mode" on page 101.)
- DHCP Static IP Assignment List You can assign a permanent (static) IP address to a device on your network, and view the static IP assignment list. (See "DHCP Static IP Assignment List" below.)

#### DHCP Static IP Assignment List

With DHCP, IP addresses are assigned dynamically; devices typically don't have a permanent IP address.

However, in some cases you might want to assign a static (permanent) IP address to a device, while still using DHCP for the rest of the devices on your network. This is also known as "DHCP reservation." You might want to do this with, for example, a Web server, FTP server, or media server.

Viewing the Static IP Assignment List

- 1. Log in to the home page.
- 2. Click Advanced Settings > Router > LAN.
- 3. Make sure DHCP is enabled (DHCP Server).
- 4. Click DHCP Static IP Assignment List.

Assigning an IP Address Based on a MAC Address

- 1. Follow the above steps to display the DHCP Static IP Assignment List window.
- 2. In the **Hostname** field, enter a meaningful description of the device.
- 3. In the MAC Address field, enter the MAC address of the device. (If you don't know this address, see "Finding the MAC Address" on page 122.)
- 4. In the IP Address field, enter the IP address you want to assign to the device.
- 5. Select the **Enable** check box to have the device use the designated IP address.
- 6. Click Add.
- 7. Click Save.

Removing an IP Address Based on a MAC Address

- 1. Click DHCP Static IP Assignment List on the LAN panel of the Router tab.
- 2. To keep the device information in the list (in case you want to re-enable DHCP for this MAC address later on), clear the **Enable** check box.

 $-$  or  $-$ 

To remove the device from the list:

- Click the row that you want to remove. A row of buttons (Delete, OK, Cancel) appears.
- **Click Delete.**
#### *DNS Mode*

The DNS Mode setting specifies how the DNS servers (that the DHCP clients are to communicate with) are obtained.

- 1. Log in to the home page.
- 2. Click Advanced Settings ( $\mathbb{R}^2$ ).
- 3. Click Router > LAN.
- 4. Set DNS Mode to one of the following:
	- **Auto** The DNS server specified by your service provider is used. **DNS Relay** is enabled by default.
	- Manual The routing hardware assigns DHCP clients the DNS servers specified in the Manual DNS Server #1 and #2 fields.

Use this option to access a DNS server that provides customized addressing or if you have a local DNS server on your network.

If DNS Relay is disabled, the routing hardware rejects DNS requests targeting the internal DNS proxy.

For information on DNS Relay, see "LAN Panel" on page 97.

### *Port Forward Panel*

Normally, incoming traffic (from the Internet) is blocked. However, port forwarding lets you forward incoming traffic to specific ports and devices (per their local IP address) on your network. For example, you can configure port forwarding so that:

- You can access your Remote Desktop from the Internet (by specifying the WAN [public] IP address that the device is using).
- Internet users can access a Web, FTP, or email server, or gaming or Internet application hosted by your computer.

Notes: Port forwarding creates a security risk. When not required, port forwarding should be disabled.

Port forwarding does not apply to normal browsing, file downloading, running most online games or other applications hosted on the Internet. (Some online games require port forwarding.)

Before you can use or configure port forwarding, you must enable it, as explained in "Enabling Port Forwarding" on page 102.

From the Port Forward panel of the Router tab of the Advanced Settings window, you can:

- Enable port forwarding for an application. (See "Enabling Port Forwarding for an Application" on page 102.)
- Remove an application from the port forwarding list. (See "Disabling Port Forwarding for an Application" on page 102.)

#### *Enabling Port Forwarding*

Before you can use or configure Port Forwarding, you must enable it.

- 1. Log in to the home page.
- 2. Click Advanced Settings > Router > Basic.
- 3. Next to **Port Forwarding**, select **Enable**.
- 4. Click Save.

#### *Enabling Port Forwarding for an Application*

- 1. Make sure you've enabled port forwarding. (See "Enabling Port Forwarding" on page 102.)
- 2. Click Advanced Settings > Router > Port Forward.
- 3. In the last row of the table, click the **Application** field, and select the application type from the list.

The values for **Start** and **End** ports are automatically filled in.

- 4. If necessary, change the range of port numbers associated with the application. Traffic will be allowed (not blocked) if its destination port number is in the specified range.
	- $\blacksquare$  In the **Start** field, enter the number that starts the port range.
	- $\blacksquare$  In the **End** field, enter the number that ends the port range. If the range consists of only one port, enter the number that you entered in the **Start** field.
- 5. In the **Protocol** list, click the protocol(s) used for this application (TCP, UDP, or both).
- 6. In the **IP Address** field, enter the IP address of the server to be accessed.
- 7. Make sure **Enable** is selected.
- 8. Click Add.
- 9. Click Save.

#### *Disabling Port Forwarding for an Application*

- 1. Make sure you've enabled port forwarding. (See "Enabling Port Forwarding" on page 102.)
- 2. Click Advanced Settings > Router > Port Forward.
- 3. To keep the application in the list (in case you want to re-enable port forwarding later on), clear the Enable check box.

 $-$  or  $-$ 

To remove the application from the list:

- Click the row that you want to remove. A row of buttons (Delete, OK, Cancel) appears.
- Click Delete.

### *Port Trigger Panel*

Some applications require multiple ports open for communication, many of which may be initiated by a computer on the WAN. Examples of this include video conferencing, VoIP (Internet telephony), and Internet gaming.

With port triggering, the device monitors outgoing data on specific port numbers (trigger ports).

The device keeps track of the IP address of the computer that sends data on these trigger ports, so that when incoming data on the forward ports arrives, the device sends the incoming data to the same computer.

Before you can use or configure port triggering, you must enable it, as explained in "Enabling Port Triggering" below.

From the Port Trigger panel of the Router tab of the Advanced Settings window, you can:

- Enable port triggering for specified protocols and ports. (See "Enabling Port Triggering for Specified Protocols and Ports" below.)
- Remove protocols and ports from the port triggering list. (See "Removing Ports From the Port Triggering List" on page 104.)

#### *Enabling Port Triggering*

Before you can use or configure Port Triggering, you must enable it.

- 1. Log in to the home page.
- 2. Click Advanced Settings > Router > Basic.
- 3. Next to **Port Triggering**, select **Enable.**

#### *Enabling Port Triggering for Specified Protocols and Ports*

- 1. Make sure you've enabled port triggering. (See "Enabling Port Triggering" [above].)
- 2. Click Advanced Settings > Router > Port Trigger.
- 3. In the last row of the table, in the first **Protocol** list, click the protocol(s) used by the application for outgoing traffic (to the Internet, sent through the trigger ports).
- 4. In the Trigger Ports field, enter the port number(s) used to determine that the application is in use. (That is, specify the port number or range of port numbers that the application uses for outgoing traffic. Check the user documentation for the application.)

To specify a range of port numbers, separate the start and end port number with a hyphen.

- 5. In the second **Protocol** list, click the protocol(s) used by the application for incoming traffic (from the Internet).
- 6. In the Forward Ports field, enter the ports to forward to the computer that triggered the rule. (That is, specify the port number or range of port numbers that the application uses for incoming traffic. Check the user documentation for the application.)
- 7. To specify a range of port numbers, separate the start and end port number with a hyphen.
- 8. Make sure **Enable** is selected.
- 9. Click Add.
- 10. Click Save.

#### *Removing Ports From the Port Triggering List*

- 1. Make sure you've enabled port triggering. (See "Enabling Port Triggering" on page 103.)
- 2. Click Advanced Settings > Router > Port Trigger.
- 3. To keep the entry in the list (in case you want to re-enable this entry later on), clear the Enable check box.

 $-$  or  $-$ 

To remove the entry from the list:

- Click the row that you want to remove. A row of buttons (Delete, OK, Cancel) appears.
- **Click Delete.**

### *DMZ Panel*

DMZ stands for "demilitarized zone." You can select one computer to receive all unsolicited incoming connections.

The IP address of the DMZ is the default recipient of incoming packets (from the Internet) that are not handled by port forwarding rules, port triggering rules, or NAT'd connections:

- 1. If port forwarding, port triggering, or both are enabled, incoming traffic is routed according to the port forwarding rules, port triggering rules, or NAT'd connections.
- 2. If incoming traffic was not routed as a result of the above:
	- If DMZ is enabled, then incoming traffic is routed to the computer that uses the IP address specified by the DMZ settings.
	- $\blacksquare$  If DMZ is not enabled, the incoming traffic is blocked.

Note: Putting a computer in the DMZ opens all the ports of that computer, and exposes that computer to various security risks. Use this option only as a last resort — if possible, use other options instead (for example, port forwarding or port triggering).

#### *Enabling DMZ*

Before you can use or configure DMZ, you must enable it.

- 1. Log in to the home page.
- 2. Click Advanced Settings > Router > Basic.
- 3. Next to DMZ, select Enable.
- 4. Click Save.

#### *Configuring DMZ*

- 1. Make sure you've enabled DMZ. (See "Enabling DMZ" on page 104.)
- 2. Click Advanced Settings > Router > DMZ.
- 3. Specify the computer that you want exposed to the Internet: in the Destination IP Address field, enter the IP address of the computer. (If you don't know how to find the IP address, see "Finding the IP Address" on page 122.)
- 4. In the **Source IP Address** section, specify what incoming traffic (not handled by port forwarding, port triggering, or NAT) to forward to this computer.

To forward all incoming traffic, click **Any.** 

 $-$  or  $-$ 

To forward incoming traffic from certain IP addresses:

- Click Restriction.
- In the two additional fields that are displayed, enter the start and end IP addresses of a range.
- 5. Using the DHCP Static IP Assignment List, assign an IP address based on the MAC address of the computer that is in the DMZ. (See "Assigning an IP Address Based on a MAC Address" on page 100.)

 $-$  or  $-$ 

On the computer that is in the DMZ, disable DHCP, and manually assign the IP address, gateway, and DNS server.

### *Resetting the Software to Default Settings*

WARNING: If you reset the software to default settings:

- You must go through the device setup (page 20), as if you've just purchased the device.
- Any changes you've made to the settings are lost.

Your 3G and 4G account information is not affected; after reset, the device remains provisioned for service.

You'll need to reset the software to default settings if:

- You've forgotten the administrator password.
- You've changed the DHCP settings such that the device is inoperable (for example, there's no communication with the device).

You have two options to initiate the reset:

- Through the software. (See "Resetting the Software to Default Settings (Through the Browser Interface)" on page 107.)
- Through the reset button on the device. (See the following section.)

#### *Resetting the Software to Default Settings (Through the Reset Button)*

1. Using slight thumb pressure, slide the battery compartment cover upward to remove it.

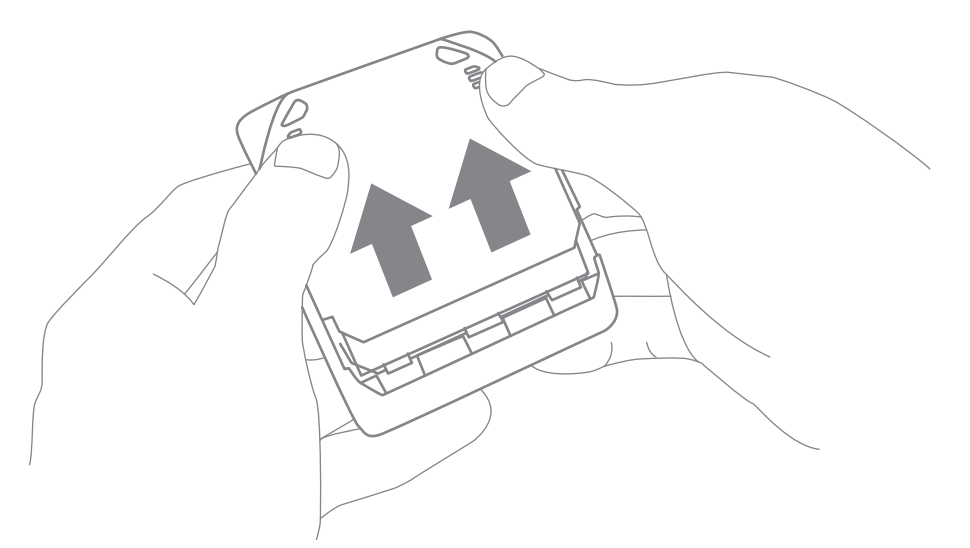

2. Locate the small hole near the battery compartment. The reset button is inside this hole.

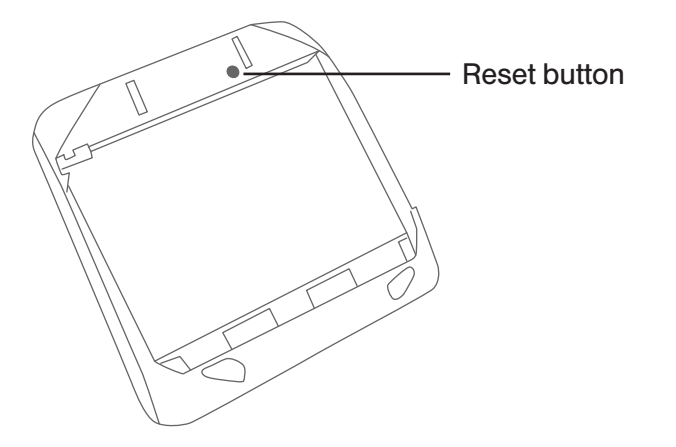

3. Insert a thin object (for example, the end of a paper clip) into the hole, and press down for five or more seconds.

4. Replace the battery compartment cover.

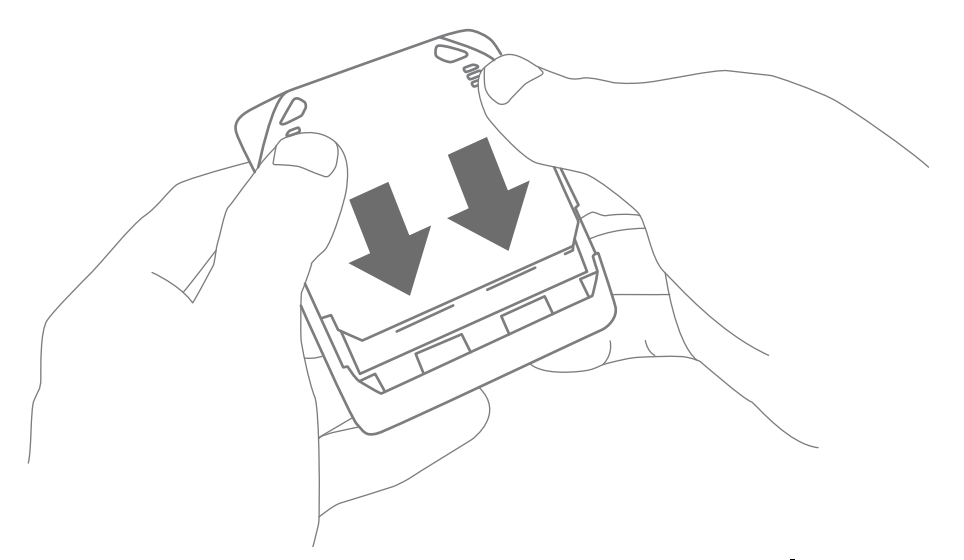

- 5. Check the device LCD. If it displays "Reset to factory defaults? Press  $\Phi$  to accept," press the power button  $\Phi$  on the device.
- 6. Follow the instructions on the device LCD.

*Resetting the Software to Default Settings (Through the Browser Interface)*

WARNING: If you reset the software to default settings: • You must go through the device setup (page 20), as if you've just purchased the device. • Any changes you've made to the settings are lost. Your 3G and 4G account information is not affected; after reset, the device remains provisioned for service.

- 1. Log in to the home page.
- 2. Click Advanced Settings > Router > Basic.
- 3. Click Router Settings Reset.
- 4. Check the device LCD. If it displays "Reset to factory defaults? Press  $\Phi$  to accept," press the power button  $\bullet$  on the device.
- 5. Follow the instructions on the device LCD.

*Section 5K*

# *Exporting and Importing Settings*

- Exporting Settings (page 108)
- ◆ Importing Settings (page 108)

#### *Exporting Settings*

Settings include configuration information for the device, network, and browser interface.

You can, for example, save the current configuration, then make some changes and test them. You can then use the **Import** button to restore (load) the saved configuration.

To export the settings to a text file:

- 1. Log in to the home page.
- 2. Click Advanced Settings > Device > Basic.
- 3. Click Export.

### *Importing Settings*

- 1. Log in to the home page.
- 2. Click Advanced Settings > Device > Basic.
- 3. Browse to and click the file with the saved settings.
- 4. Click Import.

Note: Your device may reset, and you may need to reconnect to Wi-Fi and the Internet. (See "How Do I Connect to Wi-Fi?" on page 115 and "Launching Your Network Connection" on page 37.)

#### *Section 5L*

*Logs*

- ◆ Available Logs (page 109)
- ◆ Connection History (page 109)
- ◆ System Events (page 110)
- ◆ Setting the Method Used for Time Acquisition (page 111)

### *Available Logs*

The following types of logs are available:

- Connects and disconnects. (See the following section.)
- System events. (See "System Events" on page 110.)

### *Connection History*

The connection history shows the time of connections to and disconnections from the Internet.

Note: The connection history does not log the amount of data transferred. In the Internet Connection Information window, you can view information on the current billing cycle and lifetime of the device. (See "Internet Connection Information" on page 45.)

#### *Enabling and Disabling Logging of Connects and Disconnects*

- 1. Log in to the home page.
- 2. Click Advanced Settings > Device > Log.
- 3. In the Connect/Disconnect section, select Enable or Disable.
- 4. Click Save.

#### *Exporting the Connection History*

- 1. Log in to the home page.
- 2. Click Advanced Settings > Device > Log.
- 3. Make sure Connect/Disconnect is set to Enable.
- 4. Click Export.

#### *Clearing the Connection History*

- 1. Log in to the home page.
- 2. Click Advanced Settings > Device > Log.
- 3. In the **Connect/disconnect** section, click **Clear log.**

### *System Events*

You can enable or disable, as a group, the logging of the following events:

- Software update available
- Primary WAN failover
- Primary WAN switchback
- Unexpected data connection loss
- Changes to miscellaneous settings

The following system events are always logged:

- Intrusion alerts
- Unexpected power loss
- Critical battery
- Critical temperature
- Routing hardware settings reset
- Firmware update

#### *Enabling and Disabling Logging of System Events*

- 1. Log in to the home page.
- 2. Click Advanced Settings > Device > Log.
- 3. In the Verbose System Event Logging section, select Enable or Disable.
- 4. Click Save.

Note: Certain events are always logged. (See "System Events" [above].)

#### *Exporting System Events*

- 1. Log in to the home page.
- 2. Click Advanced Settings > Device > Log.
- 3. Make sure Verbose System Event Logging is set to Enable.
- 4. Click Export.

#### *Clearing the System Events Log*

- 1. Log in to the home page.
- 2. Click Advanced Settings > Device > Log.
- 3. Make sure Verbose System Event Logging is set to Enable.
- 4. Click Clear log.

*110 Settings*

### *Setting the Method Used for Time Acquisition*

Time information is stored in the connection history log and system events log.

To set the method used for obtaining the time:

- 1. Log in to the home page.
- 2. Click Advanced Settings > Device > Log.
- 3. Select the 3G or the NTP check box.
	- 3G Time information is obtained from the 3G (CDMA) network; this is more accurate than NTP, but requires 3G coverage.
	- $\blacksquare$  NTP  $-$  The device's clock is synchronized to a Network Time Protocol server on the Internet; not as accurate as when using the 3G setting, but doesn't require 3G coverage. Use this setting if you have 4G but no 3G coverage.

# *Section 5M Setup Pages*

#### Welcome to Your Device Window - Select an Option (page 112)

### *Welcome to Your Device Window - Select an Option*

The Welcome to Your Overdrive Pro window opens:

- Automatically, as part of the initial setup of your newly purchased device.
- When you click Admin Setup (X) from the home page, make changes (if applicable) and then click Submit (you must be logged in).

Note: This window displays the administrator password and the address of the device home page. Please remember this information or write it down in a safe place.

This window provides several options.

- To start the Activation Wizard, click Activate my hotspot.
- To keep the default settings of the device, view the device status, or customize settings, click My Overdrive Pro's home page.
- To change security settings, select Set up my Overdrive Pro.

*Section 6*

# *Resources*

Downloaded from [www.Manualslib.com](http://www.manualslib.com/) manuals search engine

*Section 6A*

### *More Information*

- Visiting the Virgin Mobile Website (page 114)
- Contacting Customer Service (page 114)

### *Visiting the Virgin Mobile Website*

**• Go to http://www.virginmobileusa.com** to get information on Virgin Mobile services, options, and more.

You can also:

- Review coverage maps.
- Access your account information.
- Add additional options to your service plan.
- Check out frequently asked questions.
- And more.

### *Contacting Customer Service*

- Call us toll-free at 877-877-8443.
- Go to http://www.virginmobileusa.com/mobile-broadband/broadband2go.html to access troubleshooting and other resources.

#### *Section 6B*

### *Frequently Asked Questions*

- ◆ How Can I Tell I'm Connected to 3G or 4G? (page 115)
- ◆ How Do I Connect to Wi-Fi? (page 115)
- What Do I Do if I Forget the Wi-Fi Password? (page 116)
- What Do I Do if I Forget the Administrator Password? (page 116)
- ◆ What Do I Do if the Home Page Displays "Charging paused"? (page 117)
- ♦ If the Connection is "Always On," Am I Always Being Billed? (page 117)
- Questions About GPS and Location Services (page 117)
- ◆ How Do I Access My Corporate Network Through a VPN? (page 118)
- ◆ Are Terminal Sessions Supported? (page 118)

### *How Can I Tell I'm Connected to 3G or 4G?*

When you're connected:

- $\bullet$  The 3G or 4G icon (on the left side of the home page) is solid. For example,  $[4G]$
- The bottom area of the device LCD, the Virtual Device, and the Mini Window show the data

transfer icon and data transfer information (amount of data; connection duration).

### *How Do I Connect to Wi-Fi?*

You may have to manually connect to Wi-Fi after certain events — for example, as part of the initial device setup, or after a software update.

Tip: The Wi-Fi network name is displayed on the device LCD.

To connect to Wi-Fi:

1. Do one of the following, depending on your operating system.

*Windows*

*Windows 7*: Right-click the **interpretatal in the system tray.** 

*Windows Vista: Click Control Panel > Network and Internet > Network and Sharing Center >* Connect to a network.

*Windows XP*: Click Control Panel > Network Connections > Wireless Network Connections > View available wireless networks.

*Mac*

Click the AirPort icon  $\widehat{\mathbb{R}}$  (in the upper right corner of your screen).

#### *Linux*

Please see the user documentation of the Linux distribution.

#### *Other operating systems*

Please see the user documentation for your operating system or computer.

2. Select the Wi-Fi network provided by the Overdrive Pro 3G/4G Mobile Hotspot and connect to it. (If prompted for a network key/security key/password, enter the Wi-Fi password.)

#### *What Do I Do if I Forget the Wi-Fi Password?*

- If the Wi-Fi Password Reminder feature is enabled, display the password on the device. (See "Wi-Fi Password Reminder" on page 86.)
- Connect the device to your computer through USB, then log in and view the Wi-Fi password (in Advanced Settings > Wi-Fi > Security). Write the password down in a safe place. (See "Connecting Through USB" on page 11.)

Note: If you've forgotten both the Wi-Fi password and the administrator (login) password, then you must reset the software to default settings. (See "Resetting the Software to Default Settings" on page 105.)

#### *What Do I Do if I Forget the Administrator Password?*

- 1. Reset the software to default settings. (See "Resetting the Software to Default Settings" on page 105.)
- 2. Go through the device setup, during which the administrator password will be displayed; write it down in a safe place. (See "Device Setup" on page 20.)

If the text after the battery icon (on the home page) includes "Charging paused" (as shown in the screenshot below), try the following:

- Connect your device through the micro-USB cable.
- Disconnect from the 3G or 4G network.
- Turn the device off and wait until it no longer feels warm to the touch.

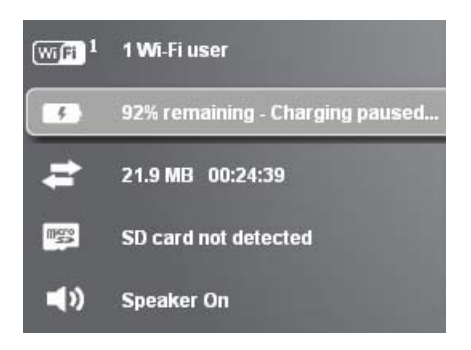

Note: The "About..." LCD information screen will display "chrg paused." (For more information on the LCD information screens, see page 17.)

### *If the Connection is "Always On," Am I Always Being Billed?*

No. The connection to the network goes dormant after a period of inactivity, but the connection can be re-established faster than having to reconnect. Billing occurs only when data is passed across the network.

### *Questions About GPS and Location Services*

*How Do I Use the Enhanced Local Search Feature?*

See "Performing a Location Search" on page 56.

*Where Can I Use GPS?*

GPS works wherever you have line-of-sight access to the GPS satellites.

*How Do I Enable or Disable GPS?*

By default, Location Services are disabled. To enable Location Services, see "Enabling GPS" on page 55.

*How Can I Stream GPS Data to Use With a Third-party GPS Application?*

- 1. Install the device driver. (See "Making a Tethered Connection" on page 27.)
- 2. Set GPS Mode (in Advanced Settings > WAN > GPS) to Continuous.

3. Determine the COM port number that your Sierra Wireless device (that is, your Overdrive Pro 3G/ 4G Mobile Hotspot) is using.

In the following example for Windows, the Device Manager shows that COM 18 is used. In your case, the COM port number might be different.

> > PCMCIA adapters ⊿ Forts (COM & LPT) <sup>"</sup> RIM Virtual Serial Port v2 (COM4) RIM Virtual Serial Port v2 (COM5) Sierra Wireless NMEA Port (COM18)  $\triangleright$  Processors

(If you don't know how to access the Device Manager, see http://sierrawireless.custhelp.com/app/answers/detail/a\_id/698.)

4. Configure your GPS application to use the same COM port. For help, see the documentation of the GPS application.

### *How Do I Access My Corporate Network Through a VPN?*

Once you complete a wireless connection, you may need to launch an extranet client provided by your company and supply the appropriate user name and password to gain access. For support, contact your company help desk.

### *Are Terminal Sessions Supported?*

Terminal sessions (for example, via telnet or ssh) are not supported.

#### *Section 6C*

### *Tips*

- Extending Battery Life (page 119)
- ◆ Device Location (page 120)
- ◆ Improving Signal Strength (page 120)
- ♦ Improving Wi-Fi Performance (page 120)
- ◆ Security Tips (page 121)
- ◆ Finding the MAC Address (page 122)
- ◆ Finding the IP Address (page 122)

#### *Extending Battery Life*

- When you're not using the device, turn it off, or end the 3G/4G connection. (Click Disconnect on the home page or in the Mini Window.)
- Connect the device through the micro-USB cable to your computer, and disable Wi-Fi. (See "Disabling Wi-Fi When Connected Through USB" on page 90.)
- $\bullet$  Adjust the LCD  $-$  do one or more of the following:
	- Turn the LCD off (Advanced Settings > Device > Display > LCD Backlight).
	- Decrease the brightness of the LCD (Advanced Settings > Device > Display > Backlight Settings > On Battery/USB Power).
	- Set the LCD to turn off sooner. (See "Setting the LCD Timeout" on page 67.)
- Configure the setting (for when battery powered or connected via USB) to "Short Wi-Fi Range" (Advanced Settings > Wi-Fi > Network > Battery or USB Powered).
- Enable standby (low power) mode. (See "Standby (Low Power) Mode" on page 45.)
- Turn off the lighting of the power button  $\Phi$  (that is, LED) (Advanced Settings > Device > Display > Power Button LED).
- Limit the number of Wi-Fi users (Advanced Settings > Wi-Fi > Network > Max Number of Users).
- If you have 3G but not 4G coverage, set WAN mode to "3G only" (Advanced Settings > WAN > Setup > WAN Mode).
- Set Wi-Fi > Network > Wi-Fi Power Save Mode to "On."

(If your computer tends to lose the Wi-Fi connection and stops responding, set this field to "Off.")

• If GPS is enabled and you're using your device from the same location, set GPS Mode to "One-time." (See "Setting the GPS Mode" on page 93.)

### *Device Location*

- Avoid moisture or extreme temperatures.
- For improved reception, place the device near a closed window.
- Place your device within easy reach of a reliable power supply and the computer to which it will be connected.

### *Improving Signal Strength*

- Make sure you're inside a 3G or 4G coverage area.
- Try reorienting your device.
- $\bullet$  Move the device and your computer to another location  $-$  you may be in or near a structure that is blocking the signal. Every obstacle (for example, walls, ceilings, furniture) between the Overdrive Pro 3G/4G Mobile Hotspot and other wireless devices decreases the signal strength.
- Place the device in a centralized location, as high as possible in the room.
- Make sure there's plenty of space around your device to provide the best signal reception.
- Keep the device at least 3–6 feet away from electrical devices that generate RF interference (for example, microwaves, TVs, 2.4 GHz cordless phones, cellular phones, baby monitors, wireless speakers). If you're not using these electrical devices, turn them off.
- If possible, place your devices so that the signal passes through open doorways or drywall, as opposed to concrete, brick, metal, walls with insulation, and so on.
- $\bullet$  If you cannot obtain service, contact your service provider  $-$  a network or account problem may be preventing you from obtaining service.

### *Improving Wi-Fi Performance*

- Try a different channel number. (See "Wi-Fi Channel" on page 89.)
- Check whether any device updates are available. (See "Updates" on page 57.)
- See the tips in "Improving Signal Strength" on page 120.
- Limit the number of Wi-Fi users (Advanced Settings > Wi-Fi > Network > Max Number of Users).
- Select a longer Wi-Fi range (Advanced Settings > Wi-Fi > Network > Long Wi-Fi Range > Battery or USB Powered or AC Powered).

#### *Windows XP Users*

- 1. Open the Device Manager.
	- Click Start > Settings > Control Panel.
	- Double-click System.
	- Click Hardware.
	- Click Device Manager.

*120 Resources*

- 2. Double-click Network adapters.
- 3. Double-click the Wi-Fi client network adapter of your computer for example, "Intel(R) WiFi Link 5100 AGN" in the screenshot below.

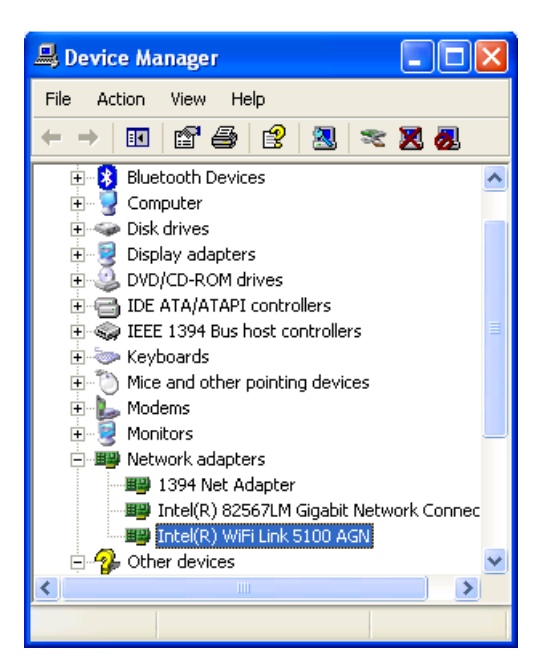

4. If the Wi-Fi client network adapter is by Intel, click **Advanced** and, in the **Property** list, click Power Management and move the slider all the way to the right (to Highest). Click OK.

 $-$  or  $-$ 

If the Wi-Fi client network adapter is not by Intel, select a configuration with minimal power savings (to maximize throughput).

Note: The above settings are often controlled by 3<sup>rd</sup>-party value-add applications and may be automatically changed. If Wi-Fi performance improves for a while after performing the above steps, but then declines, recheck the above settings.

### *Security Tips*

- Change the Wi-Fi network name (SSID) and Wi-Fi password on a regular basis. (See "SSID (Wi-Fi Network Name)" on page 83 and "Wi-Fi Password" on page 86.)
- Disable SSID Broadcast. (See "Network Panel" on page 79.)
- Use the highest level of Wi-Fi security that your devices support. (See "Wi-Fi Security" on page 85.)
- Change the login password. (See "Changing the Administrator Password" on page 71.)
- Use MAC filtering to specify computers that are or aren't allowed to connect to the network. (See "MAC Filter Panel" on page 81.)

### *Finding the MAC Address*

You'll need to know the MAC address of a device when:

- Assigning an IP address based on a MAC address (when using DHCP). (See "DHCP Static IP Assignment List" on page 100.)
- Allowing or denying computers access to the network. (See "Allowing or Denying Computers Access to the Network" on page 87.)

Tip: You can display a list of connected devices, including the MAC address of each device: click List of connected devices, available from Advanced Settings > Wi-Fi > MAC Filter or from Advanced Settings > Wi-Fi > Network.

The steps to finding the MAC address of a device vary, depending on your operating system.

#### Windows

- 1. Open a command prompt window.
	- Click Start and Run.
	- Type cmd or command, and click OK.
- 2. At the command prompt, type ipconfig/all and press Enter.
- 3. Write down the Physical Address for the entry that relates to the wireless network connection; it appears as a series of numbers and letters — this is the MAC address of your wireless adapter.

#### Mac OS X

- 1. From the Apple menu (3), select System Preferences.
- 2. Select Network.
- 3. Select the adapter that is connecting to the routing hardware.
- 4. Select Advanced.
- 5. Select Ethernet. The Ethernet ID is listed. This is the same as the MAC address.

#### Linux

Please see the user documentation of the Linux distribution.

#### Other operating systems

Please see the user documentation for your operating system or computer.

#### *Finding the IP Address*

You'll need to know the IP address of a device when configuring any of the following:

- Port forwarding
- Port triggering
- DMZ

*122 Resources*

● Static DHCP features

The steps to finding the IP address of a device vary, depending on your operating system.

#### **Windows**

- 1. Open a command prompt window.
	- Click Start and Run.
	- Type cmd or command, and click OK.
- 2. At the command prompt, type ipconfig and press Enter.
- 3. Write down the IP Address for the entry that relates to the wireless network connection. (The IP address might be listed under "Ipv4 Address," or something similar.)

#### Mac OS X

- 1. From the Apple menu  $\left(\bullet\right)$ , select **System Preferences**.
- 2. Select Network.
- 3. Select the wireless adapter. The IP address is displayed in the right pane.

#### Other operating systems

Please see the user documentation for your operating system or computer.

*Section 6D*

### *Troubleshooting Tips*

- ◆ General Tips (page 124)
- LCD Is Dark (page 125)
- ◆ Insufficient Signal Strength (page 125)
- Messages Displayed on the Device LCD (page 125)
- ◆ Cannot Connect to Wi-Fi (page 127)
- ◆ Cannot Connect Through USB (page 128)
- ◆ Cannot Display the Home Page (page 128)
- ◆ Cannot Connect to the 3G or 4G Network (page 129)
- Location Services Aren't Working or Don't Seem to Be Available (page 129)
- GPS Fix Not Available (page 130)
- ◆ Cannot Check for Updates (page 130)
- ◆ Sounds Are Enabled, but the Device Doesn't Generate Any Sounds (page 130)

#### *General Tips*

- Check the system events log. (See "Exporting System Events" on page 110.)
- If some settings are preventing you from connecting to Wi-Fi, connect to the device through the micro-USB cable, and then change the settings. (See "Requirements for a USB Tethered Connection" on page 26 and "Making a Tethered Connection" on page 27.)
- Go to www.virginmobileusa.com/help-support to access troubleshooting and other resources.
- The knowledge base at the Sierra Wireless website (www.sierrawireless.com/support/ customer help.aspx) may also be useful.

### *LCD Is Dark*

The following table describes situations that can cause the LCD to be dark (that is, not displaying any text or icons), and recommends actions.

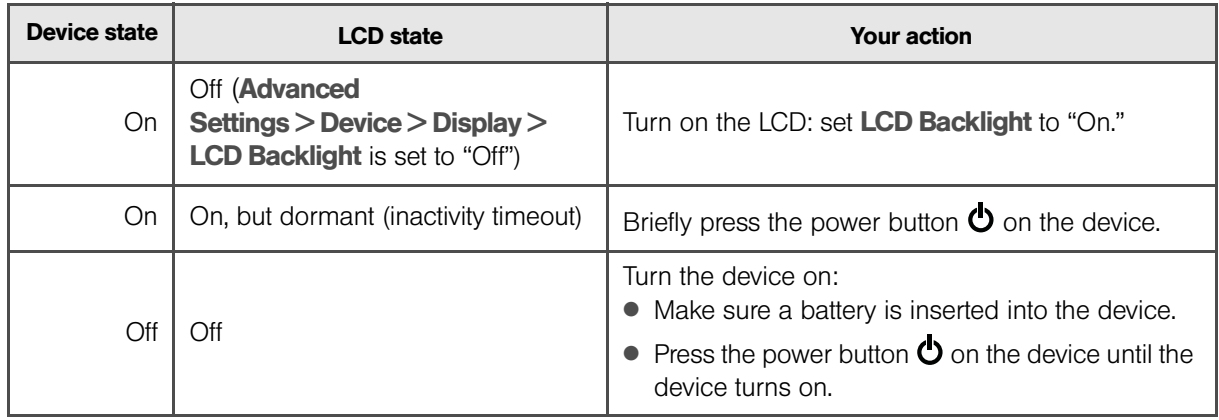

If the LCD is still dark, use the micro-USB cable to connect the device to the AC charger or to a computer.

### *Insufficient Signal Strength*

If you have insufficient signal strength, the icon  $\mathbf{I}$  is displayed on the left side of the home page. Insufficient signal strength may occur because:

- You are outside a 3G or 4G coverage area.
- Your device's internal antenna is pointing in the wrong direction.
- You are in or near a structure that is blocking the signal.
- You are near a device that is causing radio signal interference.
- A network or account problem is preventing you from obtaining service.

See also "Improving Signal Strength" on page 120.

### *Messages Displayed on the Device LCD*

See also "SD Card Error" on page 35.

#### *3G Activation Failed*

- 1. Make sure you're in 3G coverage and the signal strength is strong.
- 2. Turn the device off and on. (See "Turning Your Device Off" on page 14 and "Turning Your Device On" on page 13.)
- 3. If the "Activation failed" message is still displayed, contact Customer Service and have the following available:
	- Your billing information.
	- ESN of the device (displayed on the packaging, inside the battery compartment, and at Advanced Settings > Device > About).

#### *Connecting to 3G/4G*

- 1. Check the signal strength. If it is weak, try the tips in "Improving Signal Strength" on page 120.
- 2. Try a different Connection Preferences setting. (See "Mobile Broadband Information and Settings" on page 41.)
- 3. Turn the device off and on. (See "Turning Your Device Off" on page 14 and "Turning Your Device On" on page 13.)
- 4. If you're still unable to connect to 3G or 4G, contact your service provider.

#### *Connection Error*

Note the error message and number displayed on the LCD and contact your service provider.

#### *Device Activation Required*

If the LCD displays this message, start the Activation Wizard and go through it. To do this:

- 1. Make sure you're logged in to the home page.
- 2. Do one of the following:
	- Click the **Activation wizard** button.

 $-$  or  $-$ 

- a. Click the alerts icon  $\mathbf \mu$  to display the alert window.
- b. If more than one alert is available, use the  $\Box$  and  $\Box$  buttons (at the top of the alert window) to browse to the alert.
- c. In the 3G Activation Required alert window, click Activate now.

The Activation Wizard is displayed.

3. Follow the onscreen instructions.

#### *Searching for Network*

The LCD displays this message until a 3G or 4G network is acquired.

If this message persists, see the tips in "Cannot Connect to the 3G or 4G Network" on page 129.

#### *126 Resources*

#### *Update Failed*

If this message appears on the device LCD or in the Software Update Available alert window (after you've attempted the update):

1. Make sure your device is connected to the AC charger or computer through the micro-USB cable.

Note: If you'll be using USB for data transfer (and not just for charging the device), you must install the device driver. (See "Making a Tethered Connection" on page 27.)

- 2. Retry the update.
- 3. If the "Update failed" message is still displayed, contact your service provider.

#### *Cannot Connect to Wi-Fi*

If your computer cannot connect to the Wi-Fi network of the Overdrive Pro 3G/4G Mobile Hotspot, make sure that:

- The maximum number of Wi-Fi users has not been reached. (To determine the number of connected Wi-Fi users and set the maximum, see "Wi-Fi Users Information and Settings" on page 43.)
- You're connecting to the correct Wi-Fi network (SSID), and you're using the correct Wi-Fi password. If the Wi-Fi Password Reminder feature is enabled (page 86), you can use it to display the SSID and Wi-Fi password on the device LCD.
- Nobody has changed the name or password of the Wi-Fi network. If the Wi-Fi Password Reminder feature is enabled (page 86), you can use it to display the SSID and Wi-Fi password on the device LCD.
- Nobody is connected through the micro-USB cable when When connected to USB is selected (for Advanced Settings > Wi-Fi > Network > Disable Wi-Fi).
- Always is not selected (for Advanced Settings > Wi-Fi > Network > Disable Wi-Fi).
- Your computer supports the type of Wi-Fi security that the network is set to use.

Note: All the devices used with the Overdrive Pro 3G/4G Mobile Hotspot must support the selected security type.

- Your computer supports Wi-Fi 802.11g (if Basic Rate is set, in Advanced Settings > Wi-Fi > Security, to 802.11g only).
- Your computer has not been blocked through MAC filtering. (See "Specifying Computers That Are Not Allowed to Access the Network" on page 88.)

Tip: If some settings are preventing you from connecting to Wi-Fi, connect to the device through the micro-USB cable, and then change the settings. (See "Requirements for a USB Tethered Connection" on page 26 and "Making a Tethered Connection" on page 27.)

### *Cannot Connect Through USB*

If your computer cannot connect to the Overdrive Pro 3G/4G Mobile Hotspot through the micro-USB cable:

- 1. Make sure that you've installed the device driver, as described in "Making a Tethered Connection" on page 27.
- 2. Connect to the Overdrive Pro 3G/4G Mobile Hotspot through Wi-Fi.
- 3. Make sure that USB Tethered Networking is set, in Advanced Settings > Router > Basic, to Enable.
- 4. Restart the device.

### *Cannot Display the Home Page*

Your Web browser may display an error message when you try to display the home page.The error message depends on your Web browser.

- "Could not connect to remote server" (Opera)
- "Internet Explorer cannot display the webpage" (Internet Explorer)
- "Oops! This link appears to be broken" (Google Chrome)
- "Safari can't open the page" (Safari)
- "The connection has timed out" (FireFox)

Check the following:

- The device is turned on. (See "Turning Your Device On" on page 13.)
- You have established a connection to the device (through Wi-Fi or through the micro-USB cable).
- Make sure you're typing the correct address in the Web browser.
	- Try http://<SSID>, where <SSID> is as displayed on the device LCD.
	- If the home page is still not displayed, try **http://192.168.0.1** or, if you're using custom routing settings, replace "192.168.0.1" with the appropriate IP address.
- The Web browser is a recent version, and Java-enabled. The following are recommended:
	- Internet Explorer (version 6.0 or higher)
	- **Mozilla Firefox (version 2.0 or higher)**
	- Google Chrome (version 2.0.172.28 or higher)
	- Apple Safari (version 2.0 or higher)
	- Opera version 9.64
- If your computer has other adapters (for example, Ethernet) connected to other networks, disable or remove them from your computer.
- If Internet security software is running on your computer, disable it and see whether the error message still occurs. Some firewall software may block access to the home page.

*128 Resources*

- If DHCP is enabled on the device, make sure DHCP is enabled on your computer. (See "DHCP" on page 99.)
- Check your Web browser settings.
	- Open the Control Panel in Windows.
	- Double-click Internet Options.
	- From the **Security** tab, restore the default settings.
	- From the Connections tab, select Never dial a connection.
	- From the **Advanced** tab, restore the default settings.
	- Close and reopen your Web browser.
- Disconnect the device from your computer (if you're using the micro-USB cable). Remove the battery from the device. Reinsert the battery.

If, after checking all of the above, you still cannot display the home page, consider resetting the software to default settings. (See "Resetting the Software to Default Settings" on page 105.)

#### *Cannot Connect to the 3G or 4G Network*

- Make sure your computer is connected to the device (through the micro-USB cable or Wi-Fi). (See "How Do I Connect to Wi-Fi?" on page 115 or "Making a Tethered Connection" on page 27.)
- Make sure you're in 3G or 4G coverage.
- Try the tips in "Improving Signal Strength" on page 120.
- Check the WAN Mode setting (Advanced Settings > WAN > Setup). For example, if it's set to 4G only, you won't be able to connect if:
	- You don't have 4G coverage.
- Check whether 4G is in power save mode the LCD of the device displays "Power Save Mode. 4G Network not found." If this is the case, press the power button  $\Phi$  on the device or click the **Scan for 4G** button in the Signal Quality window.
- Check with your service provider a network or account problem may be preventing your device from obtaining service.

#### *The Device Seems to Have Stopped Charging*

If the "About..." LCD information screen shows "chrg paused" or the text after the battery icon (on the home page) includes "Charging paused," see "What Do I Do if the Home Page Displays "Charging paused"?" on page 117. (For more information on the LCD information screens, see page 17.)

#### *Location Services Aren't Working or Don't Seem to Be Available*

Make sure that GPS is enabled. (See "Enabling GPS" on page 55.)

For best results, minimize the number of obstructions between your device and the GPS satellites.

### *GPS Fix Not Available*

Make sure you have a clear view of the sky; if you're in a forested area, or in or near tall buildings, move to another location.

To retry a fix, click Retry Now. Otherwise, click Cancel.

### *Cannot Check for Updates*

Make sure your device is connected to the AC charger or computer through the micro-USB cable.

Note: If you'll be using USB for data transfer (and not just for charging the device), you must install the device driver. (See "Making a Tethered Connection" on page 27.)

#### *Sounds Are Enabled, but the Device Doesn't Generate Any Sounds*

Check that sounds are not turned off through the mute switch on the device. (See "Mute Switch" on page 17.)

*Section 7*

*Technical Specifications, Safety Information, and Regulatory Information* 

# *Section 7A Technical Specifications*

- LED Operation (page 132)
- ◆ Radio Frequency and Electrical Specifications (page 132)
- ◆ Software Specifications (page 133)
- Environmental Specifications (page 134)
- Mechanical Specifications (page 134)

### *LED Operation*

See "Using the Power Button to Determine the Device State" on page 14.

### *Radio Frequency and Electrical Specifications*

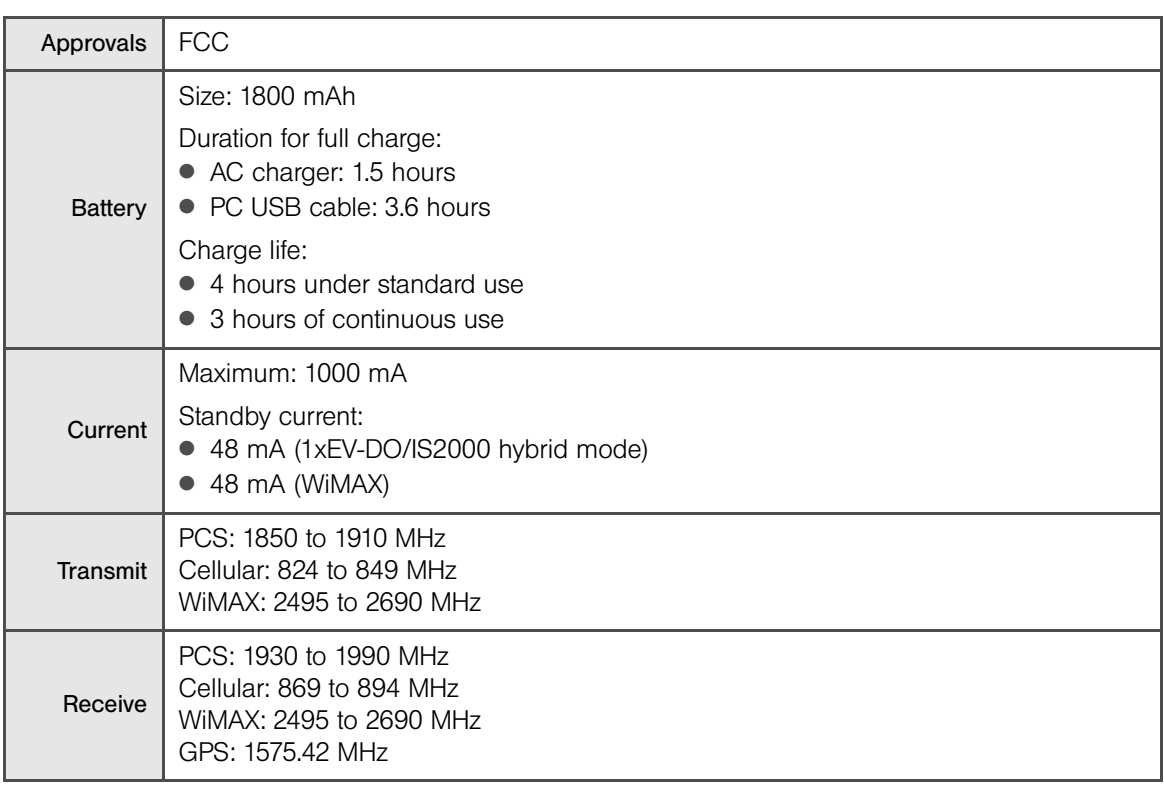

#### *132 Technical Specifications, Safety Information, and Regulatory Information*

# *Software Specifications*

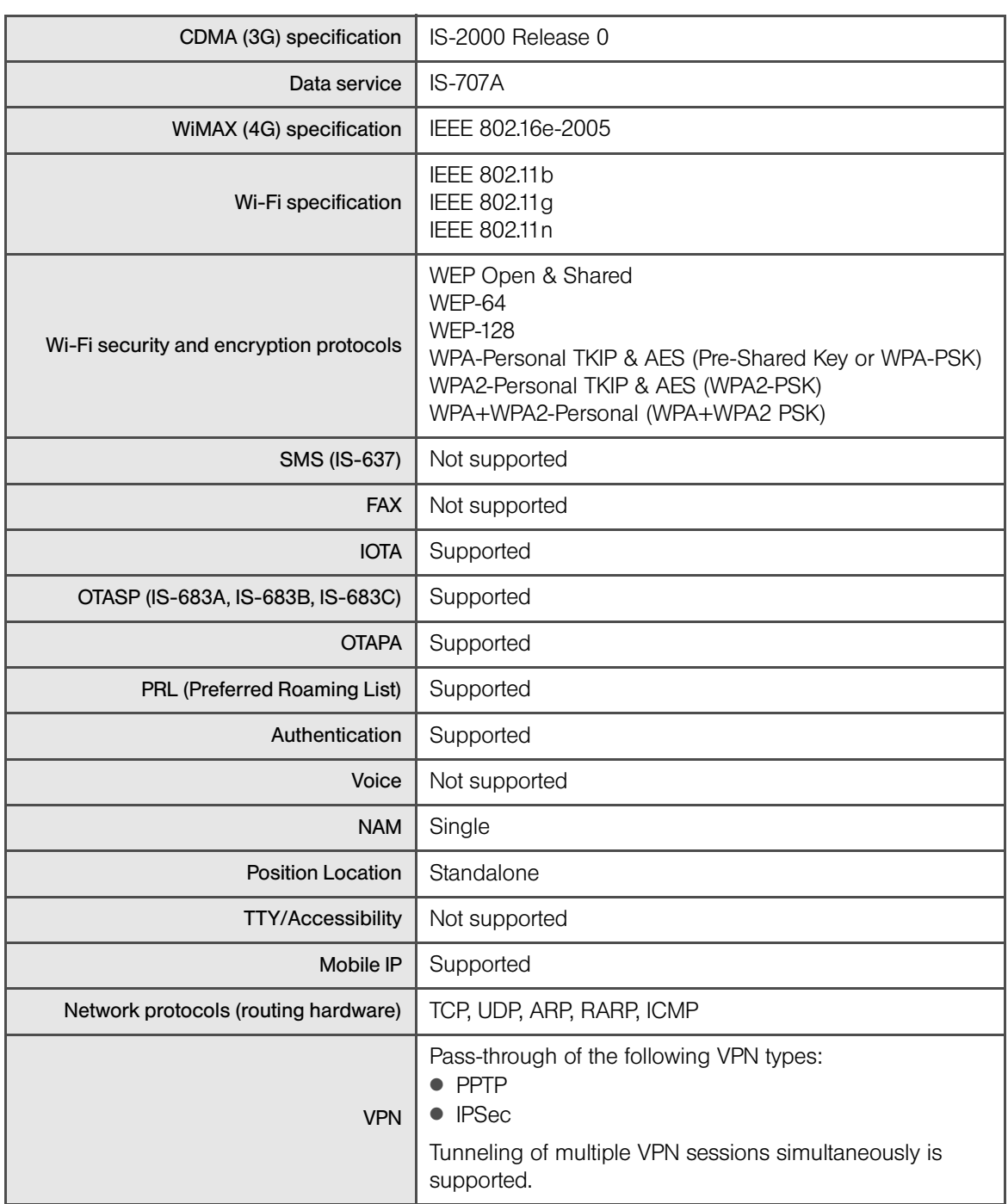

# *Environmental Specifications*

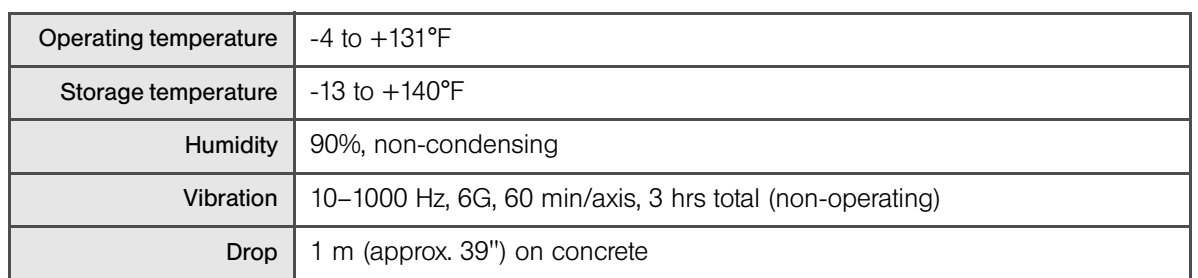

# *Mechanical Specifications*

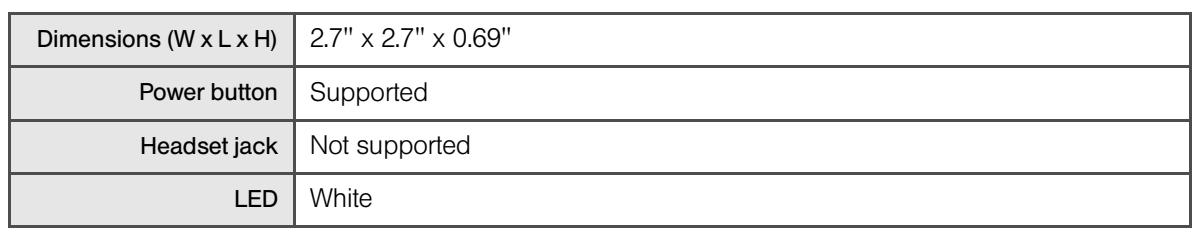

### *134 Technical Specifications, Safety Information, and Regulatory Information*

# *Section 7B Safety Information*

- ♦ Important Notice (page 135)
- ◆ Safety and Hazards (page 135)

### *Important Notice*

Due to the nature of wireless communications, transmission and reception of data can never be guaranteed. Data may be delayed, corrupted (i.e., have errors) or be totally lost. Although significant delays or losses of data are rare when wireless devices such as the Overdrive Pro 3G/4G Mobile Hotspot are used in a normal manner with a well-constructed network, the device should not be used in situations where failure to transmit or receive data could result in damage of any kind to the user or any other party, including but not limited to personal injury, death, or loss of property. Sierra Wireless accepts no responsibility for damages of any kind resulting from delays or errors in data transmitted or received using the device, or for failure of the device to transmit or receive such data.

### *Safety and Hazards*

Do not operate your device:

- In areas where blasting is in progress
- Where explosive atmospheres may be present
- Near medical equipment
- Near life support equipment, or any equipment that may be susceptible to any form of radio interference.

In such areas, your device MUST BE POWERED OFF. The device can transmit signals that could interfere with this equipment.

Do not operate the device in any aircraft, whether the aircraft is on the ground or in flight. In aircraft, the device MUST BE POWERED OFF. When operating, the device can transmit signals that could interfere with various onboard systems.

Note: Some airlines may permit the use of cellular phones while the aircraft is on the ground and the door is open. The device may be used at this time.

The driver or operator of any vehicle should not operate the device while in control of a vehicle. Doing so will detract from the driver or operator's control and operation of that vehicle. In some jurisdictions, operating such communications devices while in control of a vehicle is an offense.

#### *Proper Battery Use and Disposal*

#### Note: Improper battery use may result in a fire, explosion, or other hazard.

To ensure safe and responsible battery use:

- Do not open, disassemble, puncture, crush, bend, or shred.
- Do not expose to water or other liquids, fire, explosion, or other hazards.
- Use the battery only in the Overdrive Pro 3G/4G Mobile Hotspot.
- If using with a charger, use only the AC charger supplied with the device.
- Do not short circuit the battery.
- When replacing a battery, use the same model of battery that was supplied with the device.
- Follow local regulations when disposing of a used battery.
- Avoid dropping the device or the battery. If dropped and you suspect damage, take it to a service center for inspection.

#### *136 Technical Specifications, Safety Information, and Regulatory Information*
# *Section 7C Regulatory Notices*

The design of the Overdrive Pro 3G/4G Mobile Hotspot by Sierra Wireless complies with U.S. Federal Communications Commission (FCC) guidelines respecting safety levels of radio frequency (RF) exposure for mobile devices, which in turn are consistent with the following safety standards previously set by U.S. and international standards bodies:

- ANSI / IEEE C95.1-1999, *IEEE Standard for Safety Levels with Respect to Human Exposure to Radio Frequency Electromagnetic Fields, 3kHz to 300 GHz*
- National Council on Radiation Protection and Measurements (NCRP) Report 86, 1986, *Biological Effects and Exposure Criteria for Radio Frequency Electromagnetic Fields*
- International Commission on Non-Ionising Radiation Protection (ICNIRP) 1998, *Guidelines for limiting exposure to time-varying electric, magnetic, and electromagnetic fields (up to 300 GHz)*

#### FCC ID: N7N-MHS802.

**RF Exposure** - The Overdrive Pro 3G/4G Mobile Hotspot has been tested for compliance with FCC RF exposure limits in a portable configuration. At least 1.0 cm of separation distance between the Overdrive Pro 3G/4G Mobile Hotspot by Sierra Wireless and the user's body must be maintained at all times. This device must not be used with any other antenna or transmitter that has not been approved to operate in conjunction with this device.

WARNING (EMI) - United States FCC Information - This equipment has been tested and found to comply with the limits for a Class B computing device peripheral, pursuant to Parts 15 and 27 of the FCC rules. These limits are designed to provide reasonable protection against harmful interference in a residential installation.

This equipment generates, uses, and can radiate radio frequency energy and, if not installed and used in accordance with the instructions, may cause harmful interference to radio communications. However, there is no guarantee that interference will not occur in a particular installation.

If this equipment does cause harmful interference to radio or television reception, which can be determined by turning the equipment off and on, the user is encouraged to try to correct the interference by one or more of the following measures:

- Reorient or relocate the receiving antenna.
- Increase the separation between the equipment and receiver.
- Connect the equipment into an outlet on a circuit different from that to which the receiver is connected.
- Consult the dealer or an experienced radio/TV technician for help.

CAUTION: Any changes or modifications not expressly approved by Sierra Wireless could void the user's authority to operate the equipment.

This device complies with Parts 15 and 27 of the FCC Rules. Operation is subject to the following two conditions: (1) This device may not cause harmful interference, and (2) this device must accept any interference received, including interference that may cause undesired operation.

## *Section 7D*

*Legal*

- ◆ Patents (page 139)
- Licenses (page 139)
- Trademarks (page 151)
- ◆ Copyright (page 152)
- Limitation of Liability (page 152)
- ◆ Additional Information and Updates (page 152)

## *Patents*

This product may contain technology developed by or for Sierra Wireless Inc.

This product includes technology licensed from QUALCOMM®.

This product is manufactured or sold by Sierra Wireless Inc. or its affiliates under one or more patents licensed from InterDigital Group.

## *Licenses*

A large amount of the source code to this product is available under licenses which are both free and open source. Most is available under the GNU General Public License.

The remainder of the open source software which is not under the GPL is available under one of a variety of more permissive licenses. Those that require reproduction of the license text in the distribution are listed in the sections that follow (starting on page 144).

## *GNU General Public License*

Version 2, June 1991

Copyright (C) 1989, 1991 Free Software Foundation, Inc. 51 Franklin St, Fifth Floor, Boston, MA 02110-1301 USA

Everyone is permitted to copy and distribute verbatim copies of this license document, but changing it is not allowed.

#### Preamble

The licenses for most software are designed to take away your freedom to share and change it. By contrast, the GNU General Public License is intended to guarantee your freedom to share and change free software--to make sure the software is free for all its users. This General Public License applies to most of the Free Software Foundation's software and to any other program whose authors commit to using it. (Some other Free Software Foundation software is covered by the GNU Library General Public License instead.) You can apply it to your programs, too.

When we speak of free software, we are referring to freedom, not price. Our General Public Licenses are designed to make sure that you have the freedom to distribute copies of free

software (and charge for this service if you wish), that you receive source code or can get it if you want it, that you can change the software or use pieces of it in new free programs; and that you know you can do these things.

To protect your rights, we need to make restrictions that forbid anyone to deny you these rights or to ask you to surrender the rights. These restrictions translate to certain responsibilities for you if you distribute copies of the software, or if you modify it.

For example, if you distribute copies of such a program, whether gratis or for a fee, you must give the recipients all the rights that you have. You must make sure that they, too, receive or can get the source code. And you must show them these terms so they know their rights.

We protect your rights with two steps: (1) copyright the software, and (2) offer you this license which gives you legal permission to copy, distribute and/or modify the software.

Also, for each author's protection and ours, we want to make certain that everyone understands that there is no warranty for this free software. If the software is modified by someone else and passed on, we want its recipients to know that what they have is not the original, so that any problems introduced by others will not reflect on the original authors' reputations.

Finally, any free program is threatened constantly by software patents. We wish to avoid the danger that redistributors of a free program will individually obtain patent licenses, in effect making the program proprietary. To prevent this, we have made it clear that any patent must be licensed for everyone's free use or not licensed at all.

The precise terms and conditions for copying, distribution and modification follow.

#### GNU GENERAL PUBLIC LICENSE

#### TERMS AND CONDITIONS FOR COPYING, DISTRIBUTION AND MODIFICATION

0. This License applies to any program or other work which contains a notice placed by the copyright holder saying it may be distributed under the terms of this General Public License. The "Program", below, refers to any such program or work, and a "work based on the Program" means either the Program or any derivative work under copyright law: that is to say, a work containing the Program or a portion of it, either verbatim or with modifications and/or translated into another language. (Hereinafter, translation is included without limitation in the term "modification".) Each licensee is addressed as "you".

Activities other than copying, distribution and modification are not covered by this License; they are outside its scope. The act of running the Program is not restricted, and the output from the Program is covered only if its contents constitute a work based on the Program (independent of having been made by running the Program). Whether that is true depends on what the Program does.

1. You may copy and distribute verbatim copies of the Program's source code as you receive it, in any medium, provided that you conspicuously and appropriately publish on each copy an appropriate copyright notice and disclaimer of warranty; keep intact all the notices that refer to this License and to the absence of any warranty; and give any other recipients of the Program a copy of this License along with the Program.

You may charge a fee for the physical act of transferring a copy, and you may at your option offer warranty protection in exchange for a fee.

2. You may modify your copy or copies of the Program or any portion of it, thus forming a work based on the Program, and copy and distribute such modifications or work under the terms of Section 1 above, provided that you also meet all of these conditions: a) You must cause the modified files to carry prominent notices stating that you changed the files and the date of any change. b) You must cause any work that you distribute or publish, that in whole or in part contains or is derived from the Program or any part thereof, to be licensed as a whole at no charge to all third parties under the terms of this License. c) If the modified program normally reads commands interactively when run, you must cause it, when started running for such interactive use in the most ordinary way, to print or display an announcement including an appropriate copyright notice and a notice that there is no warranty (or else, saying that you provide a warranty) and that users may redistribute the program under these conditions, and telling the user how to view a copy of this License. (Exception: if the Program itself is interactive but does not normally print such an announcement, your work based on the Program is not required to print an announcement.)

These requirements apply to the modified work as a whole. If identifiable sections of that work are not derived from the Program, and can be reasonably considered independent and separate works in themselves, then this License, and its terms, do not apply to those sections when you distribute them as separate works. But when you distribute the same sections as part of a whole which is a work based on the Program, the distribution of the whole must be on the terms of this License, whose permissions for other licensees extend to the entire whole, and thus to each and every part regardless of who wrote it.

Thus, it is not the intent of this section to claim rights or contest your rights to work written entirely by you; rather, the intent is to exercise the right to control the distribution of derivative or collective works based on the Program.

In addition, mere aggregation of another work not based on the Program with the Program (or with a work based on the Program) on a volume of a storage or distribution medium does not bring the other work under the scope of this License.

3. You may copy and distribute the Program (or a work based on it, under Section 2) in object code or executable form under the terms of Sections 1 and 2 above provided that you also do one of the following: a) Accompany it with the complete corresponding machine-readable source code, which must be distributed under the terms of Sections 1 and 2 above on a medium customarily used for software interchange; or, b) Accompany it with a written offer, valid for at least three years, to give any third party, for a charge no more than your cost of physically performing source distribution, a complete machine-readable copy of the corresponding source code, to be distributed under the terms of Sections 1 and 2 above on a medium customarily used for software interchange; or, c) Accompany it with the information you received as to the offer to distribute corresponding source code. (This alternative is allowed only for noncommercial distribution and only if you received the program in object code or executable form with such an offer, in accord with Subsection b above.)

The source code for a work means the preferred form of the work for making modifications to it. For an executable work, complete source code means all the source code for all modules it contains, plus any associated interface definition files, plus the scripts used to control compilation and installation of the executable. However, as a special exception, the source code distributed need not include anything that is normally distributed (in either source or binary form) with the major components (compiler, kernel, and so on) of the operating system on which the executable runs, unless that component itself accompanies the executable.

If distribution of executable or object code is made by offering access to copy from a designated place, then offering equivalent access to copy the source code from the same place counts as distribution of the source code, even though third parties are not compelled to copy the source along with the object code.

4. You may not copy, modify, sublicense, or distribute the Program except as expressly provided under this License. Any attempt otherwise to copy, modify, sublicense or distribute the Program is void, and will automatically terminate your rights under this License. However, parties who have received copies, or rights, from you under this License will not have their licenses terminated so long as such parties remain in full compliance.

5. You are not required to accept this License, since you have not signed it. However, nothing else grants you permission to modify or distribute the Program or its derivative works. These actions are prohibited by law if you do not accept this License. Therefore, by modifying or distributing the Program (or any work based on the Program), you indicate your acceptance of this License to do so, and all its terms and conditions for copying, distributing or modifying the Program or works based on it.

6. Each time you redistribute the Program (or any work based on the Program), the recipient automatically receives a license from the original licensor to copy, distribute or modify the Program subject to these terms and conditions. You may not impose any further restrictions on the recipients' exercise of the rights granted herein. You are not responsible for enforcing compliance by third parties to this License.

7. If, as a consequence of a court judgment or allegation of patent infringement or for any other reason (not limited to patent issues), conditions are imposed on you (whether by court order, agreement or otherwise) that contradict the conditions of this License, they do not excuse you from the conditions of this License. If you cannot distribute so as to satisfy simultaneously your obligations under this License and any other pertinent obligations, then as a consequence you may not distribute the Program at all. For example, if a patent license would not permit royalty-free redistribution of the Program by all those who receive copies directly or indirectly through you, then the only way you could satisfy both it and this License would be to refrain entirely from distribution of the Program.

If any portion of this section is held invalid or unenforceable under any particular circumstance, the balance of the section is intended to apply and the section as a whole is intended to apply in other circumstances.

It is not the purpose of this section to induce you to infringe any patents or other property right claims or to contest validity of any such claims; this section has the sole purpose of protecting the integrity of the free software distribution system, which is implemented by public license practices. Many people have made generous contributions to the wide range of software distributed through that system in reliance on consistent application of that system; it is up to the author/donor to decide if he or she is willing to distribute software through any other system and a licensee cannot impose that choice.

This section is intended to make thoroughly clear what is believed to be a consequence of the rest of this License.

8. If the distribution and/or use of the Program is restricted in certain countries either by patents or by copyrighted interfaces, the original copyright holder who places the Program under this License may add an explicit geographical distribution limitation excluding those countries, so that distribution is permitted only in or among countries not thus excluded. In such case, this License incorporates the limitation as if written in the body of this License.

9. The Free Software Foundation may publish revised and/or new versions of the General Public License from time to time. Such new versions will be similar in spirit to the present version, but may differ in detail to address new problems or concerns.

Each version is given a distinguishing version number. If the Program specifies a version number of this License which applies to it and "any later version", you have the option of following the terms and conditions either of that version or of any later version published by the Free Software Foundation. If the Program does not specify a version number of this License, you may choose any version ever published by the Free Software Foundation.

10. If you wish to incorporate parts of the Program into other free programs whose distribution conditions are different, write to the author to ask for permission. For software which is copyrighted by the Free Software Foundation, write to the Free Software Foundation; we sometimes make exceptions for this. Our decision will be guided by the two goals of preserving the free status of all derivatives of our free software and of promoting the sharing and reuse of software generally.

#### NO WARRANTY

11. BECAUSE THE PROGRAM IS LICENSED FREE OF CHARGE, THERE IS NO WARRANTY FOR THE PROGRAM, TO THE EXTENT PERMITTED BY APPLICABLE LAW. EXCEPT WHEN OTHERWISE STATED IN WRITING THE COPYRIGHT HOLDERS AND/OR OTHER PARTIES PROVIDE THE PROGRAM "AS IS" WITHOUT WARRANTY OF ANY KIND, EITHER EXPRESSED OR IMPLIED, INCLUDING, BUT NOT LIMITED TO, THE IMPLIED WARRANTIES OF MERCHANTABILITY AND FITNESS FOR A PARTICULAR PURPOSE. THE ENTIRE RISK AS TO THE QUALITY AND PERFORMANCE OF THE PROGRAM IS WITH YOU. SHOULD THE PROGRAM PROVE DEFECTIVE, YOU ASSUME THE COST OF ALL NECESSARY SERVICING, REPAIR OR CORRECTION.

12. IN NO EVENT UNLESS REQUIRED BY APPLICABLE LAW OR AGREED TO IN WRITING WILL ANY COPYRIGHT HOLDER, OR ANY OTHER PARTY WHO MAY MODIFY AND/OR REDISTRIBUTE THE PROGRAM AS PERMITTED ABOVE, BE LIABLE TO YOU FOR DAMAGES, INCLUDING ANY GENERAL, SPECIAL, INCIDENTAL OR CONSEQUENTIAL DAMAGES ARISING OUT OF THE USE OR INABILITY TO USE THE PROGRAM (INCLUDING BUT NOT LIMITED TO LOSS OF DATA OR DATA BEING RENDERED INACCURATE OR LOSSES SUSTAINED BY YOU OR THIRD PARTIES OR A FAILURE OF THE PROGRAM TO OPERATE WITH ANY OTHER PROGRAMS), EVEN IF SUCH HOLDER OR OTHER PARTY HAS BEEN ADVISED OF THE POSSIBILITY OF SUCH DAMAGES.

END OF TERMS AND CONDITIONS

How to Apply These Terms to Your New Programs

If you develop a new program, and you want it to be of the greatest possible use to the public, the best way to achieve this is to make it free software which everyone can redistribute and change under these terms.

To do so, attach the following notices to the program. It is safest to attach them to the start of each source file to most effectively convey the exclusion of warranty; and each file should have at least the "copyright" line and a pointer to where the full notice is found.

<one line to give the program's name and a brief idea of what it does.> Copyright (C) <year> <name of author>

This program is free software; you can redistribute it and/or modify it under the terms of the GNU General Public License as published by the Free Software Foundation; either version 2 of the License, or (at your option) any later version.

This program is distributed in the hope that it will be useful, but WITHOUT ANY WARRANTY; without even the implied warranty of MERCHANTABILITY or FITNESS FOR A PARTICULAR PURPOSE. See the GNU General Public License for more details.

You should have received a copy of the GNU General Public License along with this program; if not, write to the Free Software Foundation, Inc., 51 Franklin St, Fifth Floor, Boston, MA 02110-1301 USA

Also add information on how to contact you by electronic and paper mail.

If the program is interactive, make it output a short notice like this when it starts in an interactive mode:

Gnomovision version 69, Copyright (C) year name of author Gnomovision comes with ABSOLUTELY NO WARRANTY; for details type 'show w'. This is free software, and you are welcome to redistribute it under certain conditions; type 'show c' for details.

The hypothetical commands 'show w' and 'show c' should show the appropriate parts of the General Public License. Of course, the commands you use may be called something other than 'show w' and 'show c'; they could even be mouse-clicks or menu items--whatever suits your program.

You should also get your employer (if you work as a programmer) or your school, if any, to sign a "copyright disclaimer" for the program, if necessary. Here is a sample; alter the names:

Yoyodyne, Inc., hereby disclaims all copyright interest in the program 'Gnomovision' (which makes passes at compilers) written by James Hacker. <signature of Ty Coon>, 1 April 1989 Ty Coon, President of Vice

This General Public License does not permit incorporating your program into proprietary programs. If your program is a subroutine library, you may consider it more useful to permit linking proprietary applications with the library. If this is what you want to do, use the GNU Library General Public License instead of this License.

*iPerf License*

Copyright (c) 1999-2007, The Board of Trustees of the University of Illinois

All Rights Reserved.

Iperf performance test

Mark Gates

Ajay Tirumala

Jim Ferguson

Jon Dugan

Feng Qin

Kevin Gibbs John Estabrook National Laboratory for Applied Network Research National Center for Supercomputing Applications University of Illinois at Urbana-Champaign http://www.ncsa.uiuc.edu

Permission is hereby granted, free of charge, to any person obtaining a copy of this software (Iperf) and associated documentation files (the "Software"), to deal in the Software without restriction, including without limitation the rights to use, copy, modify, merge, publish, distribute, sublicense, and/or sell copies of the Software, and to permit persons to whom the Software is furnished to do so, subject to the following conditions:

Redistributions of source code must retain the above copyright notice, this list of conditions and the following disclaimers.

Redistributions in binary form must reproduce the above copyright notice, this list of conditions and the following disclaimers in the documentation and/or other materials provided with the distribution.

Neither the names of the University of Illinois, NCSA, nor the names of its contributors may be used to endorse or promote products derived from this Software without specific prior written permission. THE SOFTWARE IS PROVIDED "AS IS", WITHOUT WARRANTY OF ANY KIND, EXPRESS OR IMPLIED, INCLUDING BUT NOT LIMITED TO THE WARRANTIES OF MERCHANTABILITY, FITNESS FOR A PARTICULAR PURPOSE AND NONINFRINGEMENT. IN NO EVENT SHALL THE CONTIBUTORS OR COPYRIGHT HOLDERS BE LIABLE FOR ANY CLAIM, DAMAGES OR OTHER LIABILITY, WHETHER IN AN ACTION OF CONTRACT, TORT OR OTHERWISE, ARISING FROM, OUT OF OR IN CONNECTION WITH THE SOFTWARE OR THE USE OR OTHER DEALINGS IN THE SOFTWARE.

#### *miniupnpd License*

Copyright (c) 2006-2008, Thomas BERNARD

All rights reserved.

Redistribution and use in source and binary forms, with or without modification, are permitted provided that the following conditions are met:

- Redistributions of source code must retain the above copyright notice, this list of conditions and the following disclaimer.
- Redistributions in binary form must reproduce the above copyright notice, this list of conditions and the following disclaimer in the documentation and/or other materials provided with the distribution.
- The name of the author may not be used to endorse or promote products derived from this software without specific prior written permission.

THIS SOFTWARE IS PROVIDED BY THE COPYRIGHT HOLDERS AND CONTRIBUTORS "AS IS" AND ANY EXPRESS OR IMPLIED WARRANTIES, INCLUDING, BUT NOT LIMITED TO, THE IMPLIED WARRANTIES OF MERCHANTABILITY AND FITNESS FOR A PARTICULAR PURPOSE ARE DISCLAIMED. IN NO EVENT SHALL THE COPYRIGHT OWNER OR CONTRIBUTORS BE LIABLE FOR ANY DIRECT, INDIRECT, INCIDENTAL, SPECIAL, EXEMPLARY, OR CONSEQUENTIAL DAMAGES (INCLUDING, BUT NOT LIMITED TO, PROCUREMENT OF SUBSTITUTE GOODS OR SERVICES; LOSS OF USE, DATA, OR PROFITS; OR BUSINESS INTERRUPTION) HOWEVER CAUSED AND ON ANY THEORY OF LIABILITY, WHETHER IN CONTRACT, STRICT LIABILITY, OR TORT (INCLUDING NEGLIGENCE OR OTHERWISE) ARISING IN ANY WAY OUT OF THE USE OF THIS SOFTWARE, EVEN IF ADVISED OF THE POSSIBILITY OF SUCH DAMAGE.

#### *OpenSSL License*

Copyright (c) 1998-2007 The OpenSSL Project. All rights reserved.

Redistribution and use in source and binary forms, with or without modification, are permitted provided that the following conditions are met:

- 1. Redistributions of source code must retain the above copyright notice, this list of conditions and the following disclaimer.
- 2. Redistributions in binary form must reproduce the above copyright notice, this list of conditions and the following disclaimer in the documentation and/or other materials provided with the distribution.
- 3. All advertising materials mentioning features or use of this software must display the following acknowledgment:

"This product includes software developed by the OpenSSL Project for use in the OpenSSL Toolkit. (http://www.openssl.org/)"

- 4. The names "OpenSSL Toolkit" and "OpenSSL Project" must not be used to endorse or promote products derived from this software without prior written permission. For written permission, please contact openssl-core@openssl.org.
- 5. Products derived from this software may not be called "OpenSSL" nor may "OpenSSL" appear in their names without prior written permission of the OpenSSL Project.
- 6. Redistributions of any form whatsoever must retain the following acknowledgment:

"This product includes software developed by the OpenSSL Project for use in the OpenSSL Toolkit (http://www.openssl.org/)"

THIS SOFTWARE IS PROVIDED BY THE OpenSSL PROJECT "AS IS" AND ANY EXPRESSED OR IMPLIED WARRANTIES, INCLUDING, BUT NOT LIMITED TO, THE IMPLIED WARRANTIES OF MERCHANTABILITY AND FITNESS FOR A PARTICULAR PURPOSE ARE DISCLAIMED. IN NO EVENT SHALL THE OpenSSL PROJECT OR ITS CONTRIBUTORS BE LIABLE FOR ANY DIRECT, INDIRECT, INCIDENTAL, SPECIAL, EXEMPLARY, OR CONSEQUENTIAL DAMAGES (INCLUDING, BUT NOT LIMITED TO, PROCUREMENT OF SUBSTITUTE GOODS OR SERVICES; LOSS OF USE, DATA, OR PROFITS; OR BUSINESS INTERRUPTION) HOWEVER CAUSED AND ON ANY THEORY OF LIABILITY, WHETHER IN CONTRACT, STRICT LIABILITY, OR TORT (INCLUDING NEGLIGENCE OR OTHERWISE) ARISING IN ANY WAY OUT OF THE USE OF THIS SOFTWARE, EVEN IF ADVISED OF THE POSSIBILITY OF SUCH DAMAGE.

This product includes cryptographic software written by Eric Young (eay@cryptsoft.com). This product includes software written by Tim Hudson (tjh@cryptsoft.com).

#### *Original SSLeay License*

Copyright (C) 1995-1998 Eric Young (eay@cryptsoft.com)

All rights reserved.

This package is an SSL implementation written by Eric Young (eay@cryptsoft.com).

The implementation was written so as to conform with Netscapes SSL.

This library is free for commercial and non-commercial use as long as the following conditions are adhered to. The following conditions apply to all code found in this distribution, be it the RC4, RSA, lhash, DES, etc., code; not just the SSL code. The SSL documentation included with this distribution is covered by the same copyright terms except that the holder is Tim Hudson (tjh@cryptsoft.com).

Copyright remains Eric Young's, and as such any Copyright notices in the code are not to be removed. If this package is used in a product, Eric Young should be given attribution as the author of the parts of the library used. This can be in the form of a textual message at program startup or in documentation (online or textual) provided with the package.

Redistribution and use in source and binary forms, with or without modification, are permitted provided that the following conditions are met:

- 1. Redistributions of source code must retain the copyright notice, this list of conditions and the following disclaimer.
- 2. Redistributions in binary form must reproduce the above copyright notice, this list of conditions and the following disclaimer in the documentation and/or other materials provided with the distribution.
- 3. All advertising materials mentioning features or use of this software must display the following acknowledgement:

"This product includes cryptographic software written by Eric Young (eay@cryptsoft.com)"

The word 'cryptographic' can be left out if the routines from the library being used are not cryptographic related :-).

4. If you include any Windows specific code (or a derivative thereof) from the apps directory (application code) you must include an acknowledgement:

"This product includes software written by Tim Hudson (tjh@cryptsoft.com)"

THIS SOFTWARE IS PROVIDED BY ERIC YOUNG "AS IS" AND ANY EXPRESS OR IMPLIED WARRANTIES, INCLUDING, BUT NOT LIMITED TO, THE IMPLIED WARRANTIES OF MERCHANTABILITY AND FITNESS FOR A PARTICULAR PURPOSE ARE DISCLAIMED. IN NO EVENT SHALL THE AUTHOR OR CONTRIBUTORS BE LIABLE FOR ANY DIRECT, INDIRECT, INCIDENTAL, SPECIAL, EXEMPLARY, OR CONSEQUENTIAL DAMAGES (INCLUDING, BUT NOT LIMITED TO, PROCUREMENT OF SUBSTITUTE GOODS OR SERVICES; LOSS OF USE, DATA, OR PROFITS; OR BUSINESS INTERRUPTION) HOWEVER CAUSED AND ON ANY THEORY OF LIABILITY, WHETHER IN CONTRACT, STRICT LIABILITY, OR TORT (INCLUDING NEGLIGENCE OR OTHERWISE) ARISING IN ANY WAY OUT OF THE USE OF THIS SOFTWARE, EVEN IF ADVISED OF THE POSSIBILITY OF SUCH DAMAGE.

The licence and distribution terms for any publicly available version or derivative of this code cannot be changed. I.e. this code cannot simply be copied and put under another distribution licence [including the GNU Public Licence.]

#### *PPPD License*

Copyright (c) 1984-2000 Carnegie Mellon University. All rights reserved.

Redistribution and use in source and binary forms, with or without modification, are permitted provided that the following conditions are met:

- 1. Redistributions of source code must retain the above copyright notice, this list of conditions and the following disclaimer.
- 2. Redistributions in binary form must reproduce the above copyright notice, this list of conditions and the following disclaimer in the documentation and/or other materials provided with the distribution.
- 3. The name "Carnegie Mellon University" must not be used to endorse or promote products derived from this software without prior written permission. For permission or any legal details, please contact

Office of Technology Transfer

Carnegie Mellon University

5000 Forbes Avenue

Pittsburgh, PA 15213-3890

(412) 268-4387, fax: (412) 268-7395

tech-transfer@andrew.cmu.edu

4. Redistributions of any form whatsoever must retain the following acknowledgment:

"This product includes software developed by Computing Services at Carnegie Mellon University (http://www.cmu.edu/computing/)."

CARNEGIE MELLON UNIVERSITY DISCLAIMS ALL WARRANTIES WITH REGARD TO THIS SOFTWARE, INCLUDING ALL IMPLIED WARRANTIES OF MERCHANTABILITY AND FITNESS, IN NO EVENT SHALL CARNEGIE MELLON UNIVERSITY BE LIABLE FOR ANY SPECIAL, INDIRECT OR CONSEQUENTIAL DAMAGES OR ANY DAMAGES WHATSOEVER RESULTING FROM LOSS OF USE, DATA OR PROFITS, WHETHER IN AN ACTION OF CONTRACT, NEGLIGENCE OR OTHER TORTIOUS ACTION, ARISING OUT OF OR IN CONNECTION WITH THE USE OR PERFORMANCE OF THIS SOFTWARE.

Copyright (c) 1999-2004 Paul Mackerras. All rights reserved.

Redistribution and use in source and binary forms, with or without modification, are permitted provided that the following conditions are met:

- 1. Redistributions of source code must retain the above copyright notice, this list of conditions and the following disclaimer.
	- *148 Technical Specifications, Safety Information, and Regulatory Information*
- 2. The name(s) of the authors of this software must not be used to endorse or promote products derived from this software without prior written permission.
- 3. Redistributions of any form whatsoever must retain the following acknowledgment:

"This product includes software developed by Paul Mackerras  $\leq$ paulus@samba.org $\geq$ ".

THE AUTHORS OF THIS SOFTWARE DISCLAIM ALL WARRANTIES WITH REGARD TO THIS SOFTWARE, INCLUDING ALL IMPLIED WARRANTIES OF MERCHANTABILITY AND FITNESS, IN NO EVENT SHALL THE AUTHORS BE LIABLE FOR ANY SPECIAL, INDIRECT OR CONSEQUENTIAL DAMAGES OR ANY DAMAGES WHATSOEVER RESULTING FROM LOSS OF USE, DATA OR PROFITS, WHETHER IN AN ACTION OF CONTRACT, NEGLIGENCE OR OTHER TORTIOUS ACTION, ARISING OUT OF OR IN CONNECTION WITH THE USE OR PERFORMANCE OF THIS SOFTWARE.

## *PPPStats License*

Copyright (c) 1989 Regents of the University of California.

## All rights reserved.

Redistribution and use in source and binary forms are permitted provided that the above copyright notice and this paragraph are duplicated in all such forms and that any documentation, advertising materials, and other materials related to such distribution and use acknowledge that the software was developed by the University of California, Berkeley. The name of the University may not be used to endorse or promote products derived from this software without specific prior written permission.

THIS SOFTWARE IS PROVIDED "AS IS" AND WITHOUT ANY EXPRESS OR IMPLIED WARRANTIES, INCLUDING, WITHOUT LIMITATION, THE IMPLIED WARRANTIES OF MERCHANTIBILITY AND FITNESS FOR A PARTICULAR PURPOSE.

## *PPPDump License*

Copyright (c) 1999 Paul Mackerras. All rights reserved.

Redistribution and use in source and binary forms, with or without modification, are permitted provided that the following conditions are met:

- 1. Redistributions of source code must retain the above copyright notice, this list of conditions and the following disclaimer.
- 2. Redistributions in binary form must reproduce the above copyright notice, this list of conditions and the following disclaimer in the documentation and/or other materials provided with the distribution.
- 3. The name(s) of the authors of this software must not be used to endorse or promote products derived from this software without prior written permission.
- 4. Redistributions of any form whatsoever must retain the following acknowledgment:

"This product includes software developed by Paul Mackerras  $\leq$ paulus@samba.org $\geq$ ".

THE AUTHORS OF THIS SOFTWARE DISCLAIM ALL WARRANTIES WITH REGARD TO THIS SOFTWARE, INCLUDING ALL IMPLIED WARRANTIES OF MERCHANTABILITY AND FITNESS, IN NO EVENT SHALL THE AUTHORS BE LIABLE FOR ANY SPECIAL, INDIRECT OR CONSEQUENTIAL DAMAGES OR ANY DAMAGES WHATSOEVER RESULTING FROM LOSS OF USE, DATA OR PROFITS, WHETHER IN AN ACTION OF CONTRACT, NEGLIGENCE OR OTHER TORTIOUS ACTION, ARISING OUT OF OR IN CONNECTION WITH THE USE OR PERFORMANCE OF THIS SOFTWARE.

#### *SSH2 License*

Copyright (c) 2004-2007 Sara Golemon <sarag@libssh2.org>

Copyright (C) 2006-2007 The Written Word, Inc.

All rights reserved.

Redistribution and use in source and binary forms, with or without modification, are permitted provided that the following conditions are met:

Redistributions of source code must retain the above copyright notice, this list of conditions and the following disclaimer.

Redistributions in binary form must reproduce the above copyright notice, this list of conditions and the following disclaimer in the documentation and/or other materials provided with the distribution.

Neither the name of the copyright holder nor the names of any other contributors may be used to endorse or promote products derived from this software without specific prior written permission.

THIS SOFTWARE IS PROVIDED BY THE COPYRIGHT HOLDERS AND CONTRIBUTORS "AS IS" AND ANY EXPRESS OR IMPLIED WARRANTIES, INCLUDING, BUT NOT LIMITED TO, THE IMPLIED WARRANTIES OF MERCHANTABILITY AND FITNESS FOR A PARTICULAR PURPOSE ARE DISCLAIMED. IN NO EVENT SHALL THE COPYRIGHT OWNER OR CONTRIBUTORS BE LIABLE FOR ANY DIRECT, INDIRECT, INCIDENTAL, SPECIAL, EXEMPLARY, OR CONSEQUENTIAL DAMAGES (INCLUDING, BUT NOT LIMITED TO, PROCUREMENT OF SUBSTITUTE GOODS OR SERVICES; LOSS OF USE, DATA, OR PROFITS; OR BUSINESS INTERRUPTION) HOWEVER CAUSED AND ON ANY THEORY OF LIABILITY, WHETHER IN CONTRACT, STRICT LIABILITY, OR TORT (INCLUDING NEGLIGENCE OR OTHERWISE) ARISING IN ANY WAY OUT OF THE USE OF THIS SOFTWARE, EVEN IF ADVISED OF THE POSSIBILITY OF SUCH DAMAGE.

#### *UUID License*

Copyright (c) 2004-2008 Ralf S. Engelschall <rse@engelschall.com>

Copyright (c) 2004-2008 The OSSP Project <http://www.ossp.org/>

This file is part of OSSP uuid, a library for the generation of UUIDs which can found at http://www.ossp.org/pkg/lib/uuid/

Permission to use, copy, modify, and distribute this software for any purpose with or without fee is hereby granted, provided that the above copyright notice and this permission notice appear in all copies.

THIS SOFTWARE IS PROVIDED "AS IS" AND ANY EXPRESSED OR IMPLIED WARRANTIES, INCLUDING, BUT NOT LIMITED TO, THE IMPLIED WARRANTIES OF MERCHANTABILITY AND FITNESS FOR A PARTICULAR PURPOSE ARE DISCLAIMED.

IN NO EVENT SHALL THE AUTHORS AND COPYRIGHT HOLDERS AND THEIR CONTRIBUTORS BE LIABLE FOR ANY DIRECT, INDIRECT, INCIDENTAL, SPECIAL, EXEMPLARY, OR CONSEQUENTIAL DAMAGES (INCLUDING, BUT NOT LIMITED TO, PROCUREMENT OF SUBSTITUTE GOODS OR SERVICES; LOSS OF USE, DATA, OR PROFITS; OR BUSINESS INTERRUPTION) HOWEVER CAUSED AND ON ANY THEORY OF LIABILITY, WHETHER IN CONTRACT, STRICT LIABILITY, OR TORT (INCLUDING NEGLIGENCE OR OTHERWISE) ARISING IN ANY WAY OUT OF THE USE OF THIS SOFTWARE, EVEN IF ADVISED OF THE POSSIBILITY OF SUCH DAMAGE.

#### *Zlib License*

Copyright (C) 1995-2010 Jean-loup Gailly and Mark Adler

This software is provided 'as-is', without any express or implied warranty. In no event will the authors be held liable for any damages arising from the use of this software.

Permission is granted to anyone to use this software for any purpose, including commercial applications, and to alter it and redistribute it freely, subject to the following restrictions:

- 1. The origin of this software must not be misrepresented; you must not claim that you wrote the original software. If you use this software in a product, an acknowledgment in the product documentation would be appreciated but is not required.
- 2. Altered source versions must be plainly marked as such, and must not be misrepresented as being the original software.
- 3. This notice may not be removed or altered from any source distribution.

Jean-loup Gailly

Mark Adler

#### *Trademarks*

Sierra Wireless, the Sierra Wireless logo, TRU-Locate, and the red wave design are trademarks of Sierra Wireless.

Windows® is a registered trademark of Microsoft Corporation.

Mac and Mac OS are trademarks of Apple Inc., registered in the U.S. and other countries.

Linux® is the registered trademark of Linus Torvalds in the U.S. and other countries.

Wi-Fi, WPA, and WPA2 are registered marks of the Wi-Fi Alliance.

QUALCOMM® is a registered trademark of QUALCOMM Incorporated.

Other trademarks are the property of the respective owners.

## *Copyright*

©2012 Sierra Wireless. All rights reserved. No reproduction in whole or in part without prior written approval.

## *Limitation of Liability*

The information in this manual is subject to change without notice and does not represent a commitment on the part of Sierra Wireless. SIERRA WIRELESS AND ITS AFFILIATES SPECIFICALLY DISCLAIM LIABILITY FOR ANY AND ALL DIRECT, INDIRECT, SPECIAL, GENERAL, INCIDENTAL, CONSEQUENTIAL, PUNITIVE OR EXEMPLARY DAMAGES INCLUDING, BUT NOT LIMITED TO, LOSS OF PROFITS OR REVENUE OR ANTICIPATED PROFITS OR REVENUE ARISING OUT OF THE USE OR INABILITY TO USE ANY SIERRA WIRELESS PRODUCT, EVEN IF SIERRA WIRELESS AND/OR ITS AFFILIATES HAS BEEN ADVISED OF THE POSSIBILITY OF SUCH DAMAGES OR THEY ARE FORESEEABLE OR FOR CLAIMS BY ANY THIRD PARTY.

Notwithstanding the foregoing, in no event shall Sierra Wireless and/or its affiliates aggregate liability arising under or in connection with the Sierra Wireless product, regardless of the number of events, occurrences, or claims giving rise to liability, be in excess of the price paid by the purchaser for the Sierra Wireless product.

## *Additional Information and Updates*

For up-to-date product descriptions, documentation, application notes, firmware upgrades, troubleshooting tips, and press releases, visit **www.sierrawireless.com**.

# *Index*

## Numerics

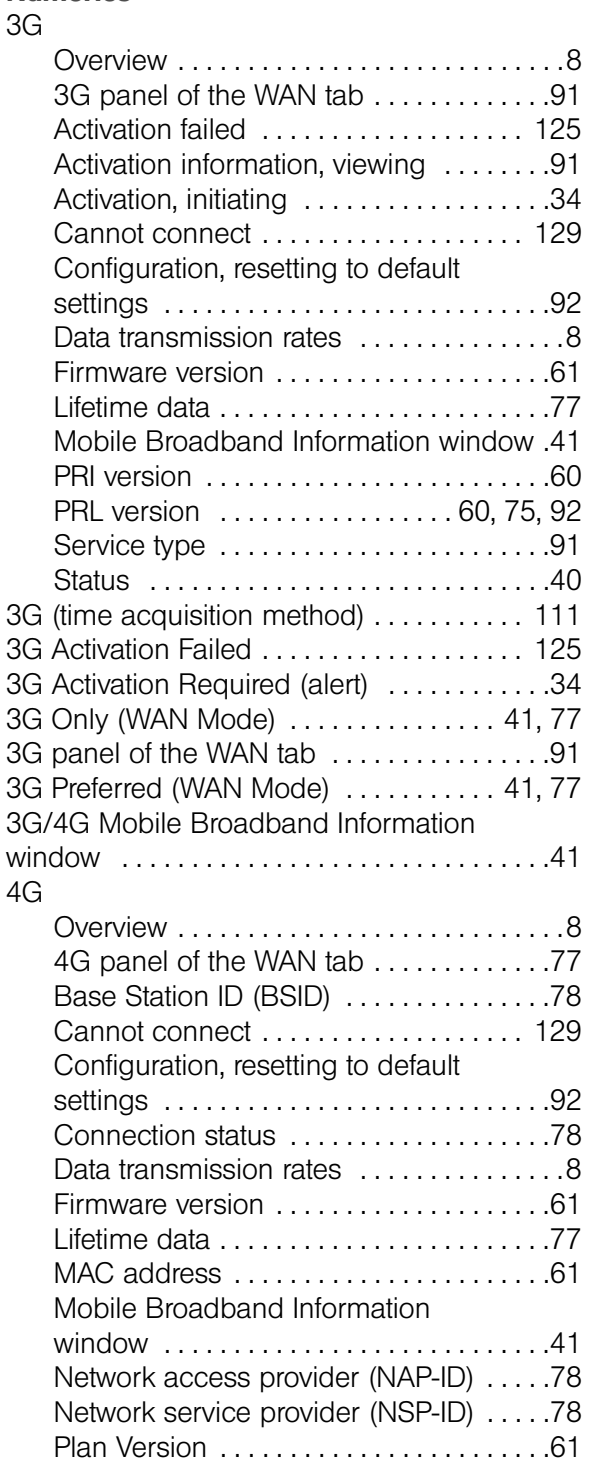

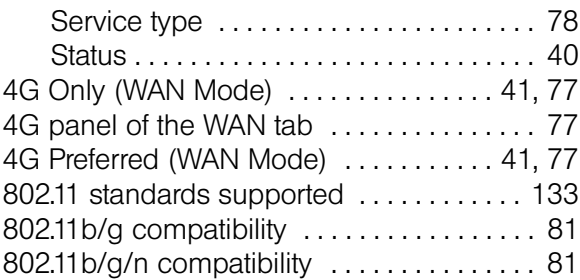

## A

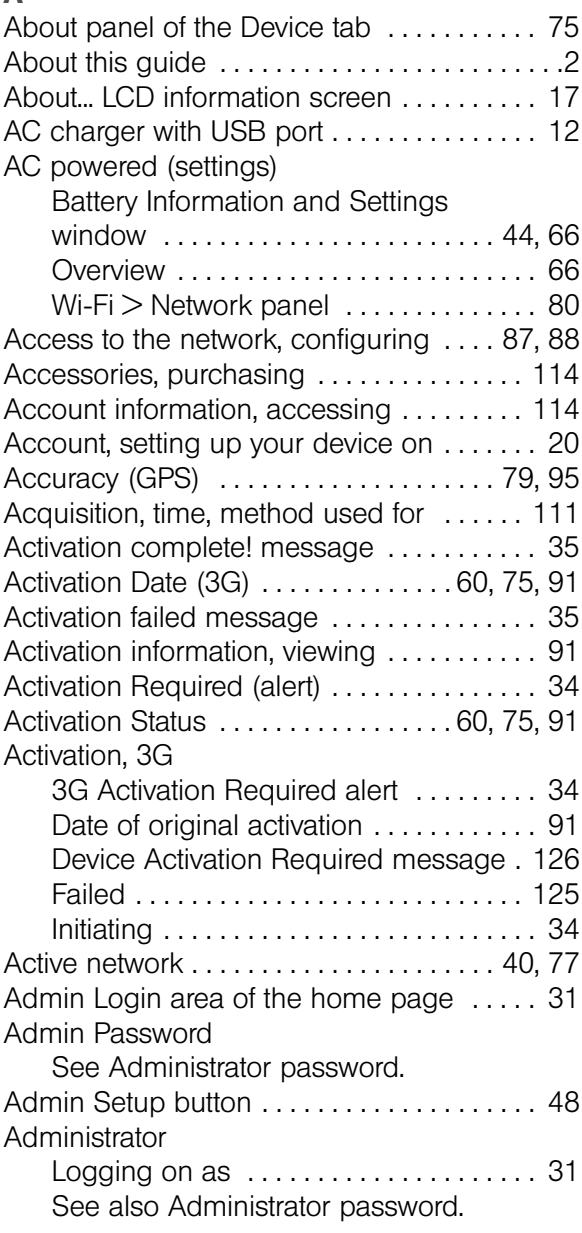

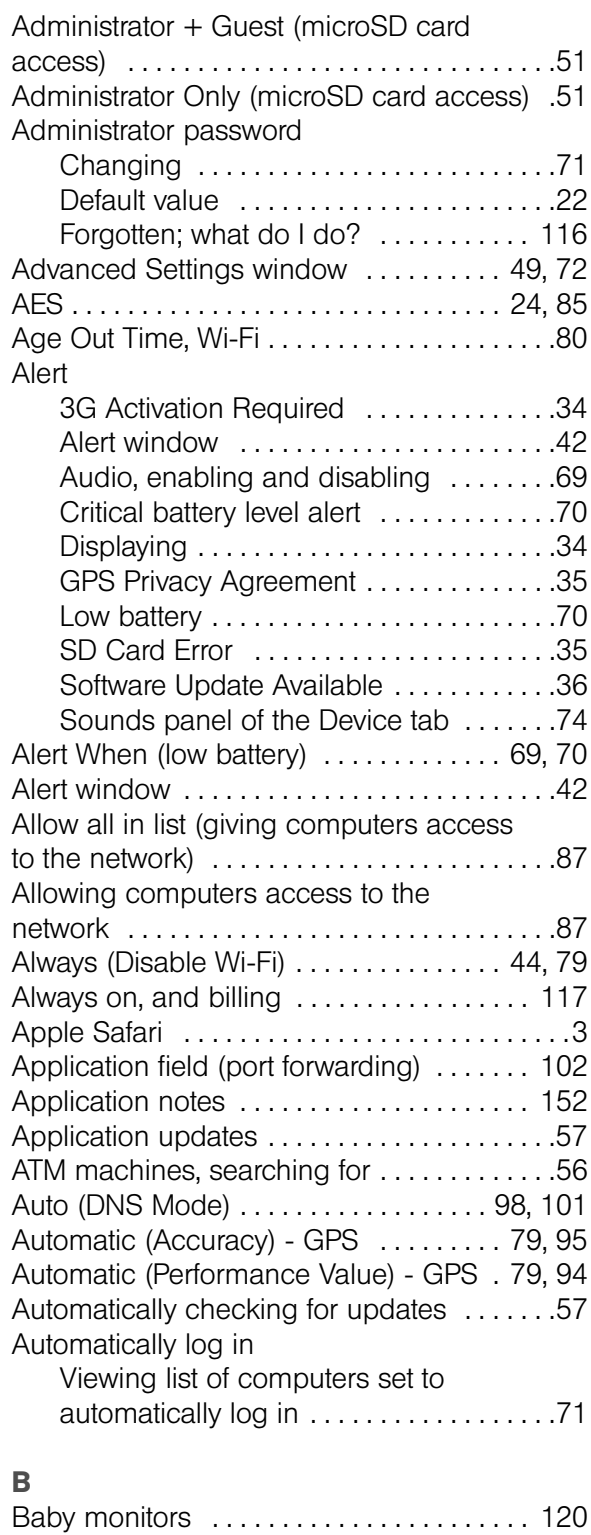

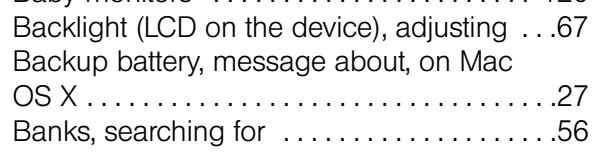

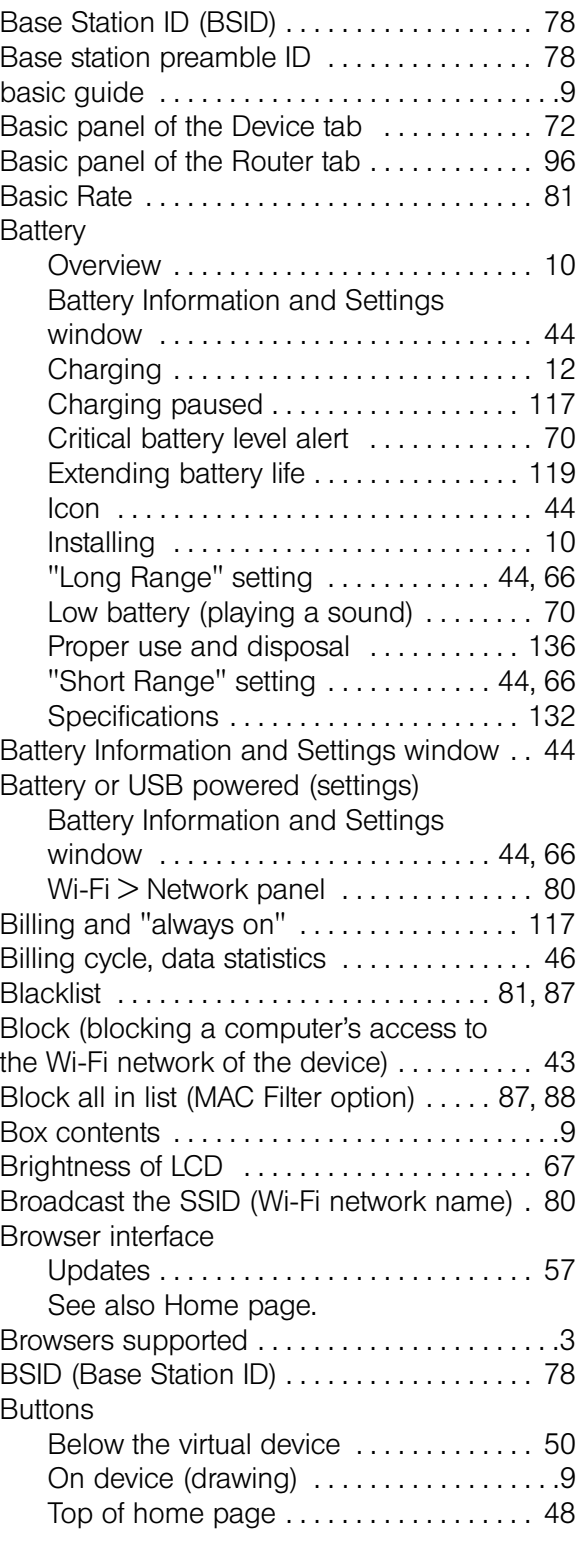

## C

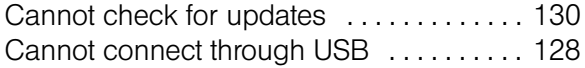

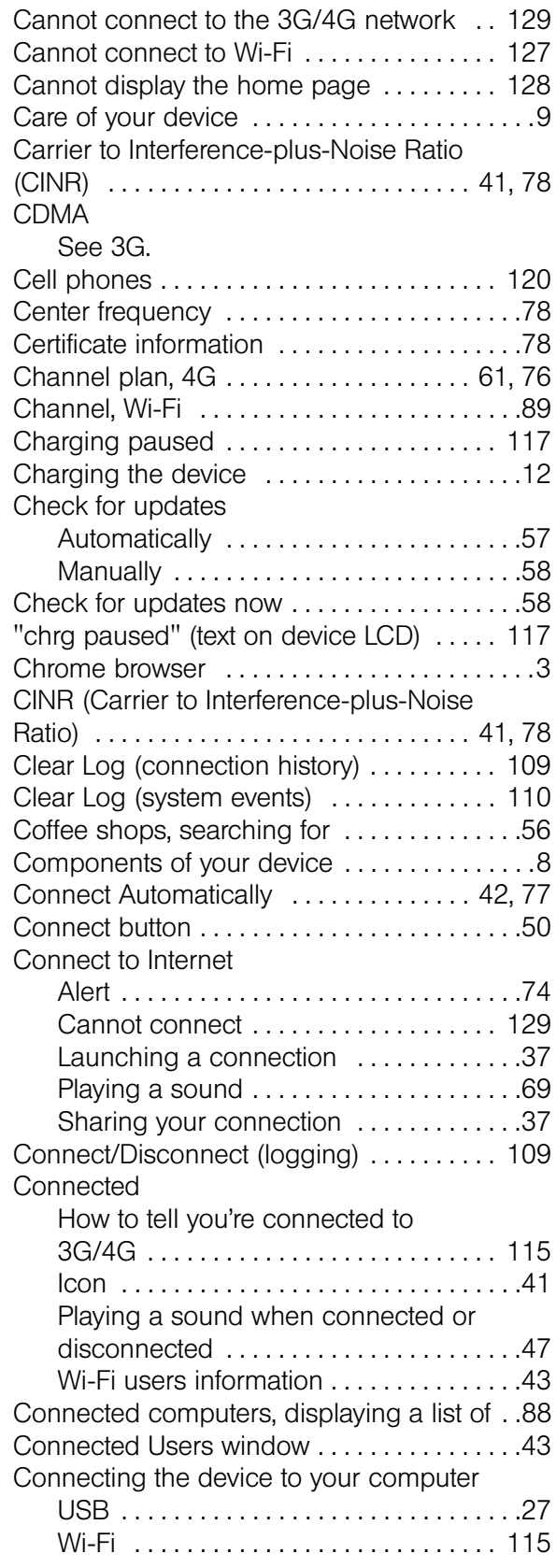

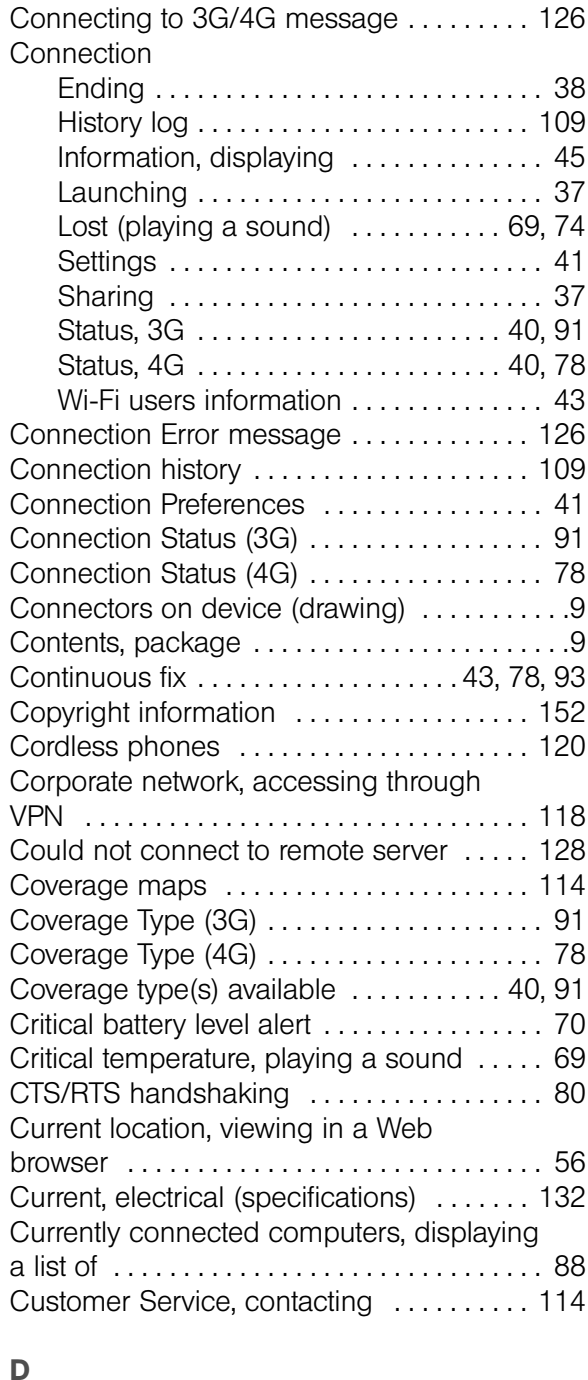

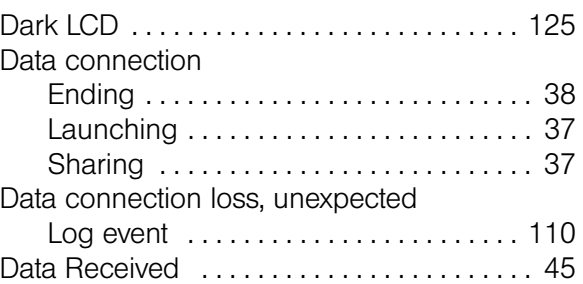

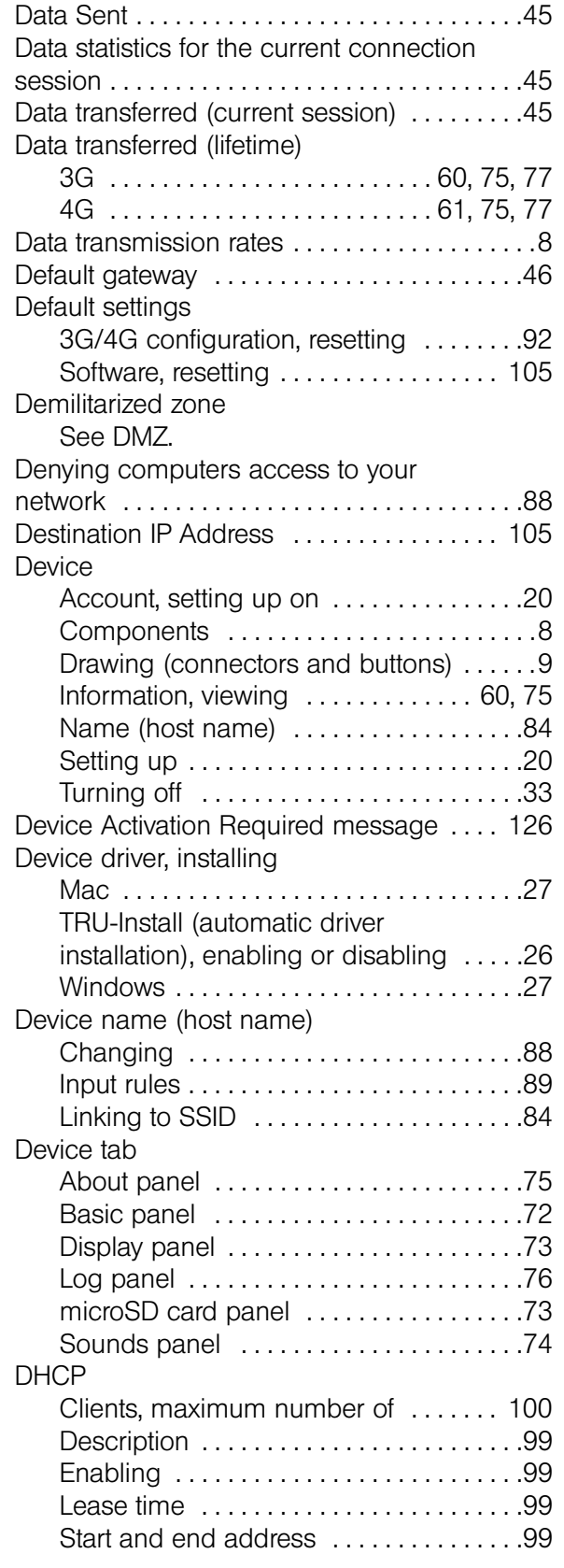

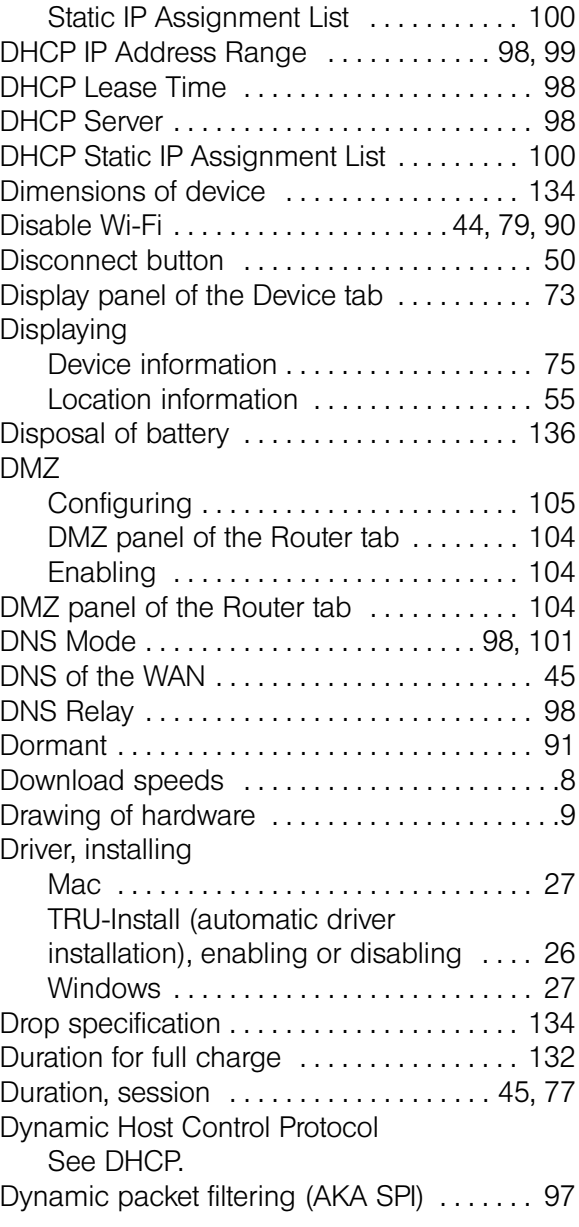

## E

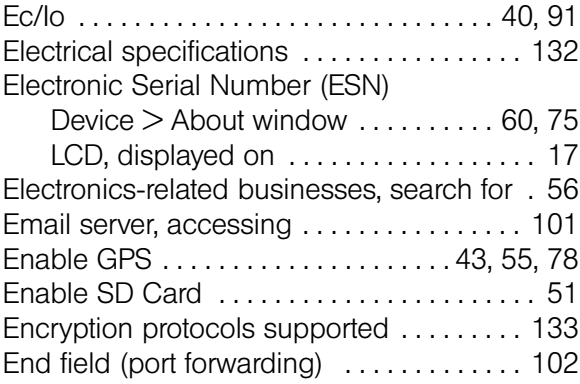

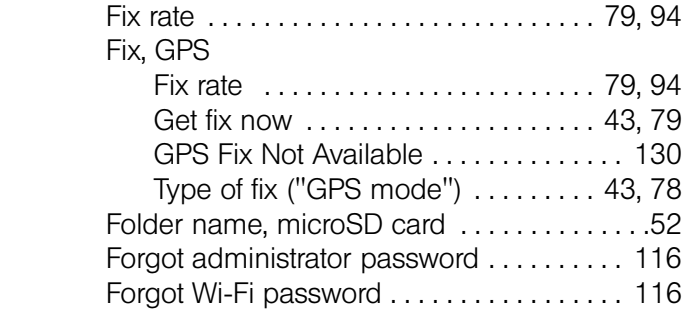

Enter standby mode (playing a

ESN (Electronic Serial Number)

**Exporting** 

Failure, device startup

Firmware version

F

sound) . . . . . . . . . . . . . . . . . . . . . . . . . 47, 69, 74 Environmental specifications . . . . . . . . . . . 134

Device  $>$  About window  $\ldots \ldots \ldots$  60, 75 LCD, displayed on . . . . . . . . . . . . . . . . . . .17 Expanded Wi-Fi security options . . . . . . . . . .23 Export (router settings) .................. 108

Connection history . . . . . . . . . . . . . . . . 109 Device settings . . . . . . . . . . . . . . . . . . . 108 System event log . . . . . . . . . . . . . . . . . . 110

Failover Wait-time . . . . . . . . . . . . . . . . . . . . . . .77 Failover, Primary WAN (log event) ....... 110

Playing a sound . . . . . . . . . . . . . . . . . . . . .69 FAQ (Frequently Asked Questions) . . . . . . 115 FAX . . . . . . . . . . . . . . . . . . . . . . . . . . . . . . . . . 133 FCC (regulatory) notices . . . . . . . . . . . . . . . 137 FCC ID . . . . . . . . . . . . . . . . . . . . . . . . . . . . . . 137 Firefox browser . . . . . . . . . . . . . . . . . . . . . . . . . .3

Routing hardware . . . . . . . . . . . . . . . 60, 75 Wi-Fi . . . . . . . . . . . . . . . . . . . . . . . . . . 60, 75 Firmware, upgrading from a file . . . . . . . . . . .59

Forward Ports . . . . . . . . . . . . . . . . . . . . . . . . 103 Fragmentation Threshold . . . . . . . . . . . . . . . .80 Frequencies, transmit and receive . . . . . . . 132

Frequency) . . . . . . . . . . . . . . . . . . . . . . . . . . . .78 Frequently Asked Questions (FAQ) . . . . . . 115 FTP server, accessing . . . . . . . . . . . . . . . . . 101

Frequency of the 4G channel (Center

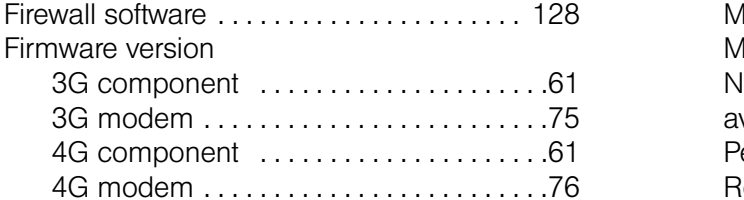

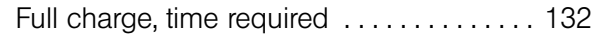

#### G

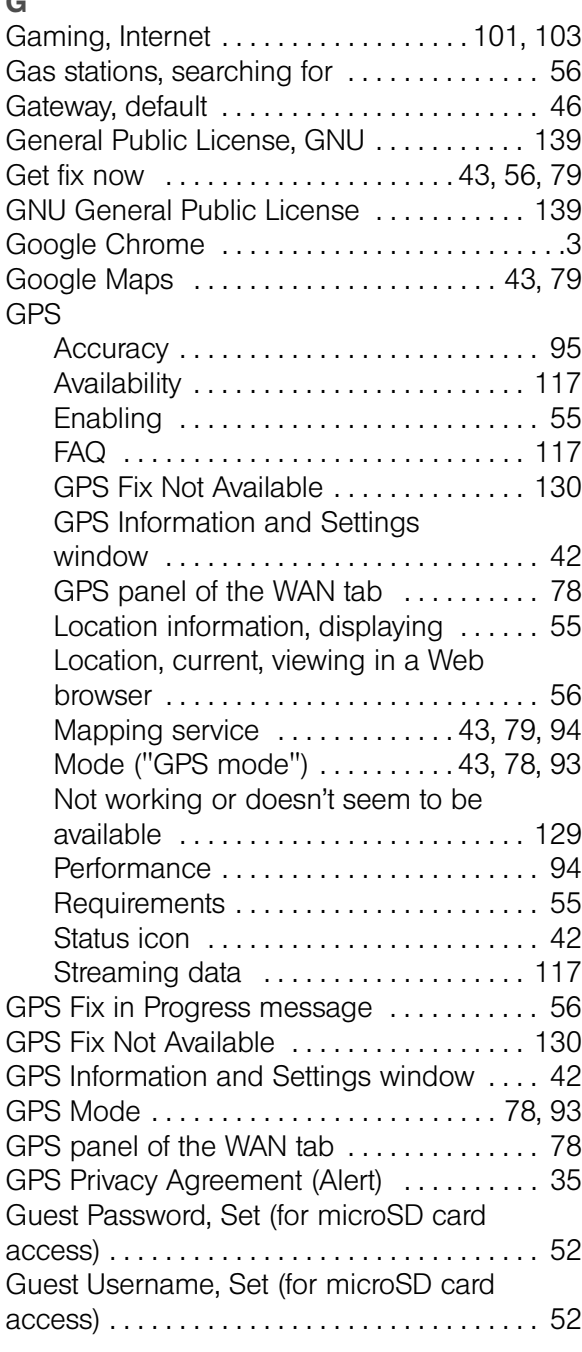

## H

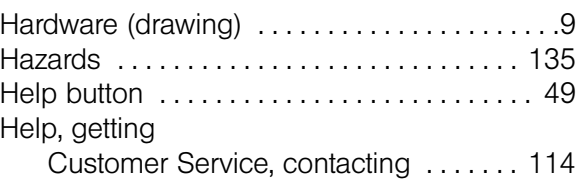

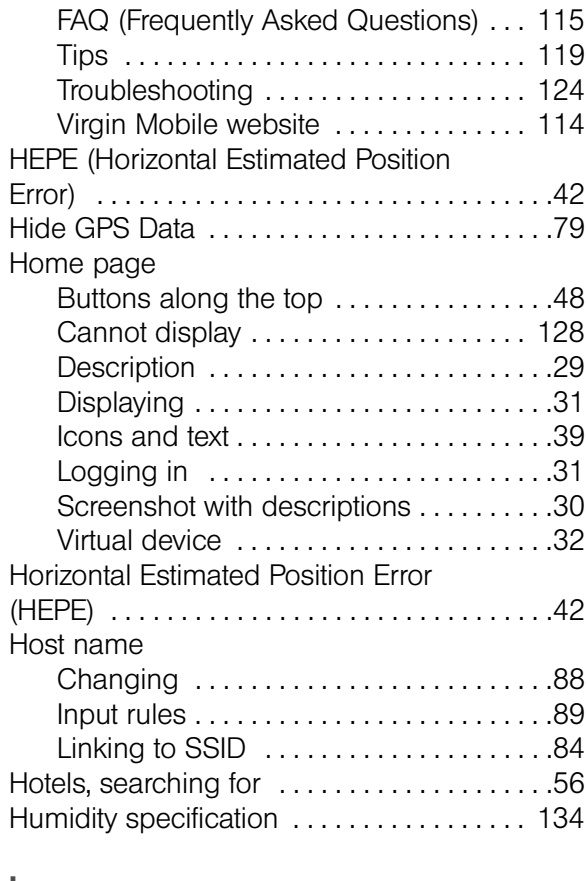

## I

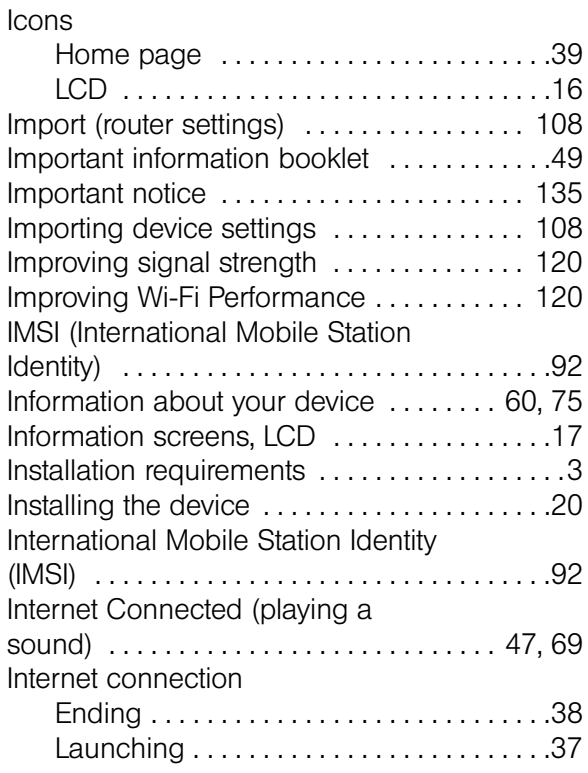

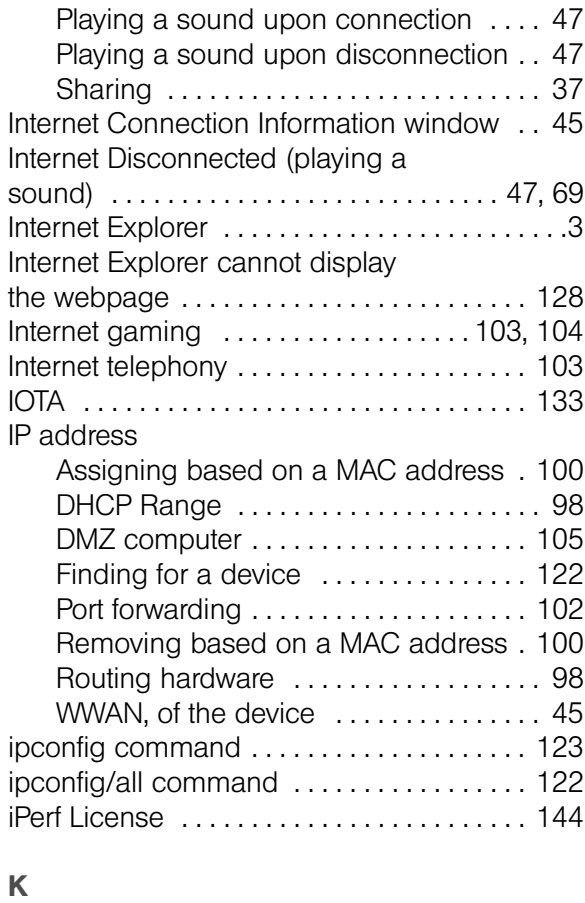

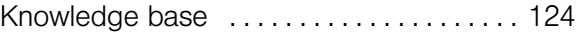

#### L

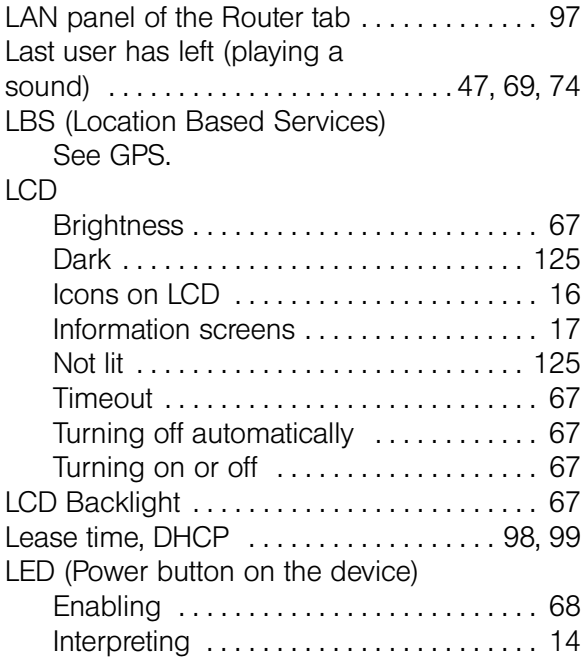

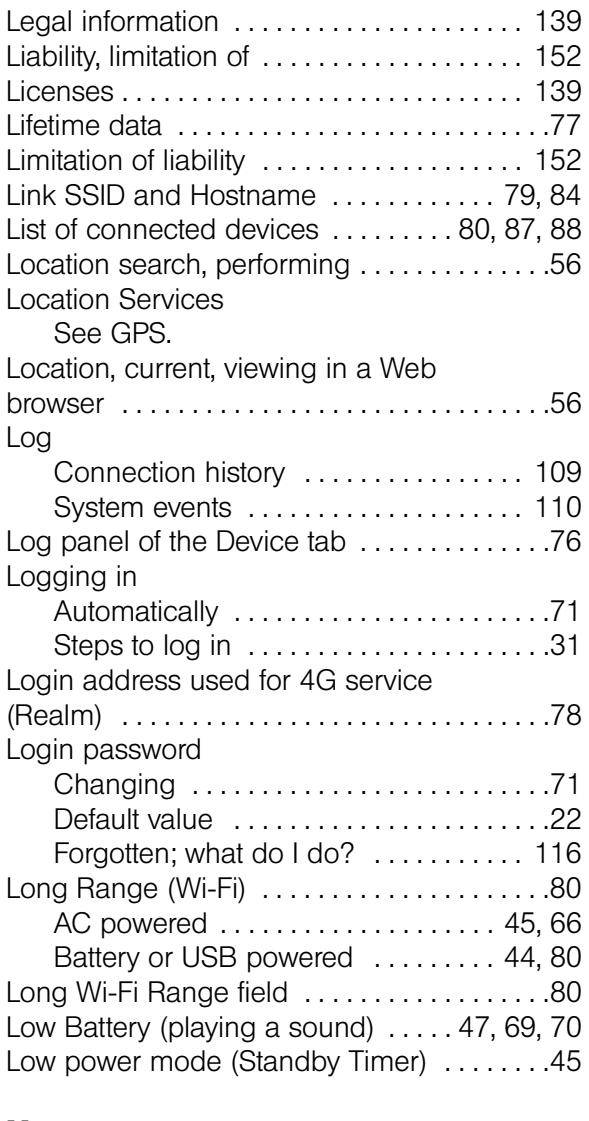

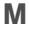

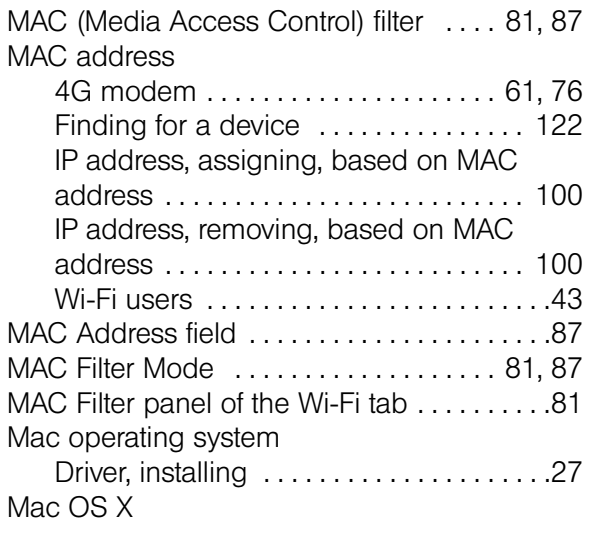

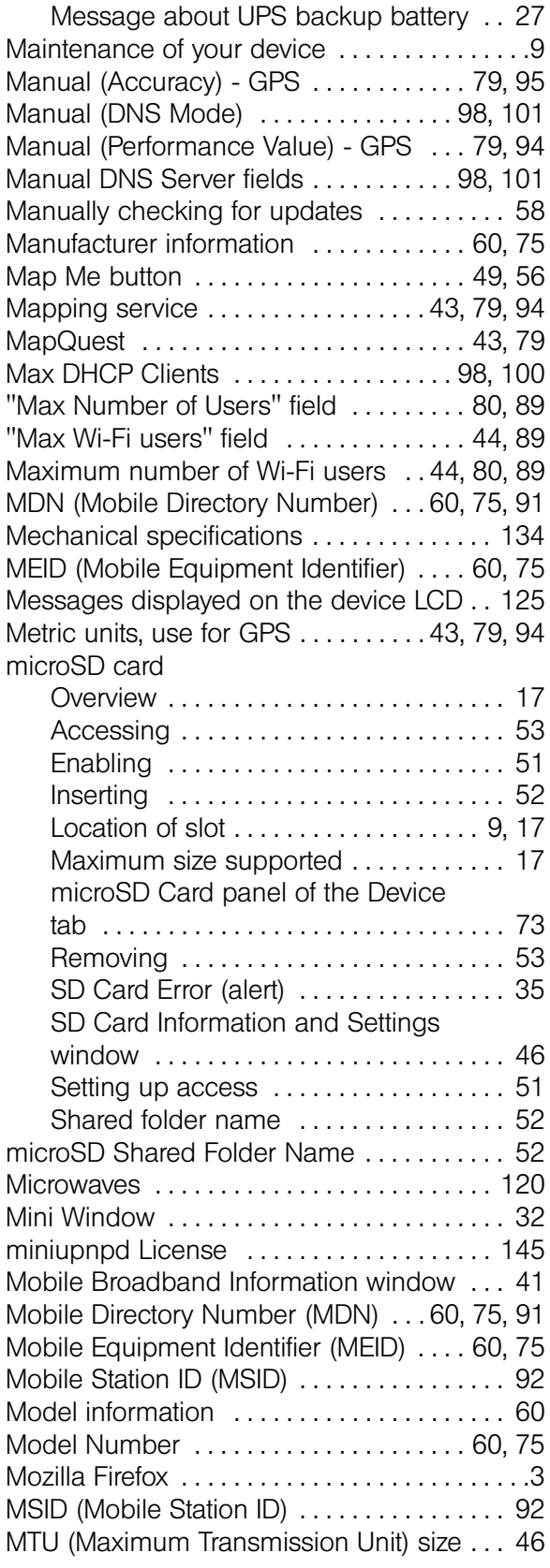

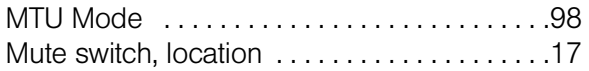

#### N

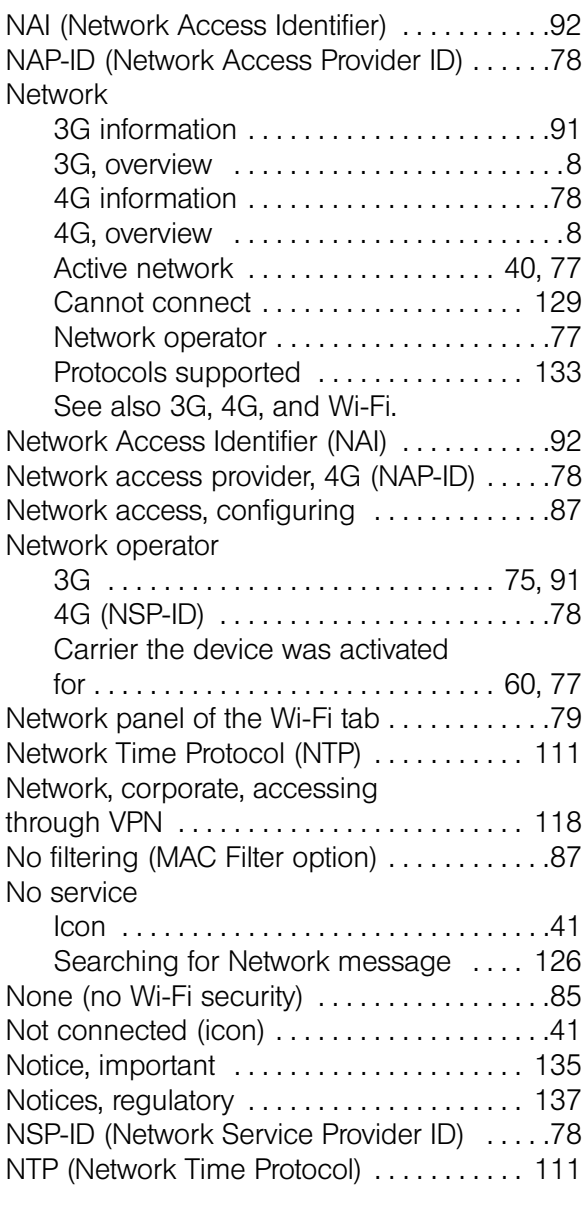

## O

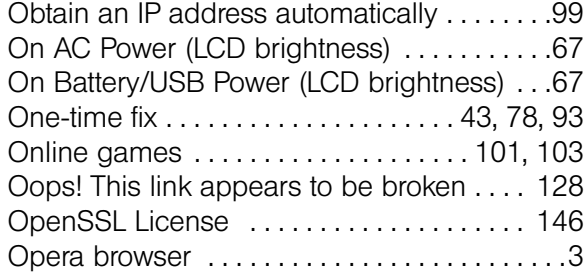

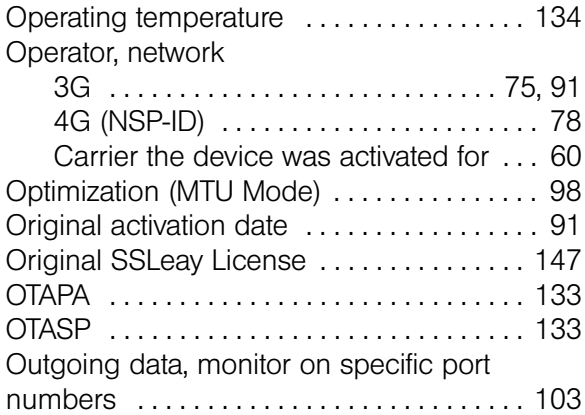

#### P

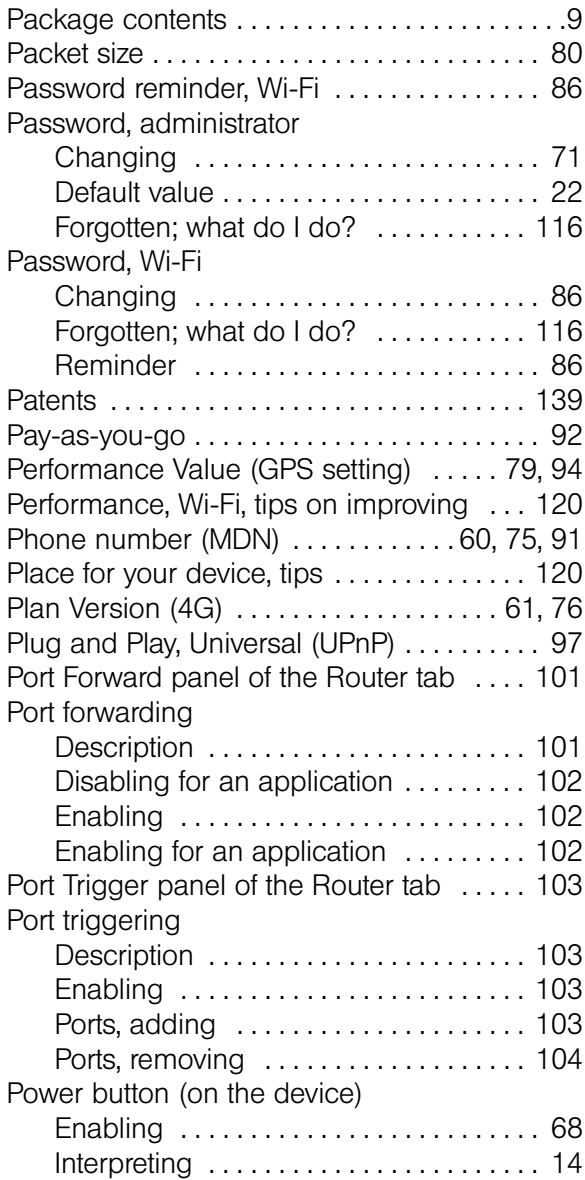

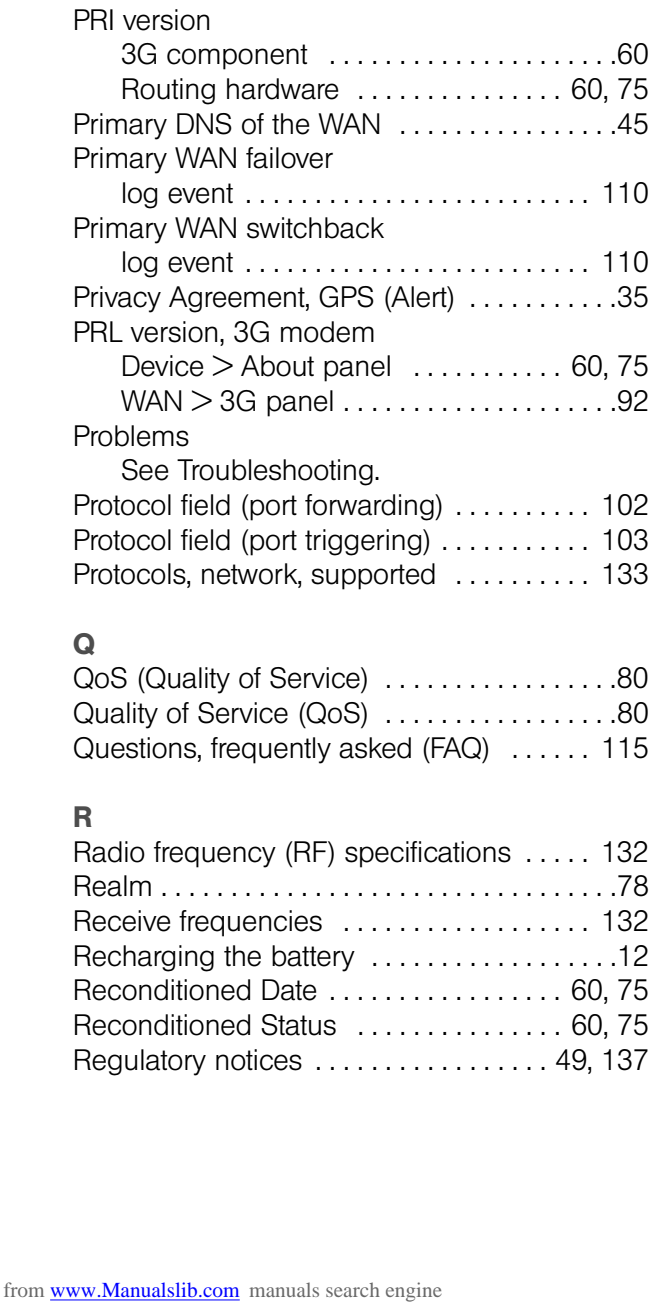

Location .................................9 Pressing, results of ....................15 Turning the device on or off . . . . . . . . . . .13 Power Button LED field .......................68 Power Off button (on home page) . . . . . 33, 50 Power Save Mode, Wi-Fi . . . . . . . . . . . . . . . . .80

AC powered . . . . . . . . . . . . . . . . . . . . . . . .66 Battery powered .............................66 Extending battery life ............... 119 USB powered . . . . . . . . . . . . . . . . . . . . . . .66 Powering the device off . . . . . . . . . . . . . 14, 33 Powering the device on . . . . . . . . . . . . . . . . . 13 PPPD License . . . . . . . . . . . . . . . . . . . . . . . . 148 PPPDump License . . . . . . . . . . . . . . . . . . . . 149 PPPStats License . . . . . . . . . . . . . . . . . . . . . 149 Preamble ID of the base station . . . . . . . . . . . 78

60, 75

Power settings

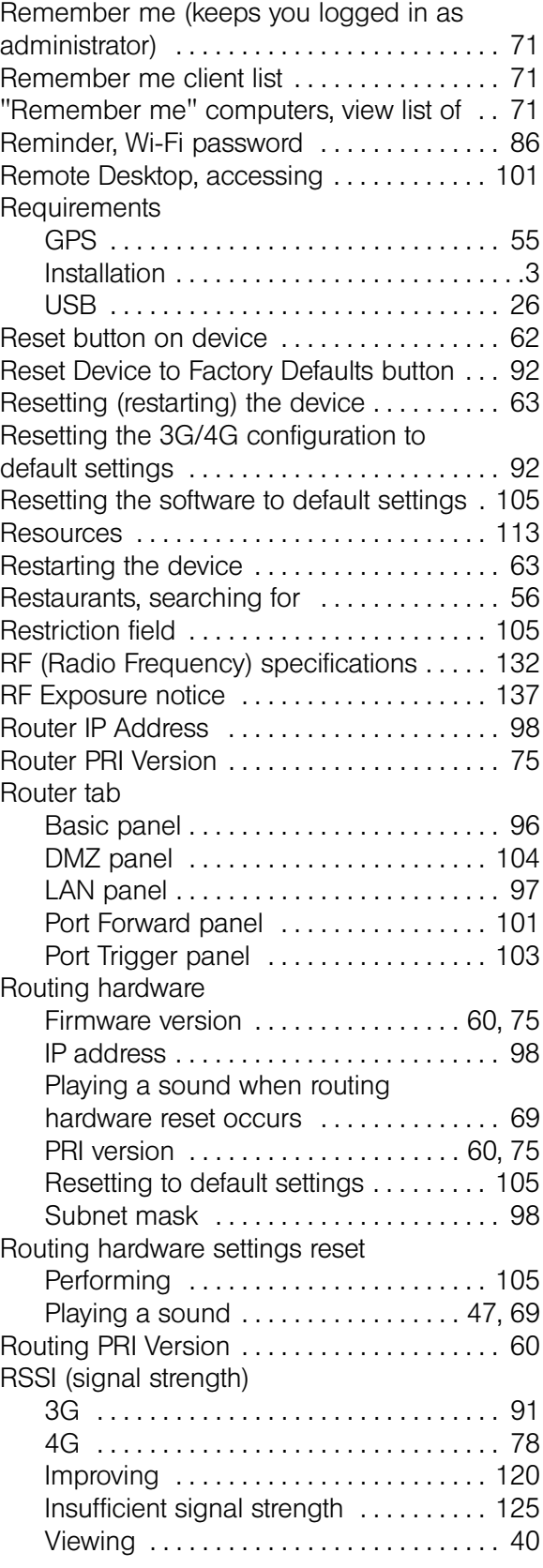

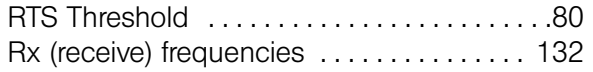

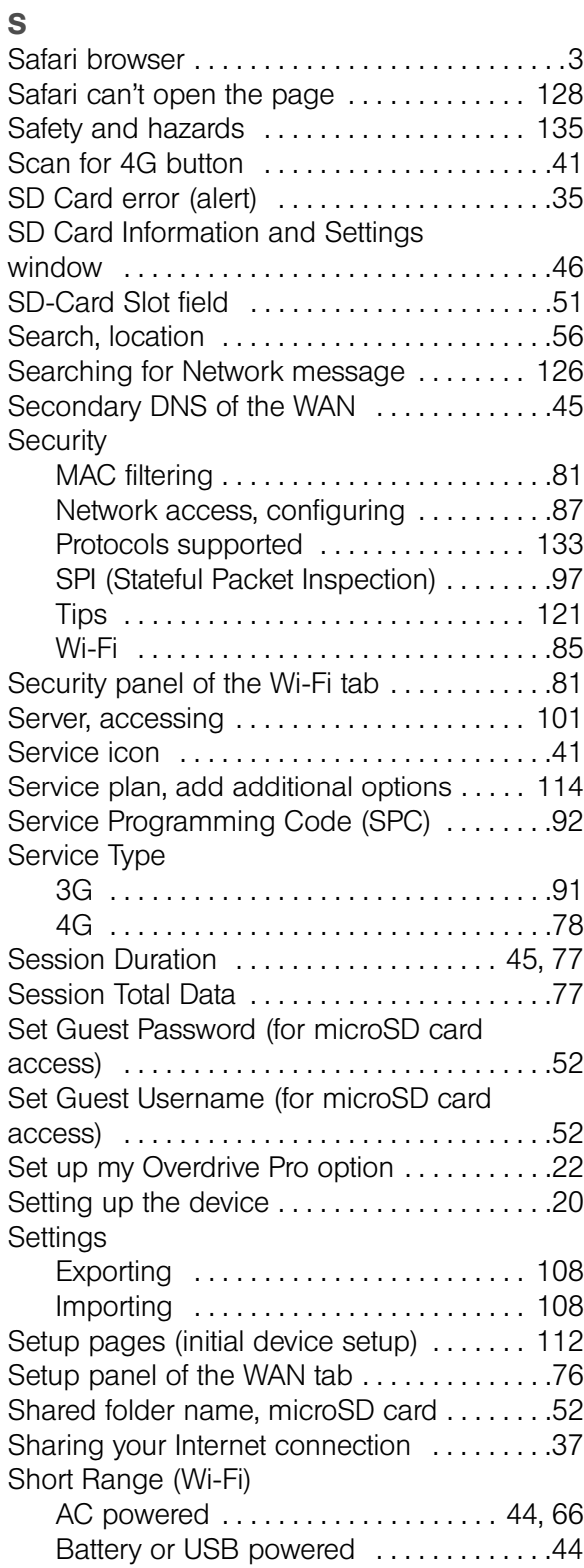

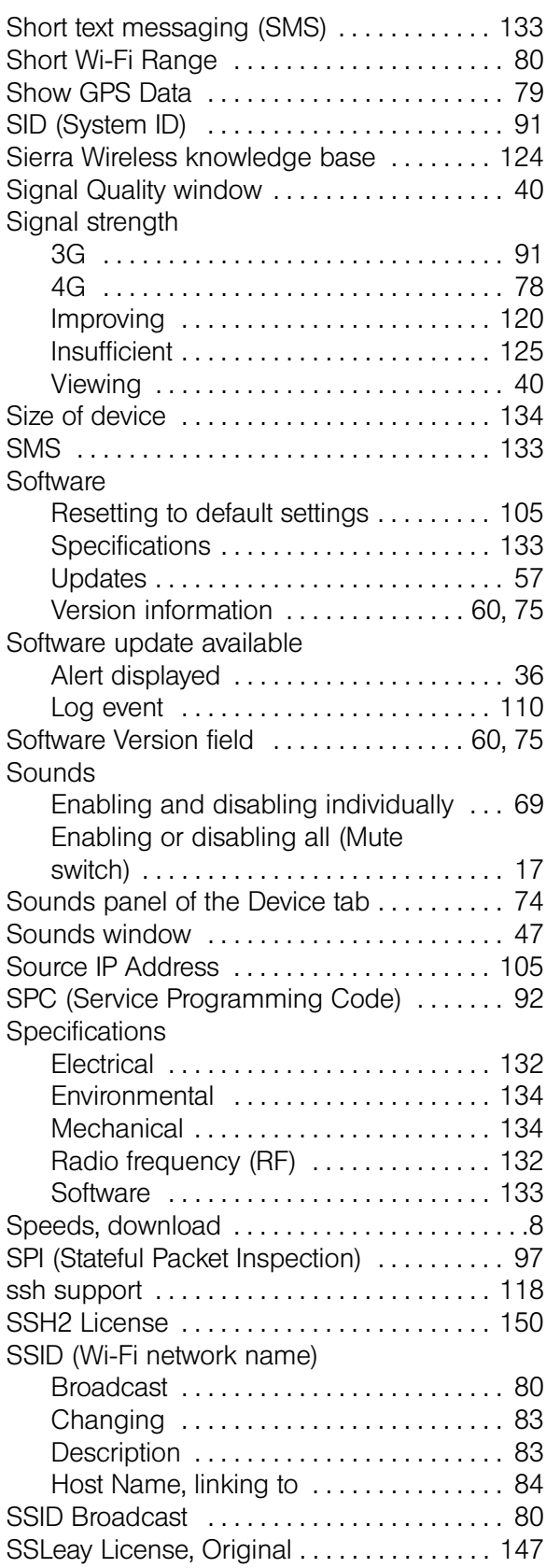

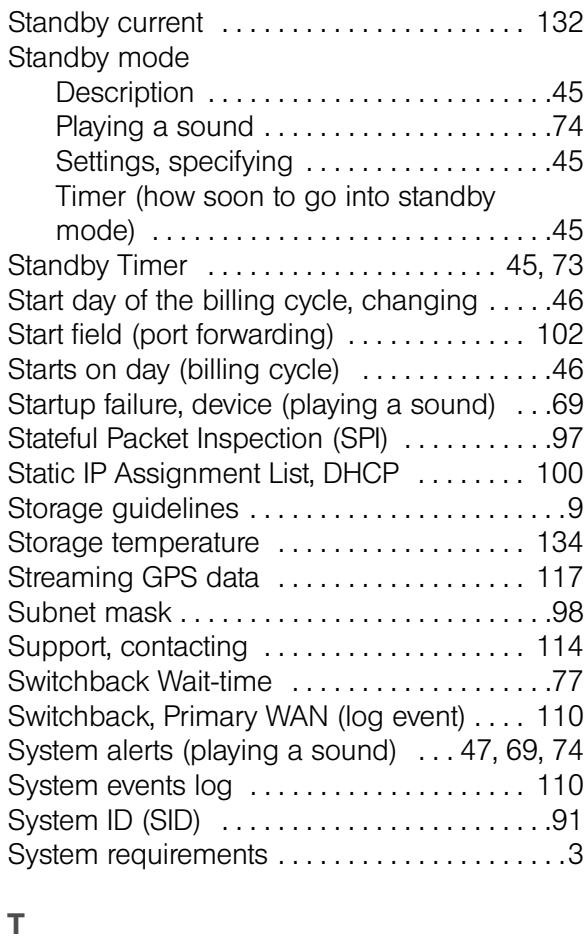

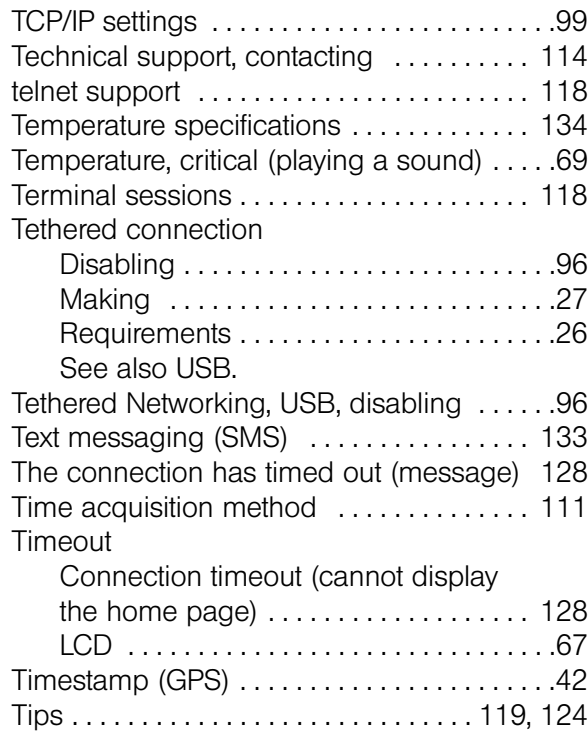

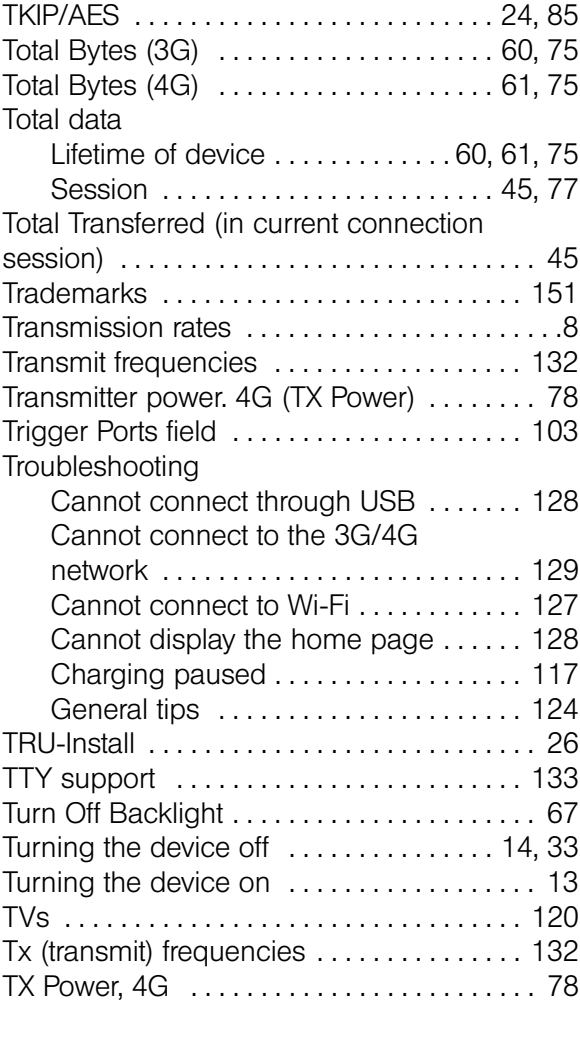

### U

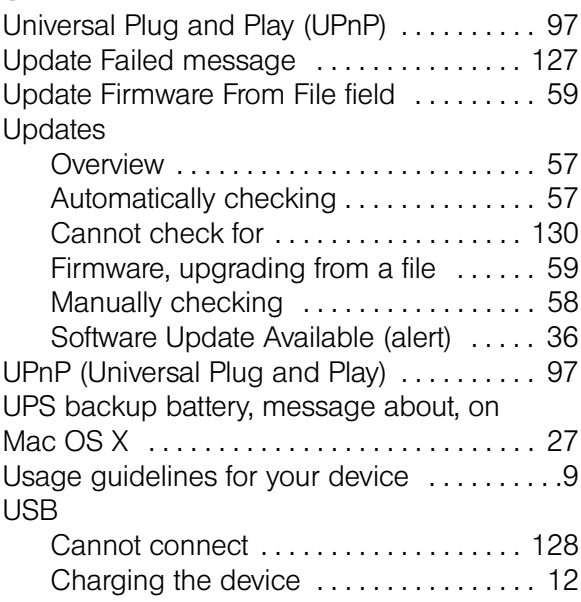

*Index*

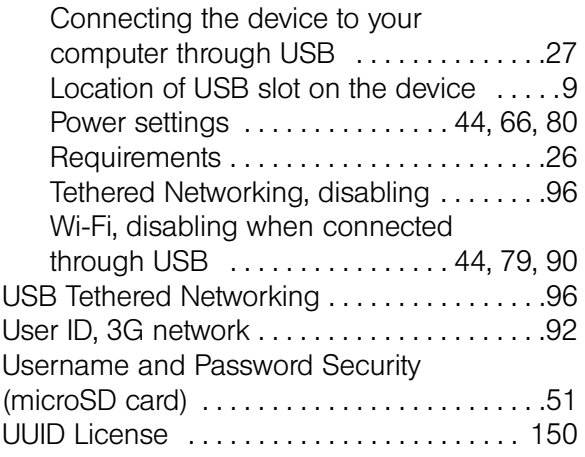

### V

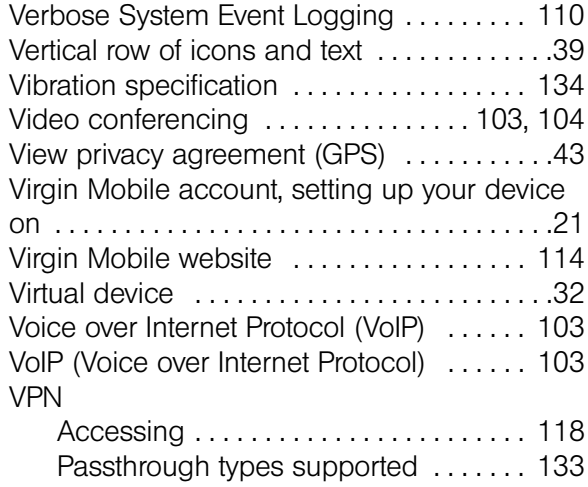

## W

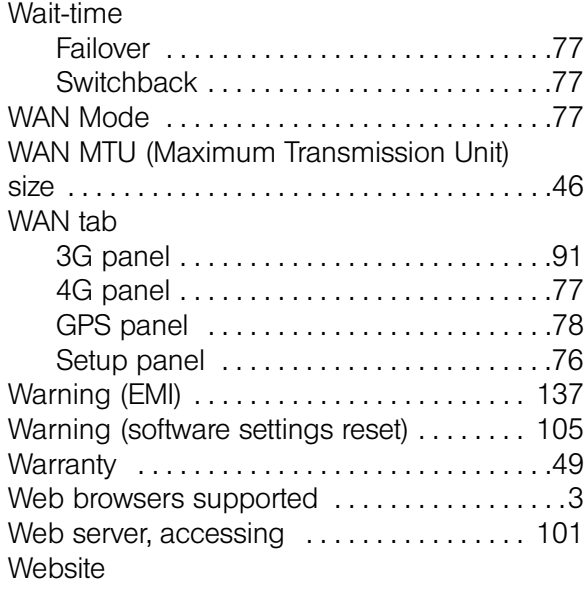

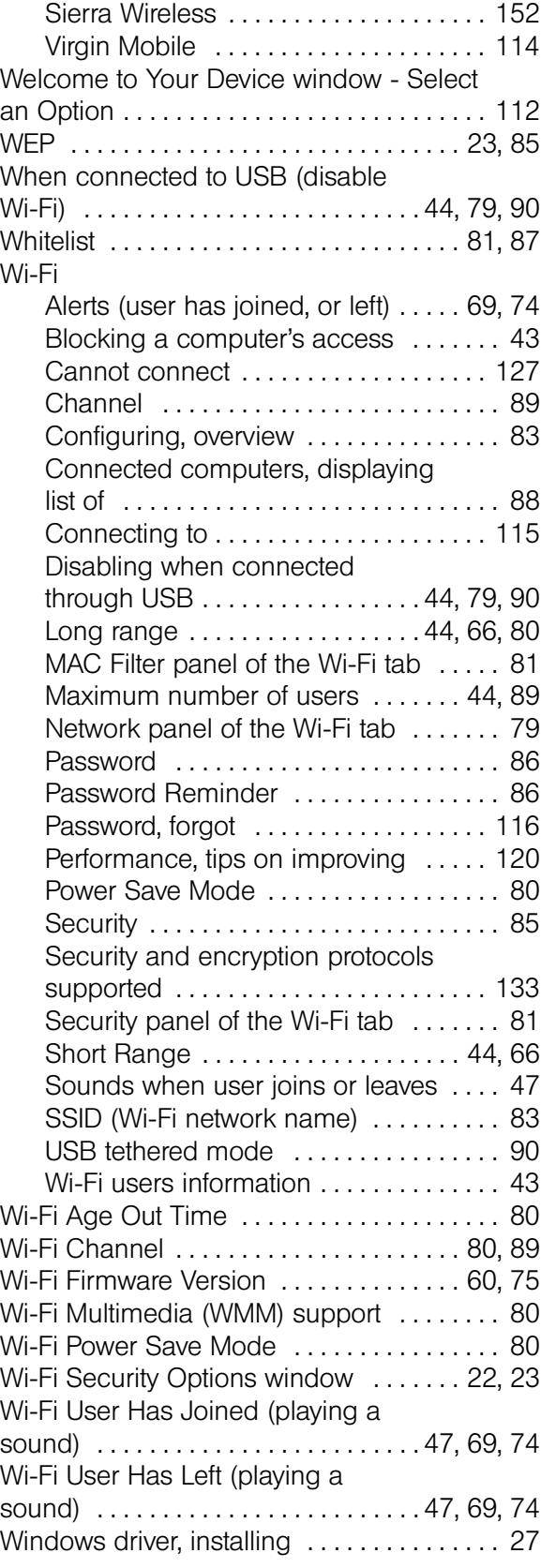

## Windows XP, improving Wi-Fi

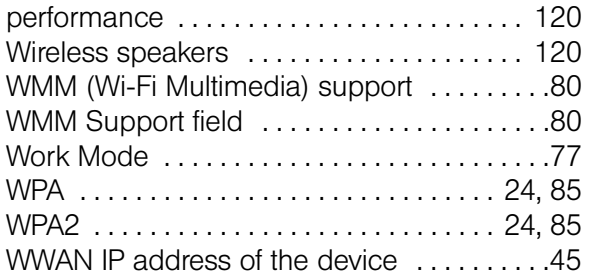

## X

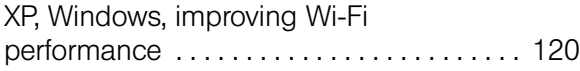

## Y

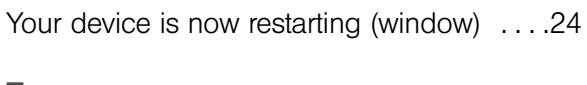

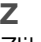

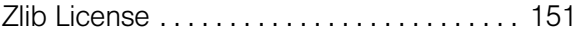